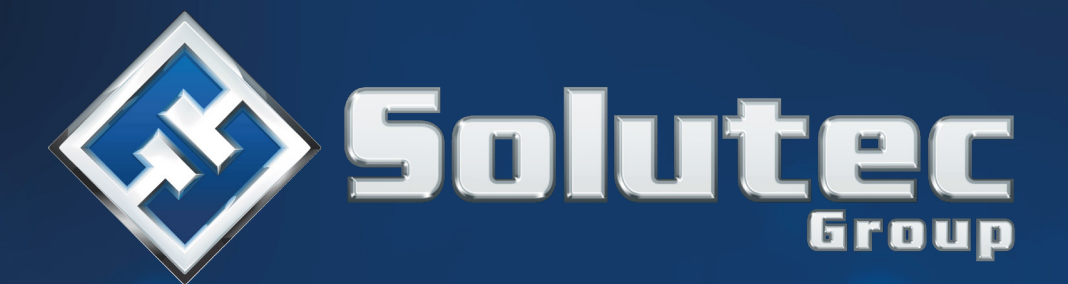

# CONTROLADOR **IOT**

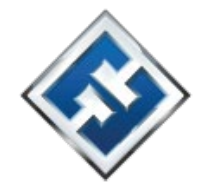

# **PRECAUCIONES**

El módulo lo deben instalar los especialistas cualificados.

Antes de proceder a la programación, por favor, familiarízate cuidadosamente con este manual a fin de evitar errores que puedan ocasionar daños o un mal funcionamiento de los equipos.

Todas las conexiones eléctricas deben realizarse con la alimentación desconectada.

¡Cualquier cambio, modificación o reparación no autorizada por el fabricante supondrá la anulación de la garantía!

La placa de características del dispositivo está localizada en la base de la caja.

En el dispositivo se ha empleado el sistema operativo FreeRTOS (www.freertos.org).

La empresa tiene como objetivo mejorar continuamente la calidad de sus productos, por tanto, las especificaciones técnicas de los productos, el firmware, el software y las aplicaciones, puede sufrir modificaciones. En el manual pueden aparecer los siguientes símbolos:

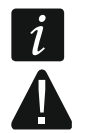

nota;

advertencia. **Cambios introducidos en la versión del firmware 1.03** 

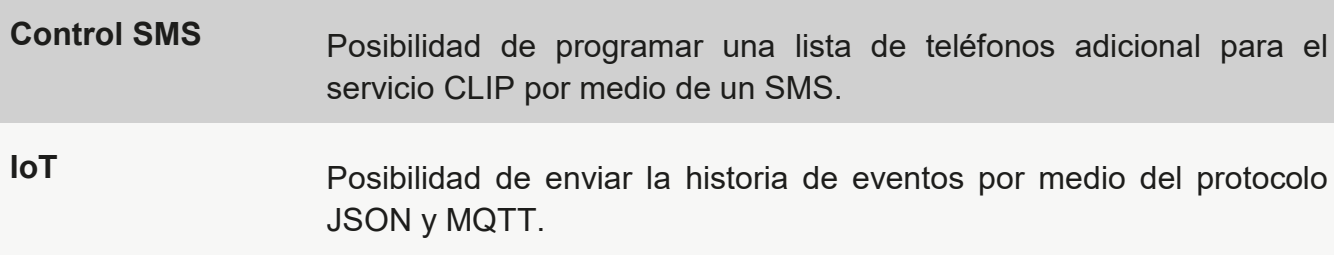

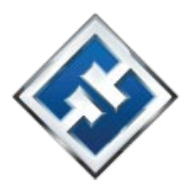

# ÍNDICE

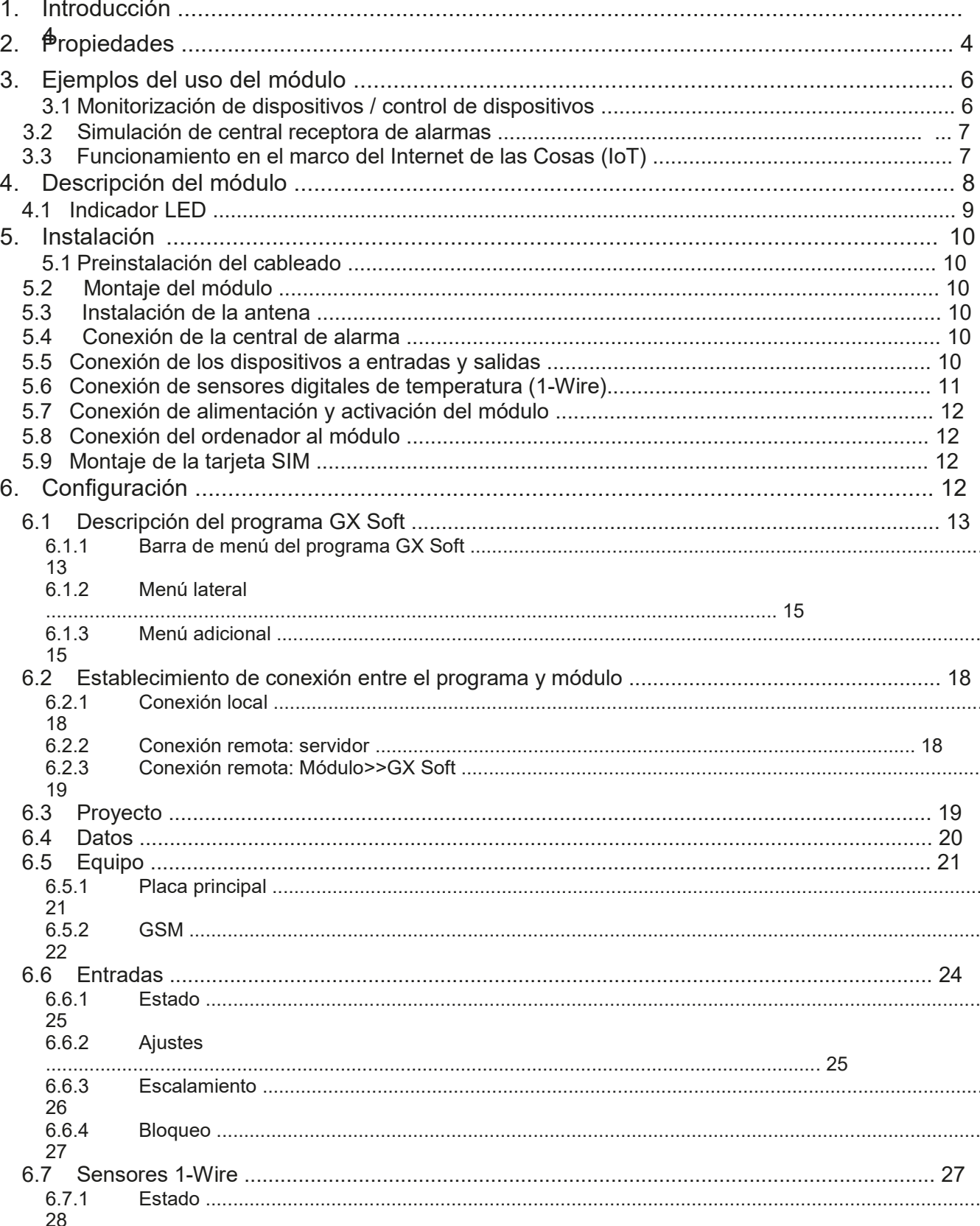

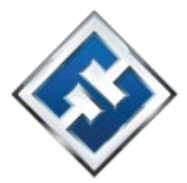

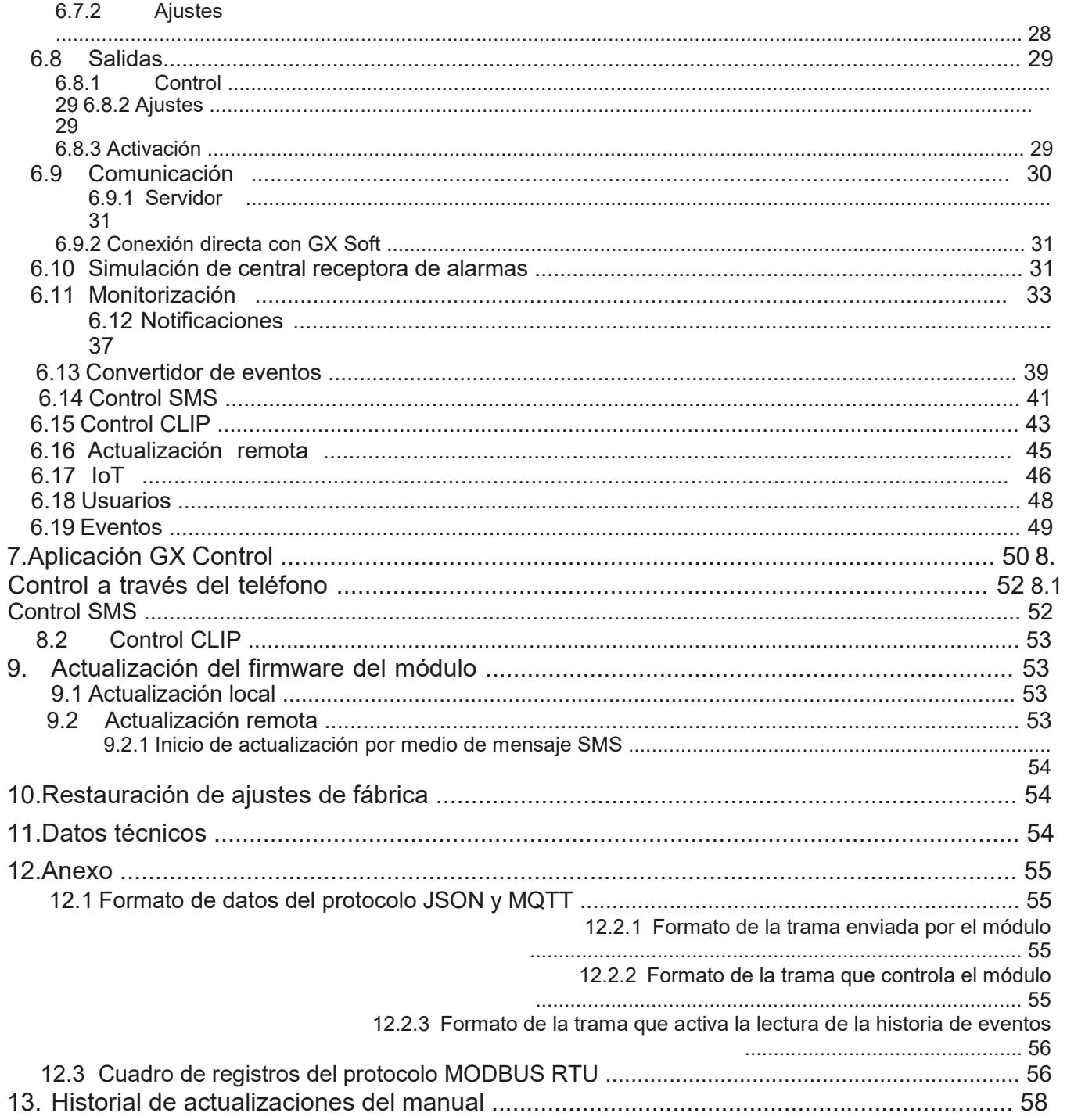

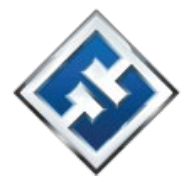

# **1. Introducción**

Este manual de instrucciones describe el módulo, la manera de su instalación y su configuración por medio del programa GX Soft.

# **2. Propiedades**

#### **Comunicación**

- Teléfono incorporado que funciona en las redes de telefonía celular 2G, 3G y 4G.
- Posibilidad de verificar remotamente el saldo y la validez de la tarjeta SIM instalada en el módulo.
- Posibilidad de definir el código MCC/MNC del operador de la red a la cual deberá acceder el módulo.

#### **Monitorización**

- Monitorización de eventos por dos centrales receptoras de alarmas.
- Varios formatos de comunicación:
	- SIA,
	- Contact ID (CID),
	- □ Ademco Express,
	- Sil. Knight / Ademco lento,
	- Radionics 1400Hz,
	- □ Radionics 1400 con paridad.
- Dor rutas de transmisión:
	- GPRS / LTE,
	- mensajes SMS.
- Definición de prioridad para las rutas de monitorización de eventos.
- Conversión y retransmisión de los códigos de evento recibidos de la central receptora de alarmas (simulación de la central receptora de alarmas telefónica). **Notificaciones**
- Notificación de eventos referentes al módulo y recibidos de otros dispositivos.
- 8 números de teléfono a los cuales podrán enviarse las notificaciones. O Formas de realizar las notificaciones:
	- □ mensajes SMS,
	- notificaciones push (si el teléfono tiene instalada la aplicación GX Control), CLIP (sin costes).

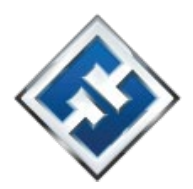

#### **Memoria de eventos**

• Posibilidad de memorizar hasta 500 eventos generados por el módulo o recibidos de la central.

#### **Entradas**

- $\cdot$  8 entradas programables:  $\Box$  digitales de tipo NA,
	- $\Box$  digitales de tipo NC.
	- analógicas (la medición de tensión 0...16,56 V).
- Entrada para el control de presencia de la corriente alterna.
- Monitorización del estado de dispositivos externos.
- Posibilidad de bloqueo de entradas.

#### **Salidas**

- 4 salidas programables:
	- □ 2 salidas de tipo OC,
	- □ 2 salidas de relé de tipo NA.
- Control de dispositivos externos o señalización de averías.

#### **Bus 1-Wire**

• Soporte de hasta 8 sensores digitales de temperatura 1-Wire.

#### **Control**

- Control de salidas o bloqueo de entradas del módulo por medio de:
	- $\square$  entradas.
	- mensajes SMS,
	- □ programa GX Soft,
	- □ aplicación GX Control,
	- CLIP (sólo control de salidas).
- Posibilidad de bloquear los sensores 1-Wire por medio del programa GX Soft y la aplicación GX Control.
- Posibilidad de definir los números de teléfono autorizados para el control por medio de SMS o CLIP.

#### **Funcionamiento en el marco del Internet de las Cosas (IoT)**

• Posibilidad de integración del módulo, por ejemplo, con los sistemas de automatización y adquisición de datos de medición.

#### **Control de dispositivos móviles**

- Aplicación GX Control gratuita que posibilita controlar remotamente el módulo.
- Funciones accesibles en la aplicación:

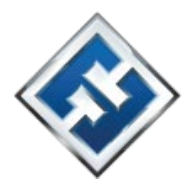

- verificación del estado de entradas y salidas,
- ʝ bloqueo/desbloqueo de entradas,
- ʝ bloqueo/desbloqueo de sensores 1- Wire,
- control de salidas,
- revisión de averías.
- $-$  revisión de la memoria de eventos.
- Establecimiento fácil y cómodo de la comunicación remota entre la aplicación GX Control y el módulo gracias al servicio de configuración de conexiones

#### **Configuración**

- Programa GX Soft gratuito que permite configurar el módulo de manera local ( puerto RS-232 (TTL)) y remota (transmisión de datos por la red celular). Establecimiento fácil y cómodo de la comunicación remota entre la aplicación GX Soft y el módulo, gracias al servicio de configuración de conexiones.
- Posibilidad de configurar los ajustes del módulo por medio de mensajes SMS.

#### **Actualización del firmware**

- Actualización local del firmware a través del ordenador conectado al puerto RS-232 ( TTL ).
- Actualización remota del módulo con el uso del servidor UpServ por medio de la red celular.

#### **Diodos LED**

• Diodos LED que indican el estado del módulo.

#### **Alimentación**

- Alimentación con corriente continua de 12 V (±15 % ).
- Conector para la conexión de la fuente de alimentación dedicada.

# **3. Ejemplos del uso del módulo**

La amplia funcionalidad del módulo ofrece una variedad de usos. En este apartado se muestran ejemplos del uso del módulo. Algunos pueden combinarse.

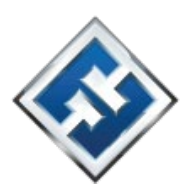

#### $3.1$ Monitorización de dispositivos / control de dispositivos

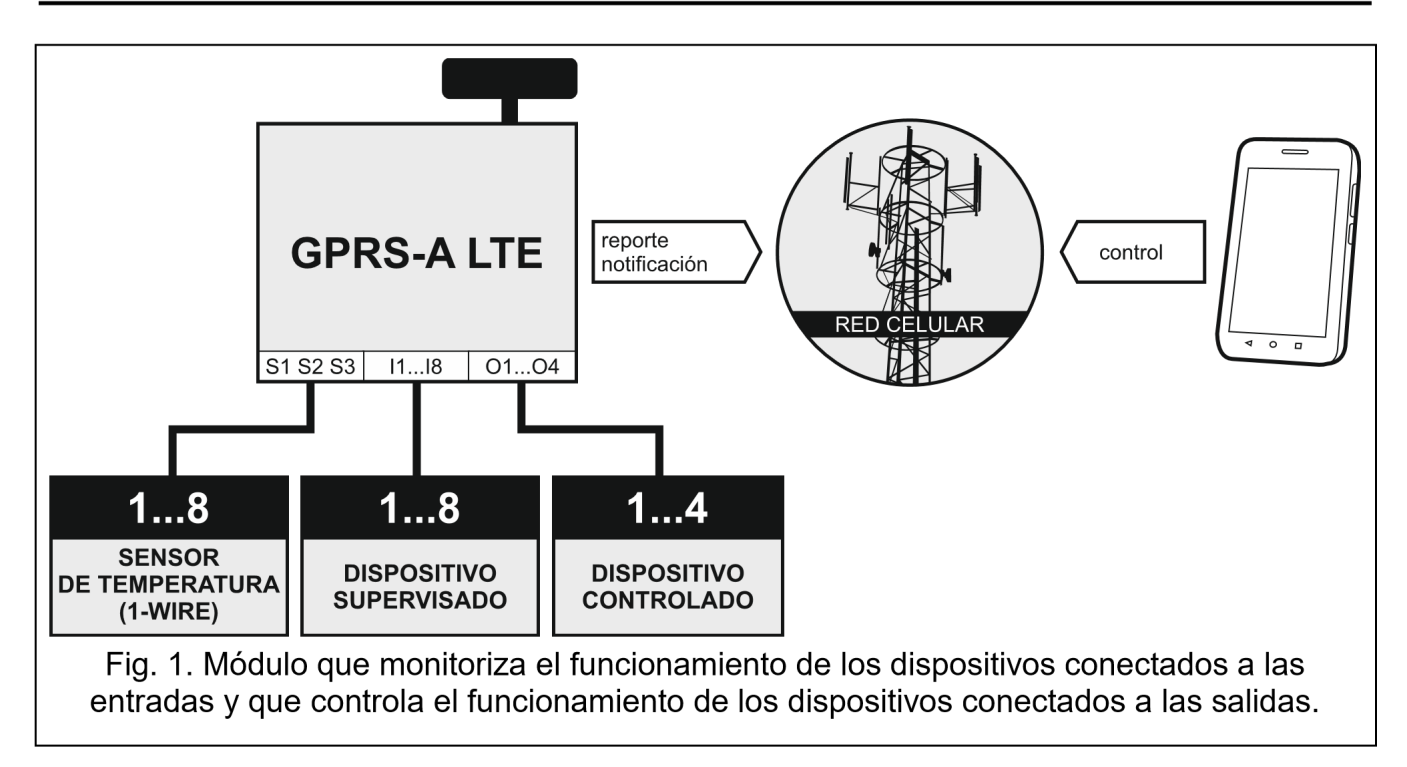

El cambio del estado de entrada o la superación del umbral de limitación pueden causar:

- envío del código de evento a la central receptora de alarmas (monitorización GPRS/LTE o SMS);
- notificación del evento por medio del mensaje SMS, push o CLIP.

Las entradas pueden bloquearse localmente (por medio de una de las entradas del módulo o a través del programa GX Soft), o bien, remotamente (por medio del mensaje SMS, elprograma GX Soft o la aplicación GX Control).

Los sensores 1-Wire pueden bloquearse a través del programa GX Soft o la aplicación GX **Control** 

Los dispositivos conectados a las salidas del módulo pueden controlarse localmente

(por medio de las entradas del módulo o a través del programa GX Soft), o bien, remotamente (por medio del mensaje SMS, el servicio CLIP, o bien, a través del programa GX Soft o la aplicación GX Control).

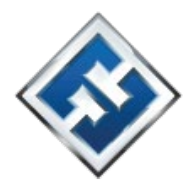

#### **3.2 Simulación de central receptora de alarmas**

El módulo puede enviar los códigos de evento recibidos de la central de alarma a la central quedará enviado depende de la configuración del módulo.

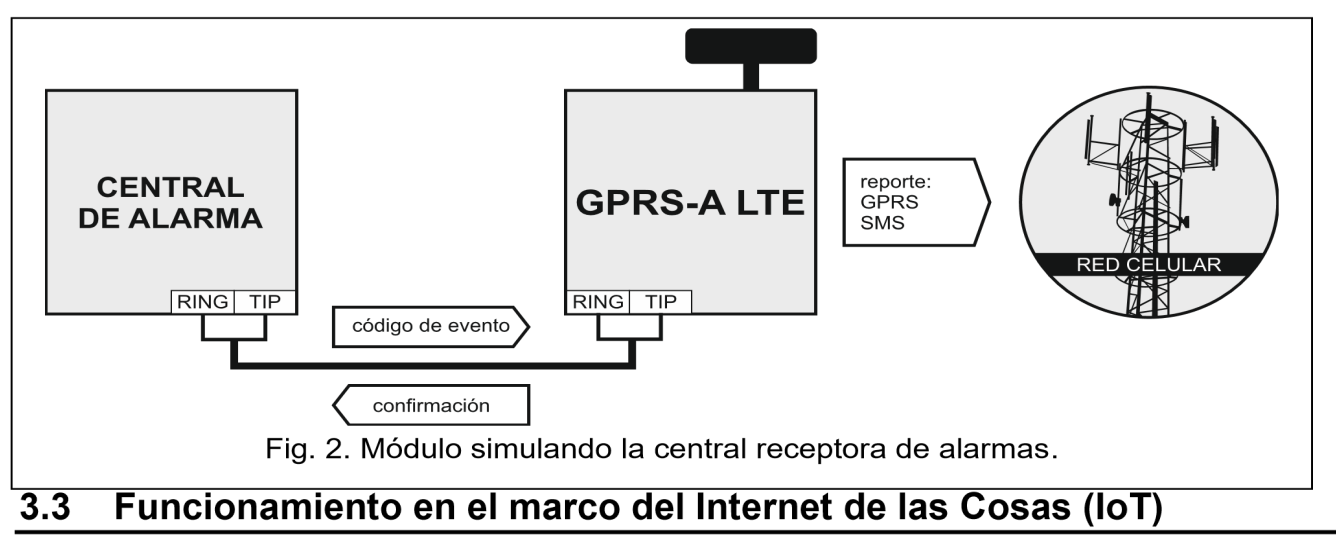

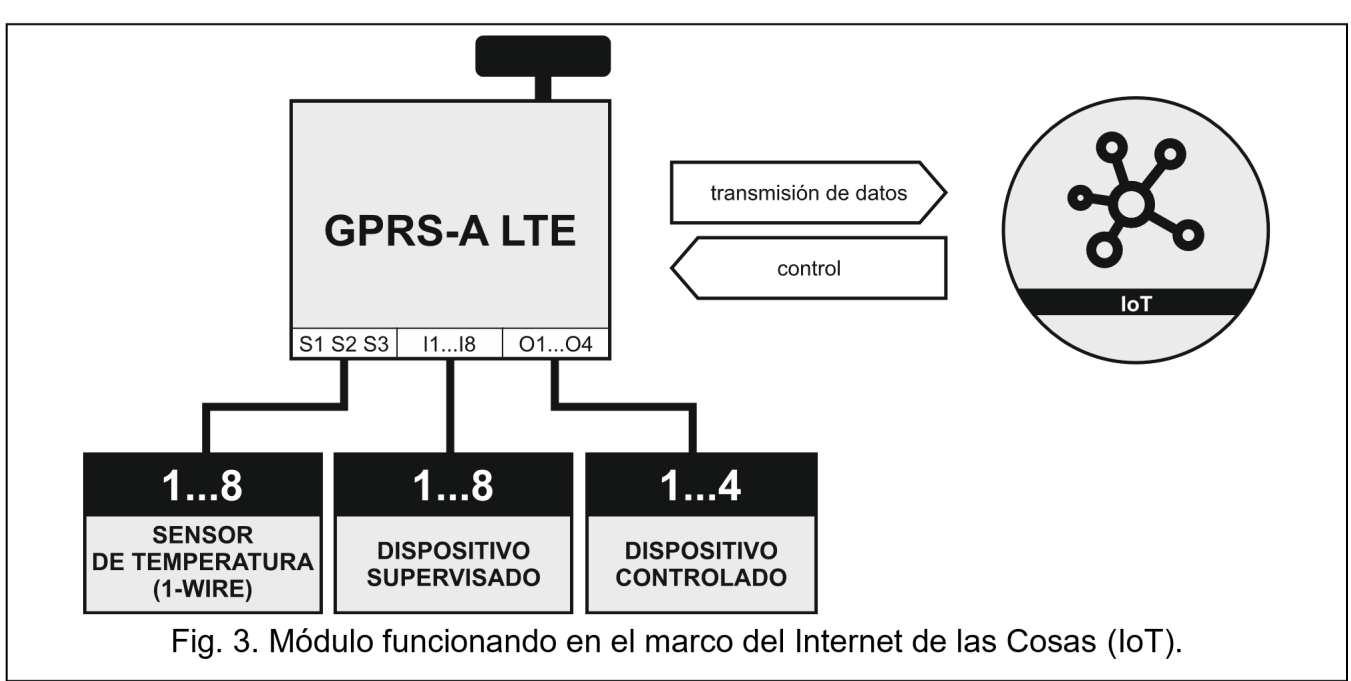

El módulo, por medio de la red celular (TCP), puede comunicarse con los dispositivos dentro receptora de alarmas por medio de la red celular. La ruta por la cual el código de evento

del Internet de las Cosas (*Internet of Things* o *IoT*). Esto permite integrar el módulo, por ejemplo, con los sistemas de automatización y adquisición de datos de medición. El módulo, dentro del IoT, puede enviar a los dispositivos las informaciones sobre el estado de las entradas y salidas, los valores de las entradas analógicas y del bus 1-Wire. En respuesta, el módulo puede recibir los comandos de bloqueo/desbloqueo de las entradas y de activación/desactivación de las salidas del módulo.

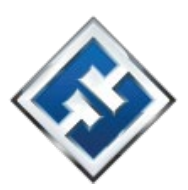

#### Descripción del módulo  $\mathbf{4}$

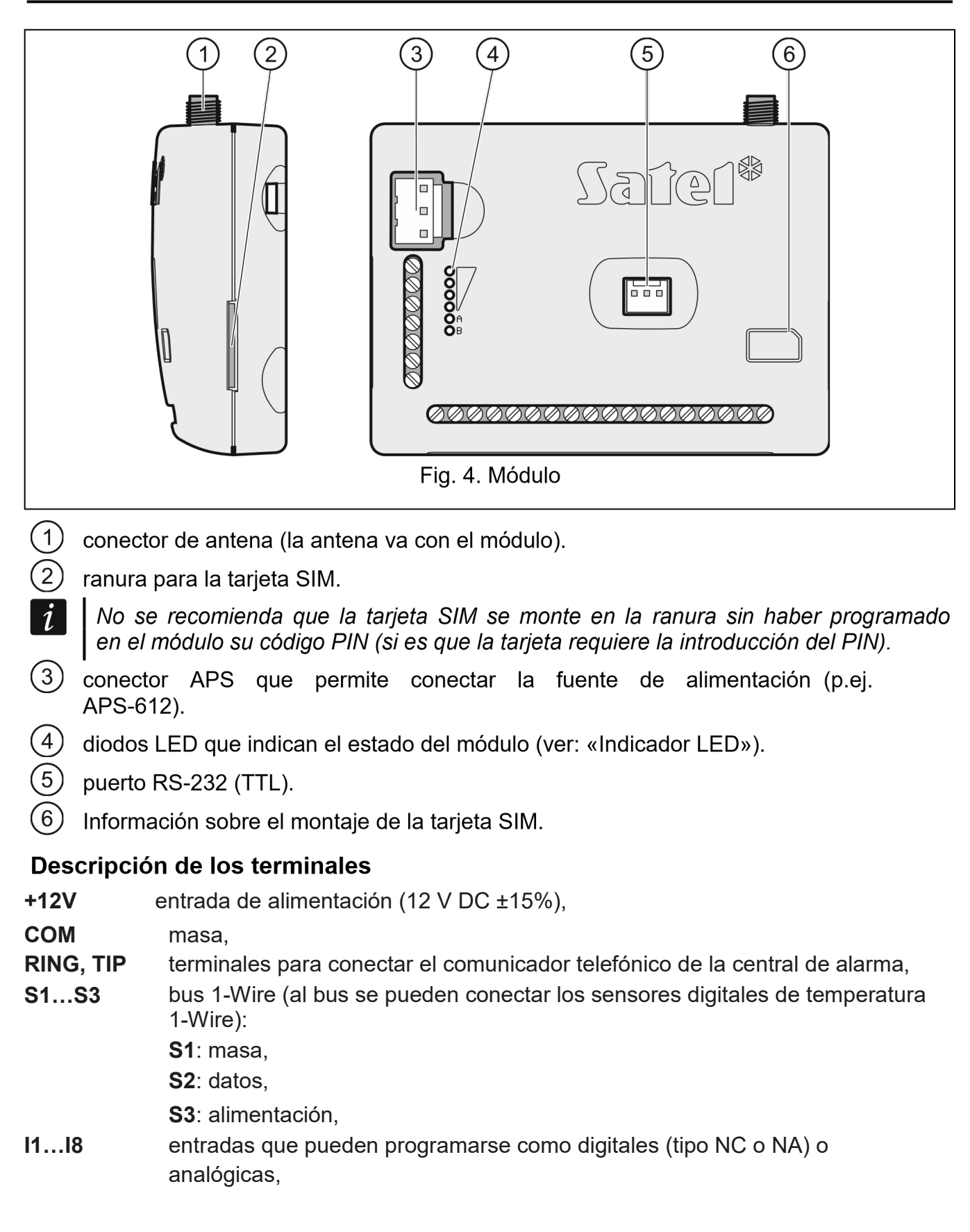

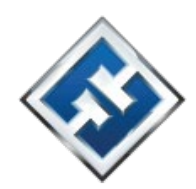

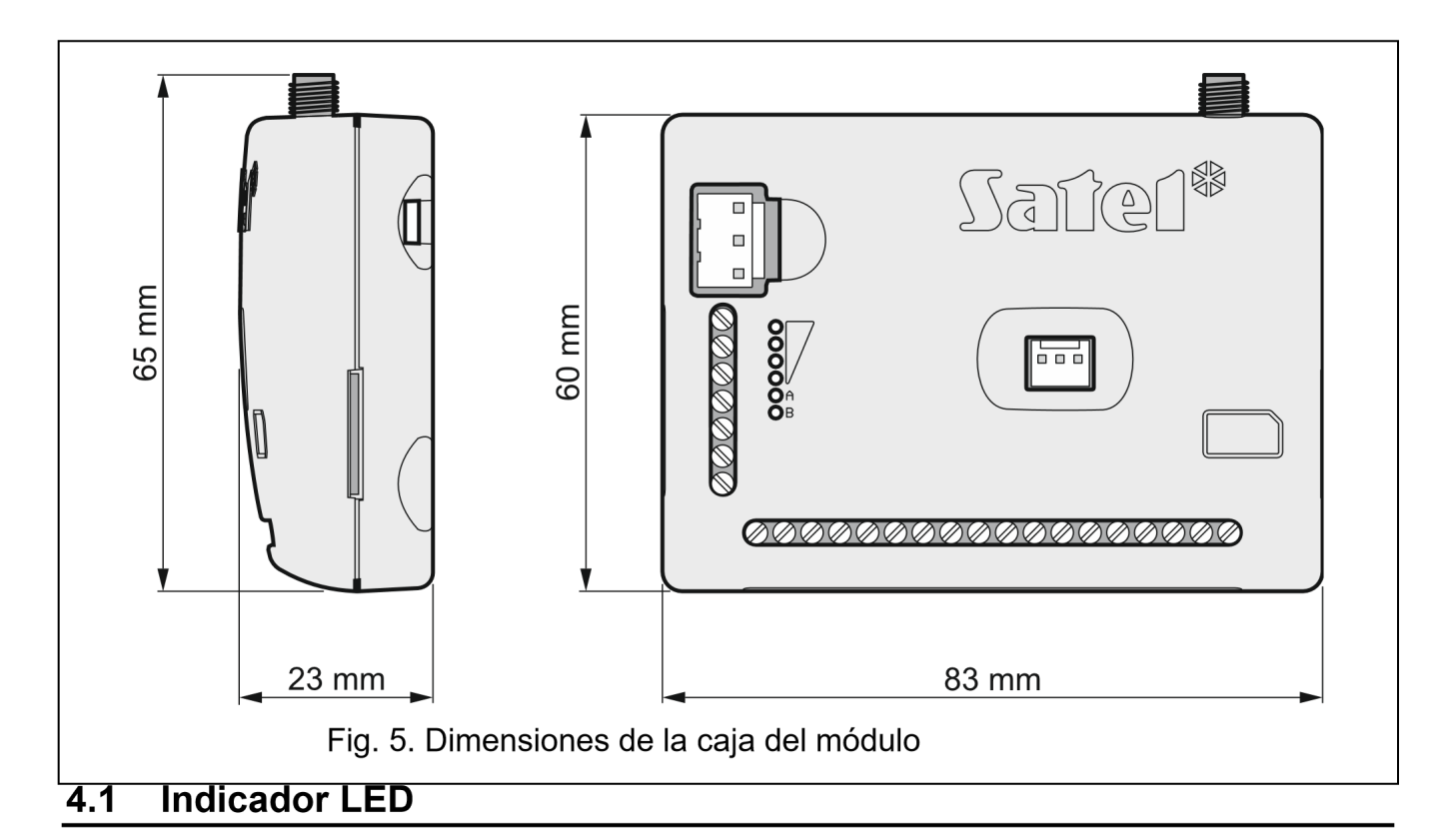

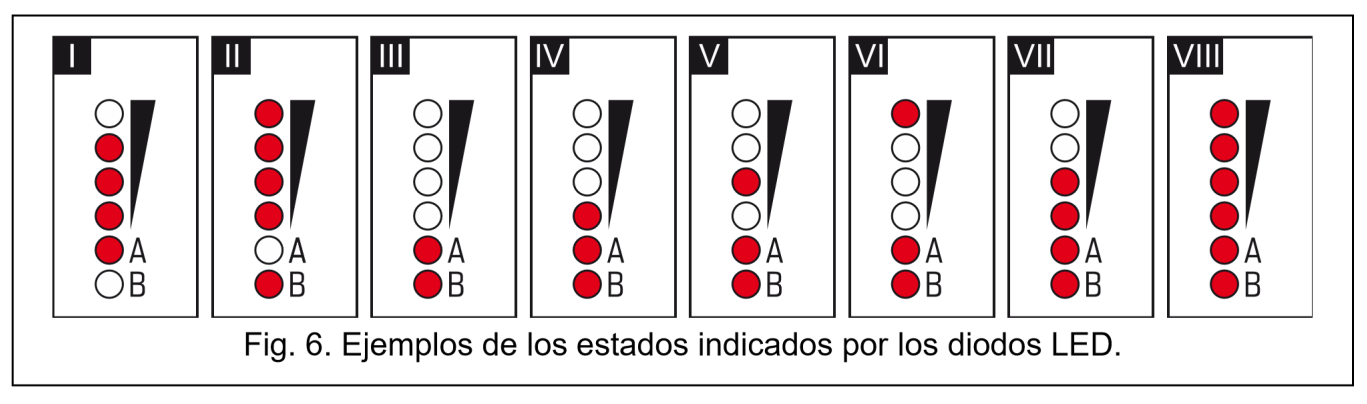

I (diodo A parpadeante, los demás encendidos) – se está realizando la transmisión de datos; **O1...O2** salidas de tipo OC (en estado activo deben ponerse a tierra) ,

**O3...O4** salidas de relé de tipo NA (normalmente abiertas),

**AC** entrada para el control de presencia de la corriente alterna.

nivel de la señal: 3.

**II** (diodo B parpadeante, los demás encendidos) – se está enviando el mensaje SMS, el módulo está realizando la notificación CLIP; nivel de la señal: 4. **III** (diodos parpadeantes) – accediendo a la red celular.

**IV** (diodos parpadeantes) – acceso a la red celular fallido; no hay tarjeta SIM.

**V** (diodos parpadeantes) – acceso a la red celular fallido; código PIN incorrecto.

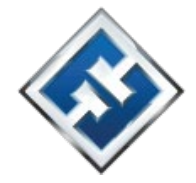

**VI** (diodos parpadeantes) – acceso a la red celular fallido; tarjeta bloqueada después de haber introducido tres veces el código PIN incorrecto (es necesario desbloquearla usando el código PUK).

**VII** (diodos parpadeantes) – teléfono celular apagado (ver: opción «SIM» p. 22).

**VIII**(diodos parpadeantes) – módulo esperando a que se carguen los ajustes de configuración.

#### **5. Instalación**

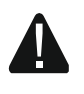

**Todas las conexiones eléctricas deben realizarse con la alimentación desconectada.** 

**No se recomienda activar la alimentación del dispositivo si la antena no está conectada.** 

**La instalación a la cual debe conectarse el módulo, dispondrá de:** 

 $\Box$  **disyuntor bipolar con separación mínima de contactos de 3 mm,**  $\Box$  **protección contra cortocircuitos por medio del fusible de fusión lenta de 16 A.** El módulo debe instalarse en espacios cerrados con humedad del aire normal. Eligiendo el lugar de montaje, acuérdate de que los muros gruesos, tabiques de metal, etc. reducen la cobertura de la señal de radio. No se recomienda su montaje cerca de las instalaciones eléctricas ya que pueden provocar un mal funcionamiento del dispositivo.

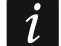

*Si el módulo debe cumplir con los requisitos de la norma EN50131 para el Grado 2, se montará en una caja adicional que permita el cumplimiento de los requisitos de la norma referentes al sabotaje (p.ej. en la caja OPU-3 u OPU-4).* 

## **5.1 Preinstalación del cableado**

En el lugar de montaje del módulo hay que instalar los cables por medio de los cuales el módulo podrá conectarse con otros dispositivos. El cableado no debe instalarse en la proximidad de los cables de instalación eléctrica de baja tensión, y en particular, de los cables de alimentación de alta tensión (por ejemplo, del motor eléctrico). Se recomienda el empleo del cable rígido no apantallado.

#### **5.2 Montaje del módulo**

La base de la caja del módulo permite su fijación en la superficie, por ejemplo, por medio de abrazaderas o ganchos simples.

#### **5.3 Instalación de la antena**

El módulo se vende junto con la antena. La antena puede sustituirse por la antena montada en la caja o por la antena montada a una distancia desde la caja. En dicho caso es necesario emplear el adaptador IPX-SMA.

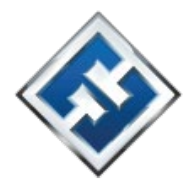

Es recomendable optar por la antena montada a una distancia desde la caja si en el lugar de montaje hay muros gruesos, tabiques de metal, etc. que reducen la cobertura de la señal de radio.

La antena no debe ir paralelamente a los cables de la instalación eléctrica de baja tensión puesto que pueden reducir la eficacia de la antena.

#### **5.4 Conexión de la central de alarma**

Conecta el comunicador telefónico de la central de alarma a los terminales TIP y RING.

#### **5.5 Conexión de los dispositivos a entradas y salidas**

- 1. Conecta los dispositivos cuyo funcionamiento lo debe monitorizar el módulo a los terminales de las entradas.
- 2. Si el módulo debe controlar la presencia de la corriente alterna suministrada al dispositivo de alimentación del módulo, conecta el cable del devanado secundario del transformador que alimenta dicho dispositivo (ver: fig. 7) al terminal de la entrada AC.
- 3. Conecta los dispositivos los cuales el módulo debe controlar a los terminales de las

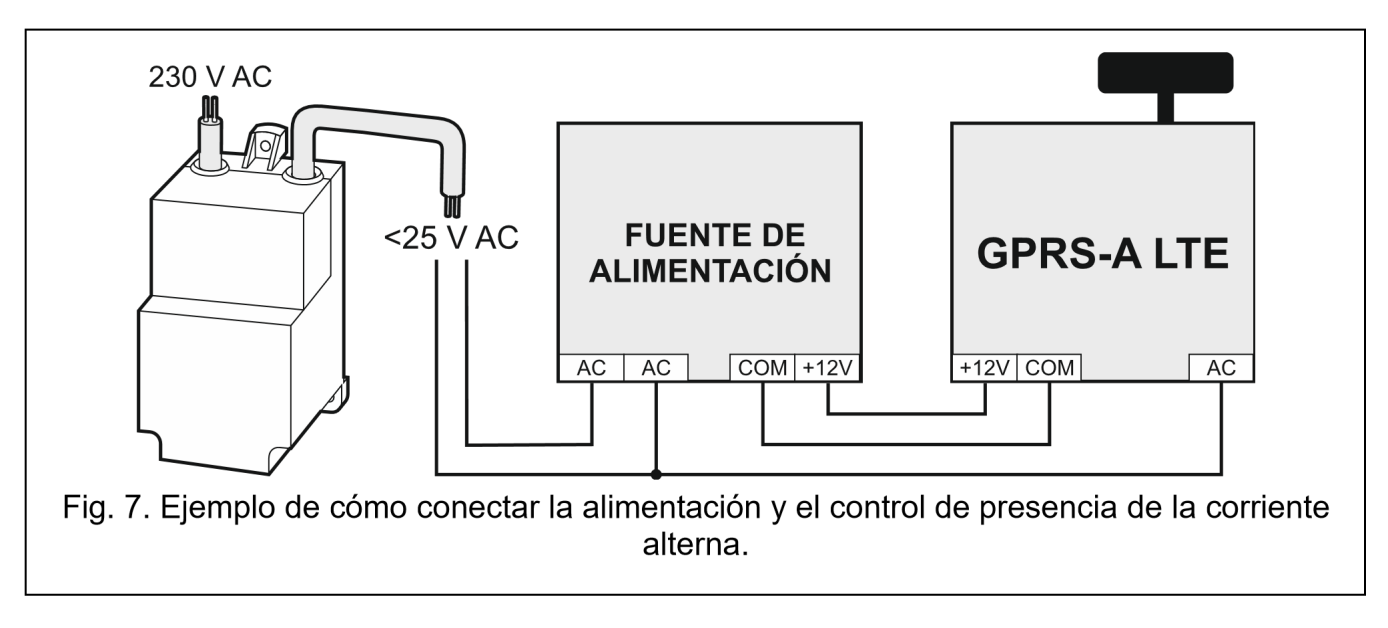

## **5.6 Conexión de sensores digitales de temperatura (1-Wire)**

Es posible conectar al bus 1-Wire hasta 8 sensores digitales de temperatura. La longitud de los cables no debe exceder los 30 metros. En caso de conectar al bus más de un sensor, es recomendable el uso del módulo con regletas (MZ-2 o MZ-3).

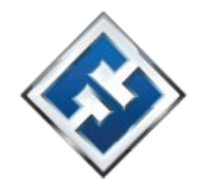

La empresa ofrece los detectores de temperatura resistentes al agua **DS-T1** y **DST2**. Los detectores **DS-T1** permiten la medición de temperatura en el rango de -35°C a 60°C y los detectores **DS-T2,** de -40°C a 110°C. Pueden montarse en los interiores o en el exterior. Los detectores **DS-T1** están destinados para el montaje superficial. Pueden pegarse a la superficie o atornillarse por medio de los tornillos de fjación. Los detectores **DS-T2** están destinados para el montaje empotrado (el diámetro del detector es de 6 mm ). Los cables del detector DS-T1 / DS-T2 deben conectarse a los terminales del bus de la siguiente forma:

cable negro: terminal S1 (masa), cable verde: terminal S2 (datos),

cable blanco: terminal S3 (alimentación).

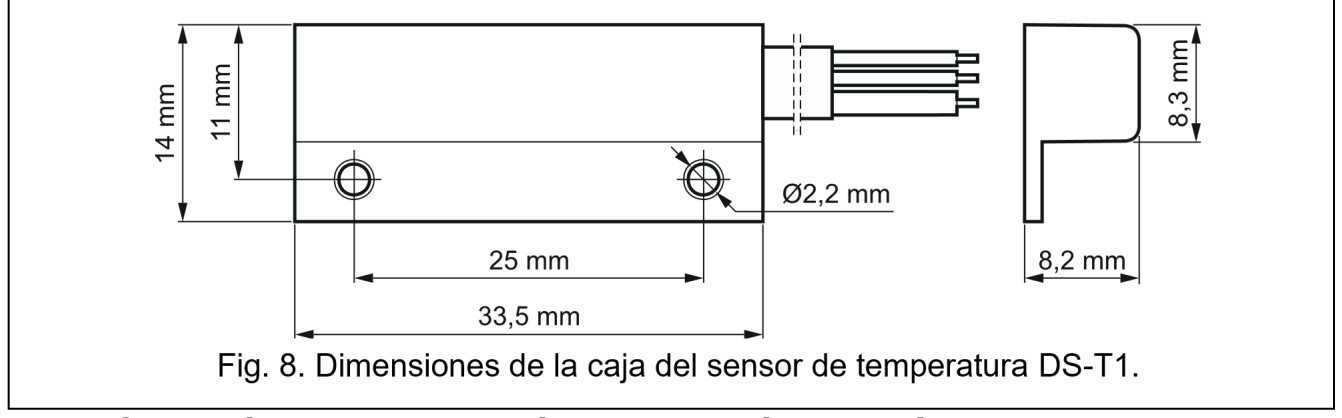

#### **5.7 Conexión de alimentación y activación del módulo**

El módulo puede alimentarse a través de la central de alarma, por medio del módulo de expansión con la fuente de alimentación, o bien, desde la fuente de alimentación con limitación de corriente hasta 3 A. La empresa ofrece las fuentes de alimentación (p.ej. APS-612) que

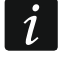

pueden conectarse al conector APS en la placa electrónica.

*Se requiere que la corriente de salida de la fuente de alimentación tenga al menos 500 mA.* 

1. Dependiendo de la forma seleccionada de alimentar el módulo, conecta la fuente de alimentación al conector APS o conectas los cables de alimentación a los terminales +12V y COM (usar cables elásticos de 0,5-0,75 mm2 de sección o cables rígidos de 1-2,5 mm2 de sección).

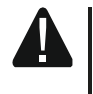

#### **Está prohibido conectar la alimentación al conector APS y a los terminales al mismo tiempo.**

2. Activa la alimentación del módulo. El módulo se activará.

# **5.8 Conexión del ordenador al módulo**

Conecta el puerto RS-232 (TTL) del módulo al puerto USB del ordenador. Para realizar la conexión usa el convertidor USB-RS de la oferta. Al conectar el ordenador puedes:

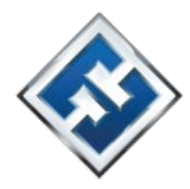

- configurar el módulo por medio del programa GX Soft. Puedes descargar el programa GX Soft. Puedes instalarlo en los ordenadores con el sistema operativo WINDOWS VISTA/7/8/10. Para más información consulta el apartado «Configuración» (p.12).
- actualizar el firmware del módulo.

# **5.9 Montaje de la tarjeta SIM**

- 1. Si la tarjeta SIM lo requiere, por medio del programa GX Soft programa el código PIN (ver: p. 22).
- 2. Desconecta la alimentación del módulo.
- 3. Introduce la tarjeta SIM en la ranura según las indicaciones en la caja.

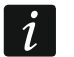

4. Activa la alimentación del módulo. El teléfono puede tardar unos cuantos minutos en obtener el acceso a la red celular.

*Con el fin de enviar los datos a través de la red celular se recomienda hacer uso de las tarjetas SIM con el plan de tarifas correspondientes a la comunicación en la tecnología M2M (machine-to-machine). Si el código PIN ha sido incorrectamente programado el módulo notificará una avería. El hecho de programar el código PIN correcto cancelará la avería.* 

*Tres intentos de reiniciar el módulo con el código PIN incorrectamente programado bloquearán la tarjeta SIM. Para desbloquearla hay que meterla en un teléfono celular e introducir el código PUK.* 

# **6. Configuración**

Todos los ajustes del módulo se pueden configurar por medio del ordenador con el programa GX Soft instalado. La comunicación entre el ordenador y el módulo puede ser local (a través del puerto RS-232 (TTL) o remota (a través de la red celular).

El módulo con los ajustes de fábrica puede programarse exclusivamente de manera local. La programación remota es posible no antes que al configurar los ajustes referentes a la comunicación por medio de la red celular (ver: p. 22). La comunicación entre el programa y el módulo está encriptada.

Después de programar en el módulo los comandos de control SMS (ver: «Control SMS» p. 41), puedes configurar los parámetros de funcionamiento del módulo por medio de mensajes SMS.

## **6.1 Descripción del programa GX Soft**

- $\boldsymbol{i}$
- *En el sistema WINDOWS VISTA o WINDOWS 7, si el tamaño de la letra y de otros elementos en la pantalla es aumentado, el programa GX Soft se visualizará correctamente sólo con la opción «Usar ajuste de PPP con el estilo de Windows XP» activada (la opción accesible en el momento de configurar los ajustes de pantalla en la ventana «Ajuste PPP personalizado»).*

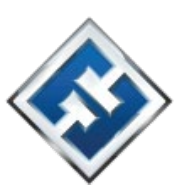

# p.17).

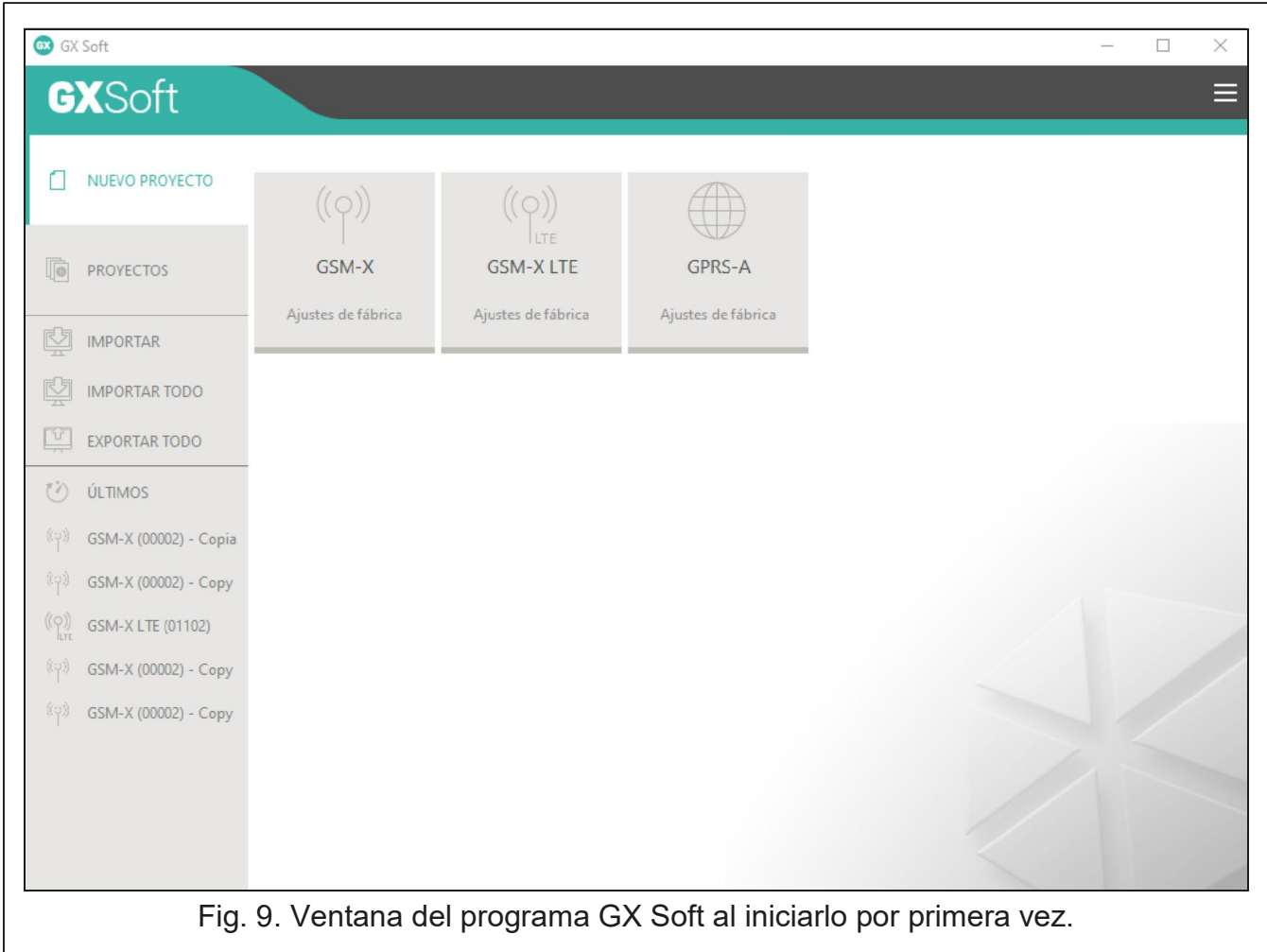

El acceso al programa puede protegerse con contraseña (ver: «Ventana «Configuración»»

#### **6.1.1 Barra de menú del programa GX Soft**

La barra de menú aparecerá en la parte superior de la ventana del programa. El aspecto de la barra dependerá del contenido de la ventana.

#### **Barra de menú de la pestaña «Proyectos»**

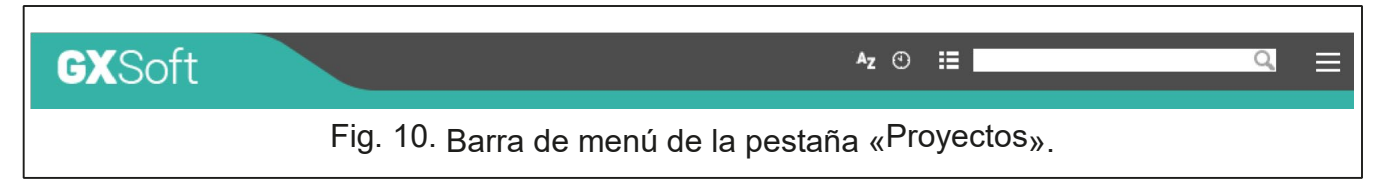

de proyecto haz un clic en el campo de búsqueda e introduce el texto. La vista actual quedará filtrada según el texto introducido. En la barra de menú aparece rá el campo de búsqueda. Si quieres encontrar un archivo

#### *Botones*

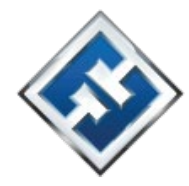

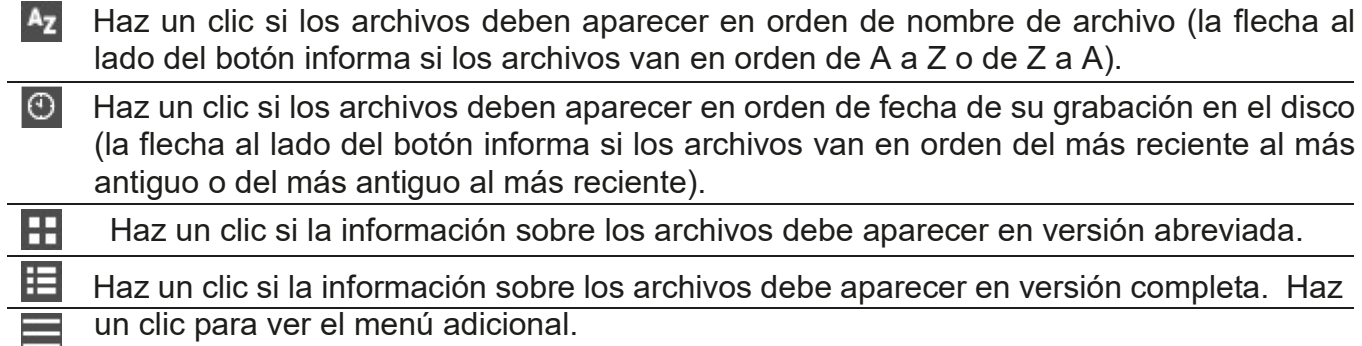

# **Barra de menú al visualizar los datos del módulo**

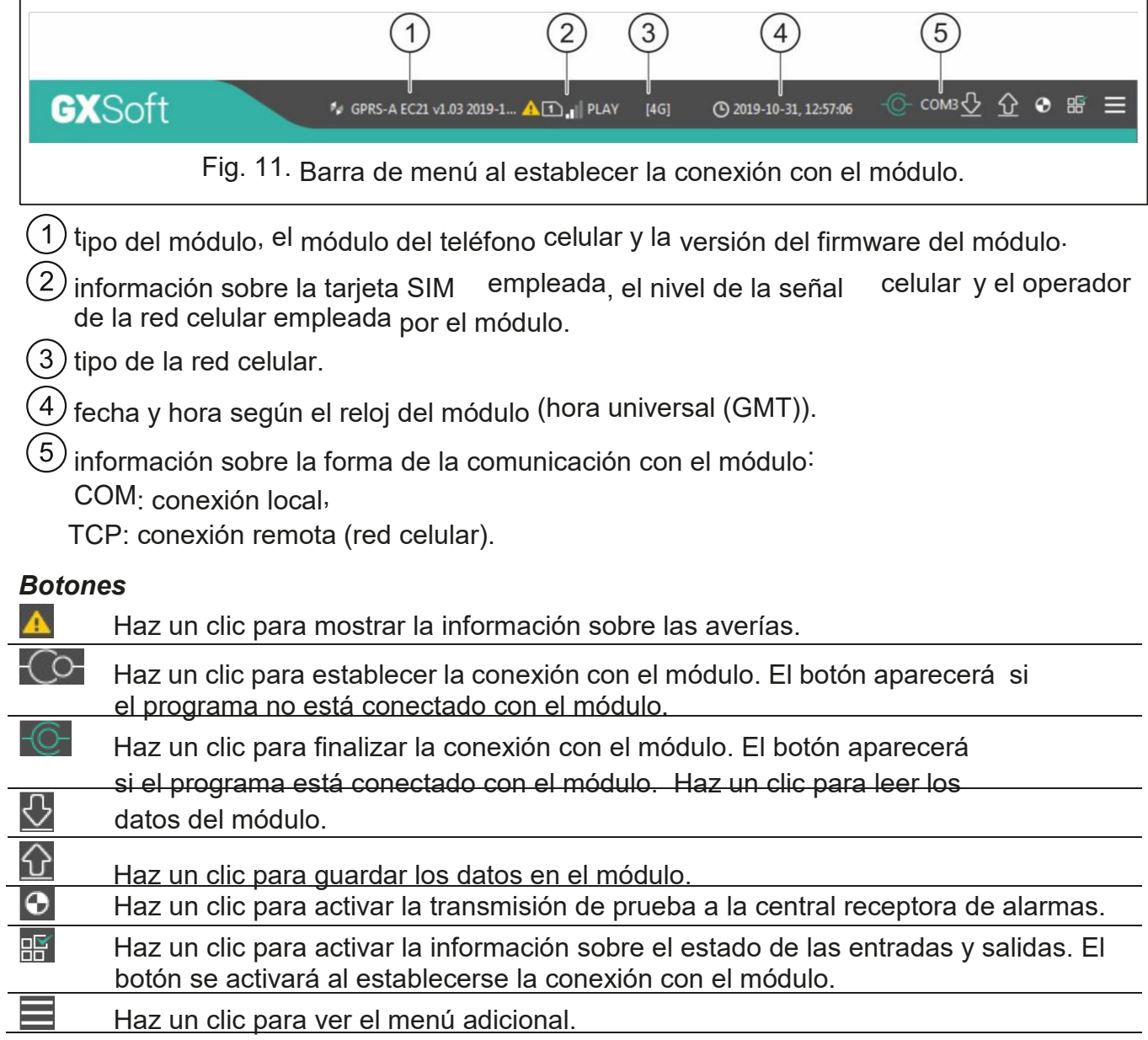

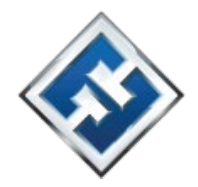

#### **6.1.2 Menú lateral**

El menú lateral aparece al lado izquierdo de la ventana del programa. El aspecto del menú depende del contenido de la ventana.

#### **Menú lateral antes de mostrar los datos del módulo**

**Nuevo proyecto:** haz un clic para mostrar la pestaña «Nuevo proyecto».

**Proyectos:** haz un clic para mostrar la pestaña «Proyectos».

**Importar:** haz un clic para importar los archivos con los ajustes del módulo.

**Últimos:** listado de los últimos archivos abiertos. Haz un clic en el nombre del archivo para abrirlo.

#### *Pestaña «Nuevo proyecto»*

La pestaña muestra los archivos con los ajustes de fábrica de los módulos GSM-X, GSM-X LTE y GPRS-A (común para los módulos GPRS-A y GPRS-A LTE).

#### *Pestaña «Proyectos»*

La pestaña muestra los archivos guardados en el disco duro del ordenador con los datos de los módulos soportados.

#### **Menú lateral después de mostrar los datos del módulo**

Al abrir el archivo con los datos del módulo o al establecer la conexión con el módulo, en el menú lateral aparecerán los botones para abrir las pestañas de configuración de los ajustes del módulo.

#### **6.1.3 Menú adicional**

El menú adicional aparecerá al hacer un clic en  $\blacksquare$ . El aspecto del menú depende del contenido de la ventana.

**Abrir:** haz un clic para mostrar la pestaña «Proyectos».

**Guardar:** haz un clic para guardar los datos del módulo en el disco duro del ordenador.

**Exportar:** haz un clic para exportar el archivo con los datos del módulo.

**Conexión:** haz un clic para abrir la ventana «Conexión».

**Configuración:** haz un clic para abrir la ventana «Configuración».

**Sobre programa:** haz un clic para mostrar la información sobre el programa.

**Contrato de licencia:** haz un clic para abrir la ventana con el contrato de licencia del programa.

#### **Ventana «Conexión»**

En la ventana «Conexión» puedes elegir la manera de establecer la conexión con el módulo: Si el módulo debe programarse de manera local a través del ordenador conectado al puerto RS-232 (TTL) del módulo, selecciona «Conexión local»,

• Si el módulo debe programarse de manera remota a través de la red celular por medio del servidor, selecciona «Conexión remota: servidor»,

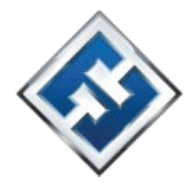

- Si el módulo debe programarse de manera remota a través de la red celular pero no debe conectarse directamente con el programa, selecciona «Conexión remota: módulo>> GX Soft».
- **Clave del módulo:** la secuencia de caracteres que sirve para identificar el módulo. Debe ser igual que la programada en el módulo (ver: «Comunicación» p. 30). La secuencia de caracteres se hará visible al hacer un clic en  $\mathcal{R}$ .

#### *Conexión local*

**Módulo GPRS-A:** puerto COM del ordenador para la comunicación con el puerto RS-232 (TTL) del módulo.

**Refrescar:** haz un clic para refrescar el listado de los módulos conectados al ordenador.

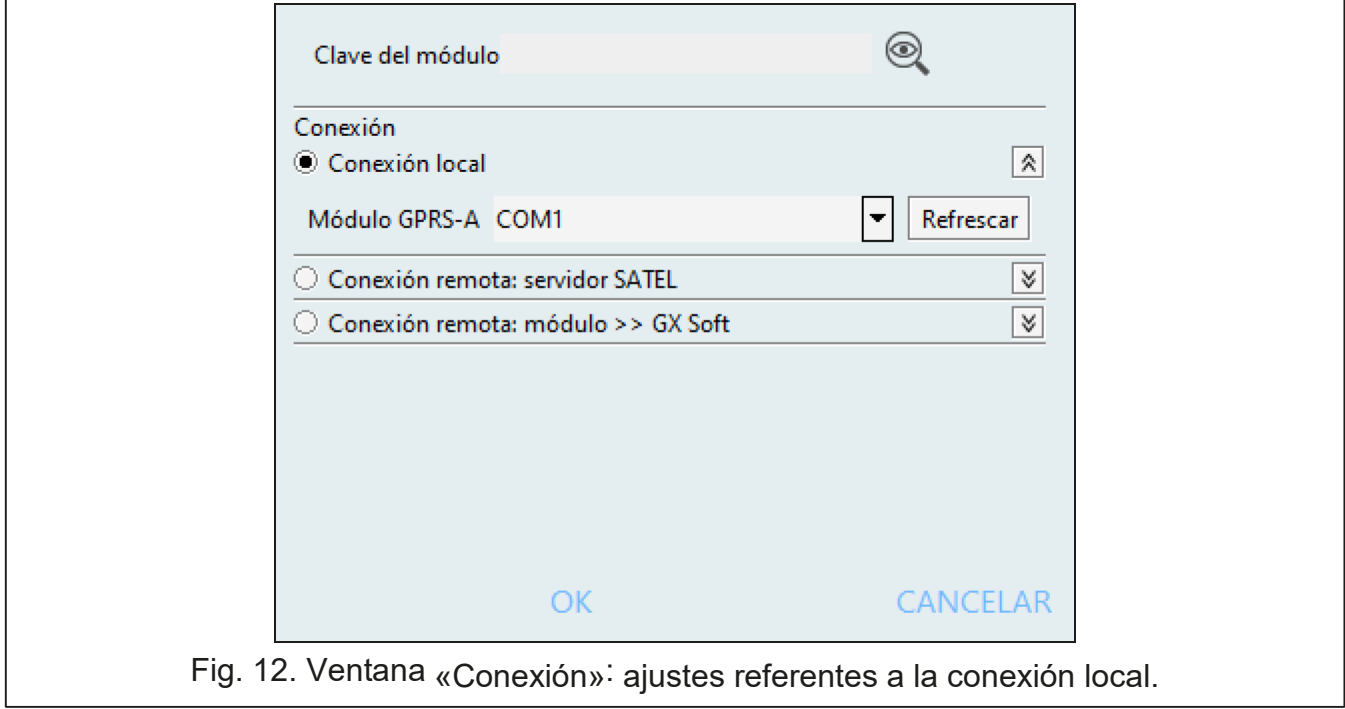

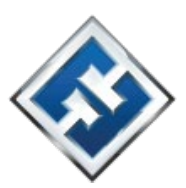

#### *Conexión remota: servidor*

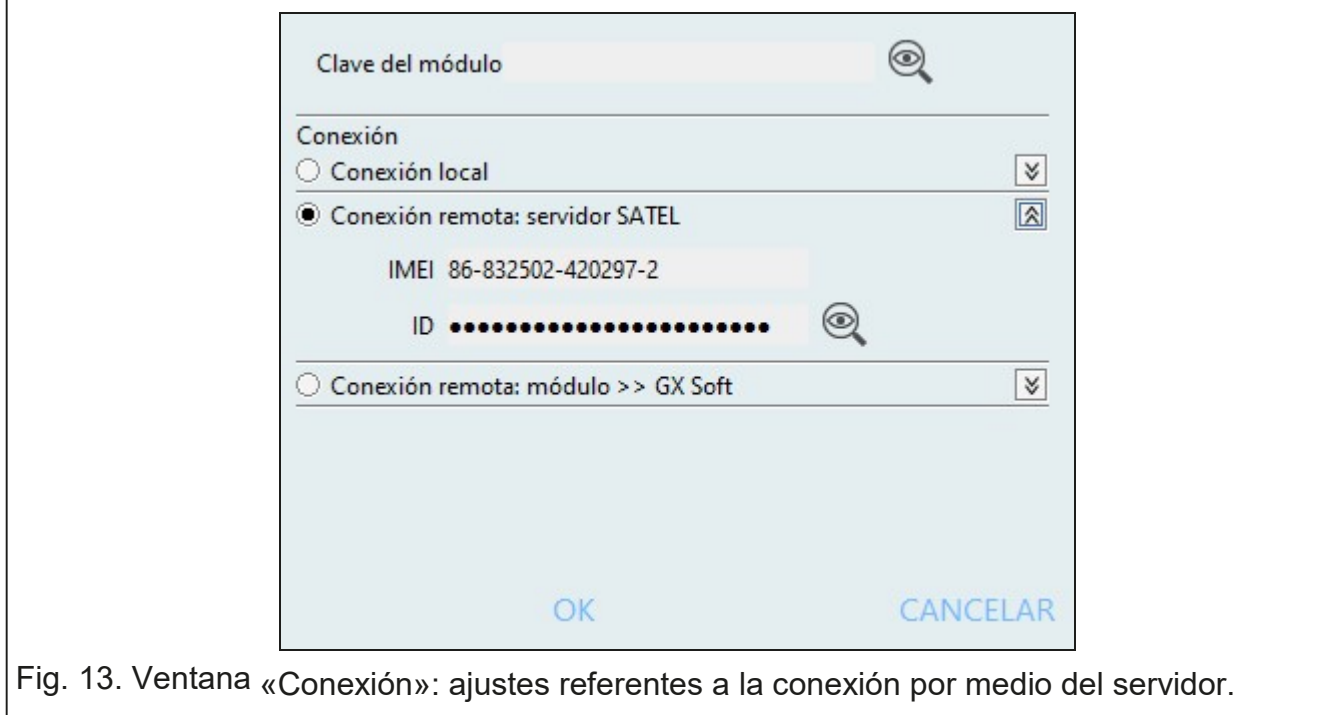

**IMEI:** número individual de identificación del teléfono celular del módulo.

**ID:** número individual de identificación para la comunicación por medio del servidor. El servidor asigna el número automáticamente al establecer la conexión

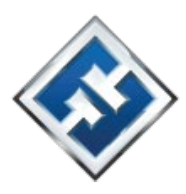

con el servidor por primera vez (antes de asignar el número se muestran los caracteres «F»). El número se hará visible al hacer un clic en  $\mathbb{Q}$ .

*Conexión remota: Módulo>>GX Soft*

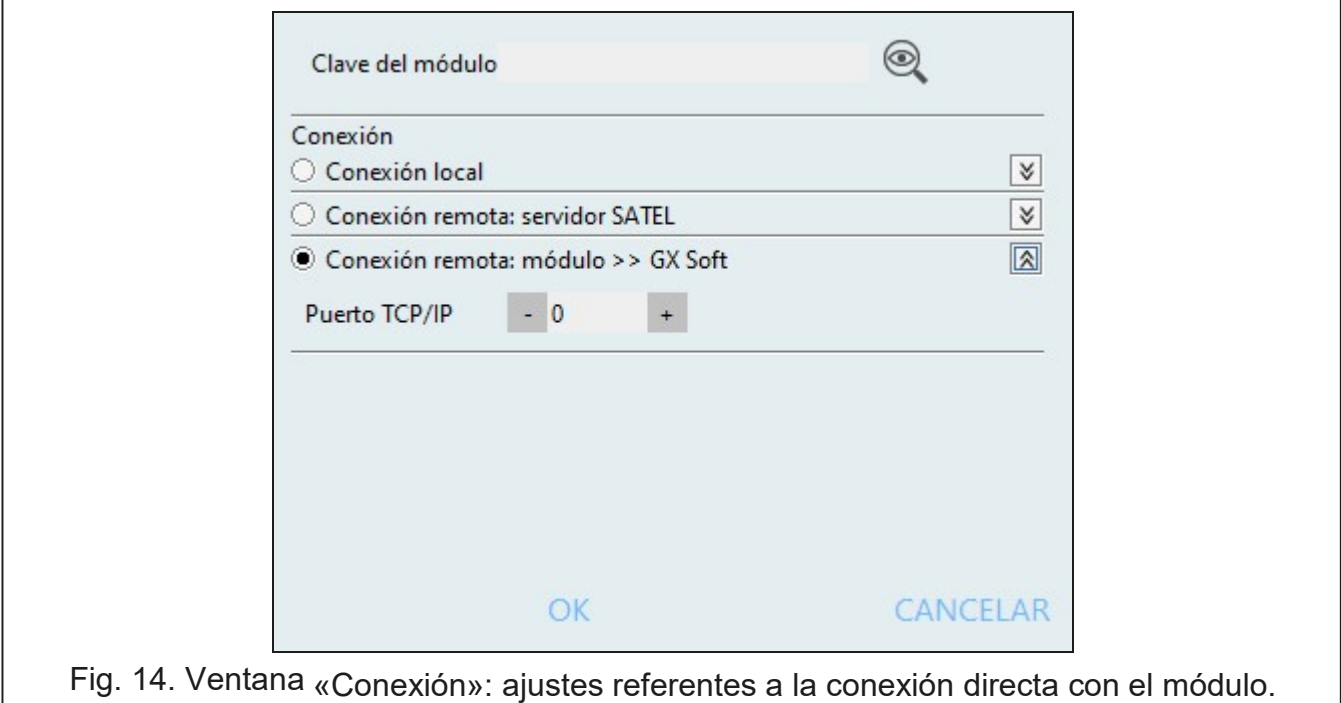

instalado escuchará las conexiones entrantes desde el módulo. **Puerto TCP/IP:** número del puerto a través del cual el ordenador con el programa GX Soft

#### *Botones*

**OK:** haz un clic para confirmar cambios.

**Cancelar:** haz un clic para cerrar la ventana sin guardar cambios.

#### **Ventana «Configuración»**

**Contraseña GX Soft:** con el fin de proteger el programa contra el acceso no autorizado puedes introducir la contraseña de acceso. La contraseña se hará visible al hacer un clic  $_{\mathsf{en}}$ 

**Confirmar contraseña GX Soft:** después de introducir la contraseña de acceso hay que confirmarla. La contraseña se hará visible al hacer un clic en . **Idioma:** puedes elegir el idioma del programa.

#### *Botones*

**Anular contraseña GX Soft:** haz un clic para anular la contraseña de acceso. **OK:** haz un clic para guardar cambios.

**Cancelar:** haz un clic para cerrar la ventana sin guardar cambios.

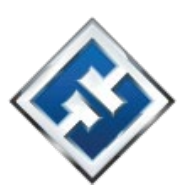

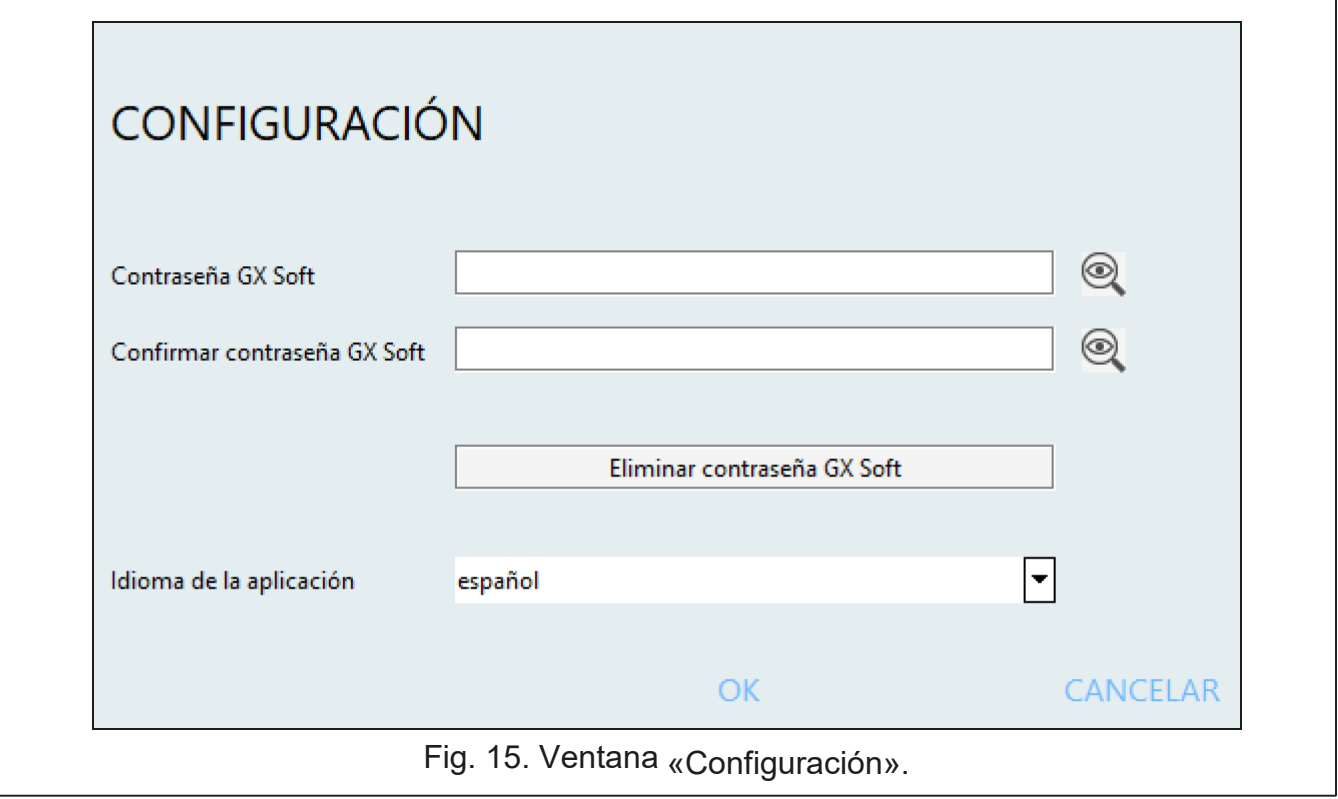

# **6.2 Establecimiento de conexión entre el programa y módulo**

*Es posible establecer la conexión si en el módulo y en el programa está programado el mismo «Código del módulo". La excepción es el módulo con los ajustes de fábrica.* 

#### **6.2.1 Conexión local**

- 1. Conecta el puerto RS-232 (TTL) del módulo con el puerto del ordenador por medio del convertidor USB-RS.
- 2. Abre el archivo con los datos del módulo: el archivo con los ajustes por defecto (pestaña «Nuevo proyecto») o el archivo guardado en el disco duro del ordenador (pestaña «Proyectos»).
- 3. Configura los ajustes requeridos para establecer la conexión local (ver: «Ventana «Conexión»» p.15).
- 4. Haz un clic en  $\overline{\text{Co}}$  en la barra de menú. 5. Aparecerá la ventana con la información sobre haber establecido la conexión y con la pregunta si proceder a leer los datos.
- 6. Haz un clic en «Sí» si quieres leer los datos guardados en el módulo.

#### **6.2.2 Conexión remota: servidor**

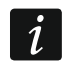

 $\vert i \vert$ 

*La opción «Conectar con GX Soft» en el módulo debe activarse (ver: «Comunicación» p. 30) porque viene desactivada.*

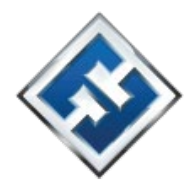

- 1. Abre el archivo con los datos del módulo: el archivo con los ajustes por defecto (pestaña «Nuevo proyecto») o el archivo guardado en el disco duro del ordenador (pestaña «Proyectos»).
- 2. Configura los ajustes requeridos para establecer la conexión local (ver: «Ventana «Conexión»» p.18).
- 3. Haz un clic en  $\text{CO}$  en la barra de menú.
- 4. Aparecerá la ventana con la información sobre haber establecido la conexión y con la pregunta si proceder a leer los datos.
- 5. Haz un clic en «Sí» si quieres leer los datos guardados en el módulo.

#### **6.2.3 Conexión remota: Módulo>>GX Soft**

*El ordenador con el programa GX Soft instalado debe tener la dirección IP pública.* 

*En el módulo es necesario programar el comando de control de manera que el módulo, al recibir el comando, intente establecer la conexión (ver: «Conexión directa con GX Soft» p. 31).* 

- 1. Abre el archivo con los datos del módulo: el archivo con los ajustes por defecto (pestaña «Nuevo proyecto») o el archivo guardado en el disco duro del ordenador (pestaña «Proyectos»).
- 2. Configura los ajustes requeridos para establecer la conexión local a través de la red celular (ver: «Ventana «Conexión»» p.15).
- $3.$  Haz un clic en  $\overline{C}$  en la barra de menú
- 4. Envía al número de la tarjeta SIM actualmente usada por el módulo un SMS con el siguiente contenido:
	- **xxxx** («xxxx»: comando de control que inicia el establecimiento de la conexión con el programa GX Soft); el módulo debe conectarse con el ordenador cuya dirección está programada en el módulo.
	- **xxxx=aaaa:p=** («xxxx»: comando de control que inicia el establecimiento de la conexión con el programa GX Soft; «aaaa»: dirección del ordenador con el programa GX Soft; «p»: puerto TCP); el módulo debe conectarse con el ordenador cuya dirección ha sido enviada en el SMS y usar para la comunicación el puerto TCP indicado en el SMS. Hay que activar en el programa la opción «Dirección del servidor del SMS» p. 31.
- 5. Cuando el módulo se conecte con el ordenador aparecerá la ventana con la información sobre haber establecido la conexión y con la pregunta si proceder a leer los datos.
- 6. Haz un clic en «Sí» si quieres leer los datos guardados en el módulo.

#### **6.3 Proyecto**

La pestaña permite introducir los datos que facilitan la identificación del proyecto creado. **Nombre de proyecto:** nombre individual del proyecto. **Propietario:** nombre del propietario del proyecto.

**Dirección:** dirección del propietario del proyecto.

 $\tilde{\mathbf{1}}$ 

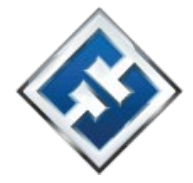

**Teléfono de contacto:** teléfono de contacto del propietario del proyecto.

- **Número telefónico del módulo (SIM):** número de teléfono de la tarjeta SIM instalada en el módulo.
- **Comentarios:** informaciones adicionales o comentarios guardados en el proyecto.
- **Módulo:** tipo del módulo, módulo del teléfono celular y versión del firmware del módulo.
- **IMEI:** número individual de identificación del teléfono celular del módulo.
- **ID:** número individual de identificación del módulo para la comunicación por medio del servidor (asignado automáticamente por el servidor).
- 黑陽<br>識: haz un clic para abrir la ventana con el código QR. El código QR contiene las informaciones requeridas para la configuración de los ajustes referentes a la comunicación por medio del servidor. El código QR lo puedes leer mediante un dispositivo móvil, o bien, puedes exportarlo a PNG y dárselo a los usuarios. El código QR facilita la configuración de los ajustes de la aplicación GX Control.

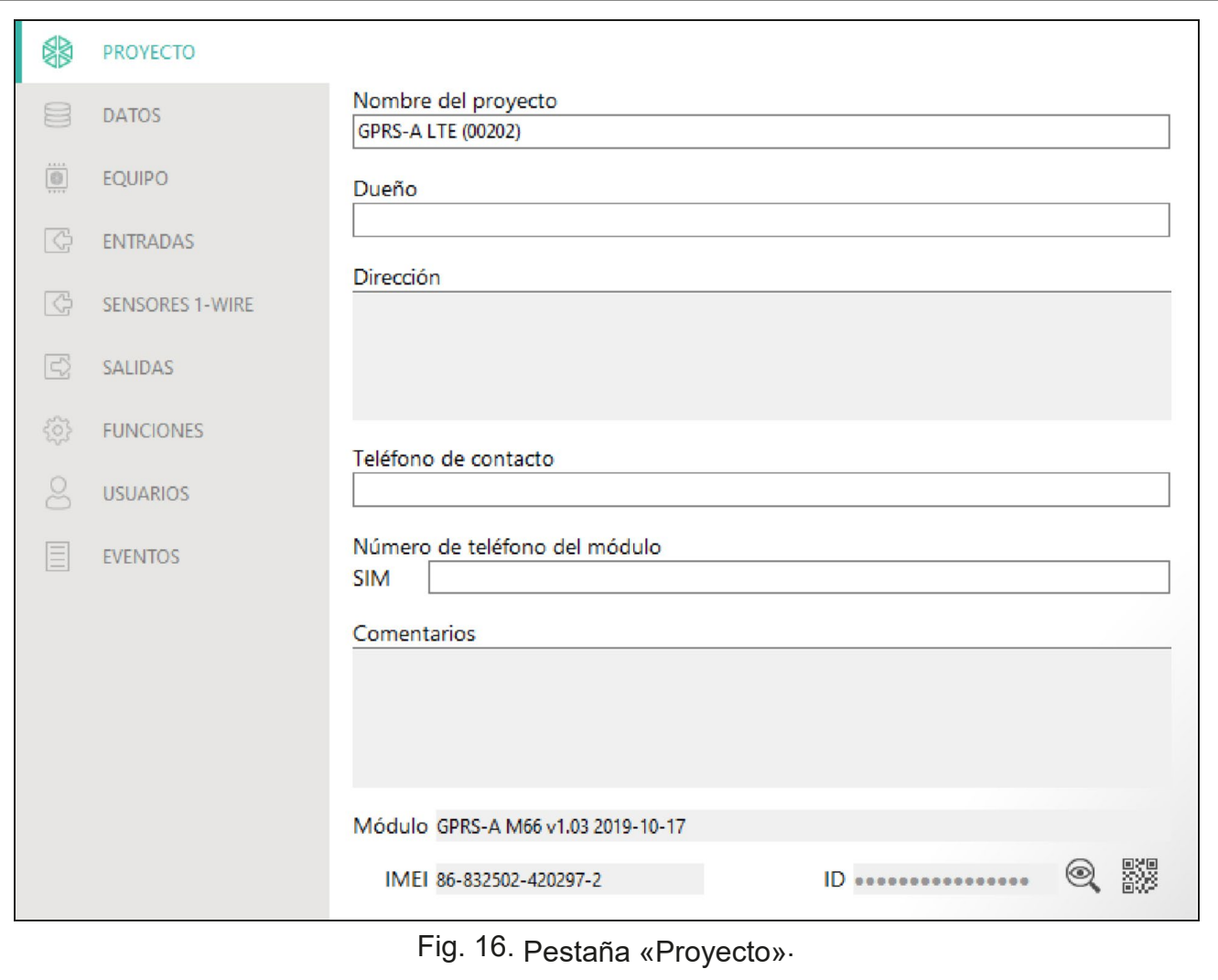

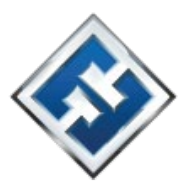

#### **6.4 Datos**

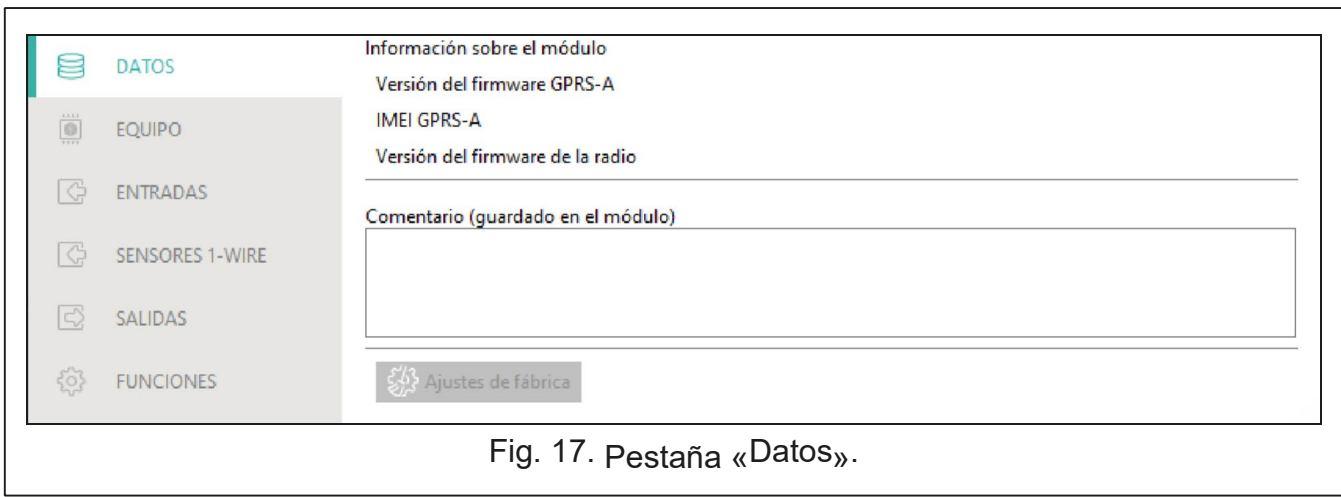

#### **Informaciones del módulo**

**Versión del firmware GPRS-A:** número de la versión del firmware del módulo.

**IMEI GPRS-A:** número individual de identificación del teléfono celular del módulo.

**Versión del firmware de la radio:** número de la versión del firmware de la radio.

- **Comentario (guardado en el módulo):** informaciones adicionales o comentarios guardados en la memoria del módulo.
- **Ajustes de fábrica:** haz un clic para restablecer los ajustes de fábrica del módulo. Aparecerá una ventana pidiendo la confirmación del intento de restablecer los ajustes de fábrica del módulo.

## **6.5 Equipo**

#### **6.5.1 Placa principal**

- **Idioma del módulo:** puedes elegir el idioma en el cual el módulo se comunicará con el programa GX Soft y la aplicación GX Control. Los nombres por defecto de las entradas, sensores 1-Wire, salidas, usuarios y las descripciones de los eventos se visualizarán en el idioma seleccionado independientemente de la versión lingüística del programa (ver: «Ventana «Configuración»» p.17) y de la aplicación.
- **Demora en notificación de problemas con la señal celular:** demora al cabo de la cual el módulo notificará problemas con la señal celular (p.ej. distintas interferencias de la señal). Puedes programar de 0 a 30 segundos (por defecto: 15 segundos).

#### **Verificación de los números de teléfono (control SMS y respuesta a CLIP)**

**Números de teléfono de los usuarios:** si la opción está activada, el control SMS puede realizarse sólo desde los teléfono de los usuarios (ver: pestaña «Usuarios» p. 48). El módulo puede responder sólo a CLIP recibido de los números de teléfono de los usuarios.

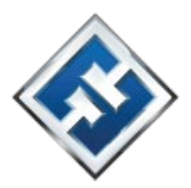

**Verificación desactivada:** si la opción está activada, es posible controlar el módulo desde

número de teléfono.

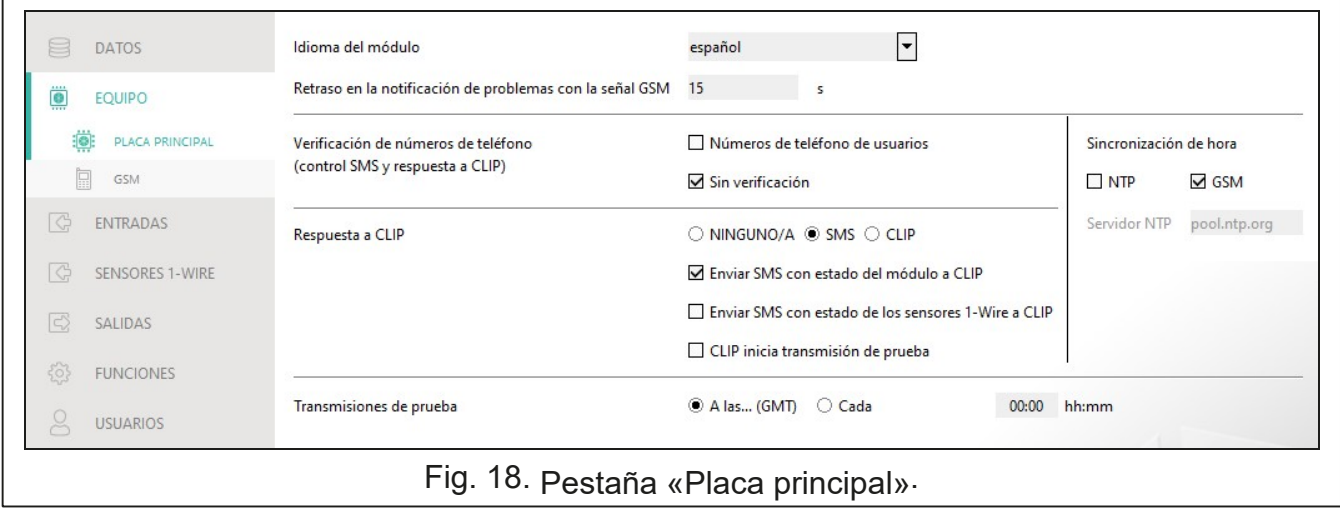

#### **Sincronización de hora**

*El módulo se sirve de la hora universal (GMT) y no de la local (no se toman en consideración las zonas horarias).*

- cualquier teléfono. El módulo puede también responder a CLIP recibido de cualquier de tiempo. **NTP:** si la opción está activada, el reloj del módulo está sincronizado con el servidor
- **GSM:** si la opción está activada, el reloj del módulo está sincronizado con la hora del operador de la red celular.

**Servidor NTP:** dirección del servidor de tiempo. El campo es accesible si has seleccionado la opción «NTP». Puedes introducir la dirección IP o el nombre de dominio.

#### **Respuesta a CLIP**

El módulo ofrece la función de respuesta a CLIP. El servicio CLIP consiste en llamar sin llegar a establecer la conexión (al oír la llamada hay que descolgar), es decir, sin incurrir en costes. El módulo identificará el número de teléfono de la llamada entrante y reaccionará de determinada manera.

**NINGUNA:** selecciona esta opción si el módulo no debe responder a CLIP.

**SMS:** selecciona esta opción si el módulo debe responder a CLIP por medio de un SMS.

**CLIP:** selecciona esta opción si el módulo debe responder a CLIP por medio de CLIP.

**Enviar SMS con estado del módulo a CLIP:** si la opción está activada, en respuesta a CLIP el módulo enviará un SMS con la información sobre el estado del módulo (ver: p.52).

**Enviar SMS con estado de los sensores 1-Wire a CLIP:** si la opción está activada, en respuesta a CLIP el módulo enviará un SMS con la información sobre los valores actuales de temperatura registrados por los sensores 1-Wire (ver: p.52).

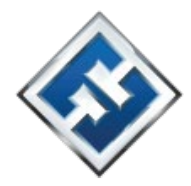

*Si las opciones «Enviar SMS con estado del módulo a CLIP» y «Enviar SMS con estado de los sensores 1-Wire a CLIP» están desactivadas, en respuesta a CLIP el módulo enviará un SMS con el siguiente contenido: «GPRS-A CLIP».* 

**CLIP inicia transmisión de prueba:** si la opción está activada, en respuesta a CLIP el módulo enviará la transmisión de prueba.

#### **Transmisiones de prueba**

**A las… (GMT):** selecciona si la transmisión de prueba debe enviarse cada día a determinada hora. Es necesario definir la hora y los minutos.

**Cada…:** selecciona si la transmisión de prueba debe enviarse cada cierto tiempo. Es necesario definir cada cuántos días, horas y minutos.

*El módulo enviará la transmisión de prueba si durante la configuración del apartado referente a los eventos del módulo definirás a cuál de las centrales receptoras de alarmas el módulo debe enviar la transmisión de prueba (ver: «Asignación de eventos del módulo» p. 37).* 

*Si la opción «Enviar transmisiones de prueba por todas las rutas» (s 37) está ctivada, la transmisión de prueba se enviará por todas las rutas de transmisión incluidas en la lista que define la prioridad de uso de las rutas de trasmisión (ver: «Prioridad de monitorización» p. 36).* 

#### **6.5.2 GSM**

 $\boldsymbol{i}$ 

 $\boldsymbol{i}$ 

**SIM:** si la opción está activada, el módulo usará la tarjeta SIM. Hay que desactivarla si la tarjeta no va a usarse. Su desactivación evitará que se notifiquen innecesariamente las averías relacionadas con la tarjeta.

PIN: código PIN de la tarjeta SIM. El código introducido se hará visible al hacer un clic en ...

*Si el código PIN ha sido incorrectamente programado el módulo notificará una avería y requerirá la programación del código correcto.* 

*Tres intentos de reiniciar el módulo con el código PIN incorrectamente programado bloquearán la tarjeta SIM. Para desbloquearla hay que meterla en un teléfono celular e introducir el código PUK.* 

**GPRS APN:** nombre del punto de acceso para la conexión Internet GPRS / LTE.

**Usuario:** nombre del usuario para la conexión Internet GPRS / LTE.

**Contraseña:** contraseña para la conexión Internet GPRS / LTE.

Se recomienda programar la dirección IP del servidor DNS. Es imprescindible para realizar el envío de datos por medio de la red celular, si la dirección del dispositivo (la central

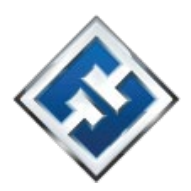

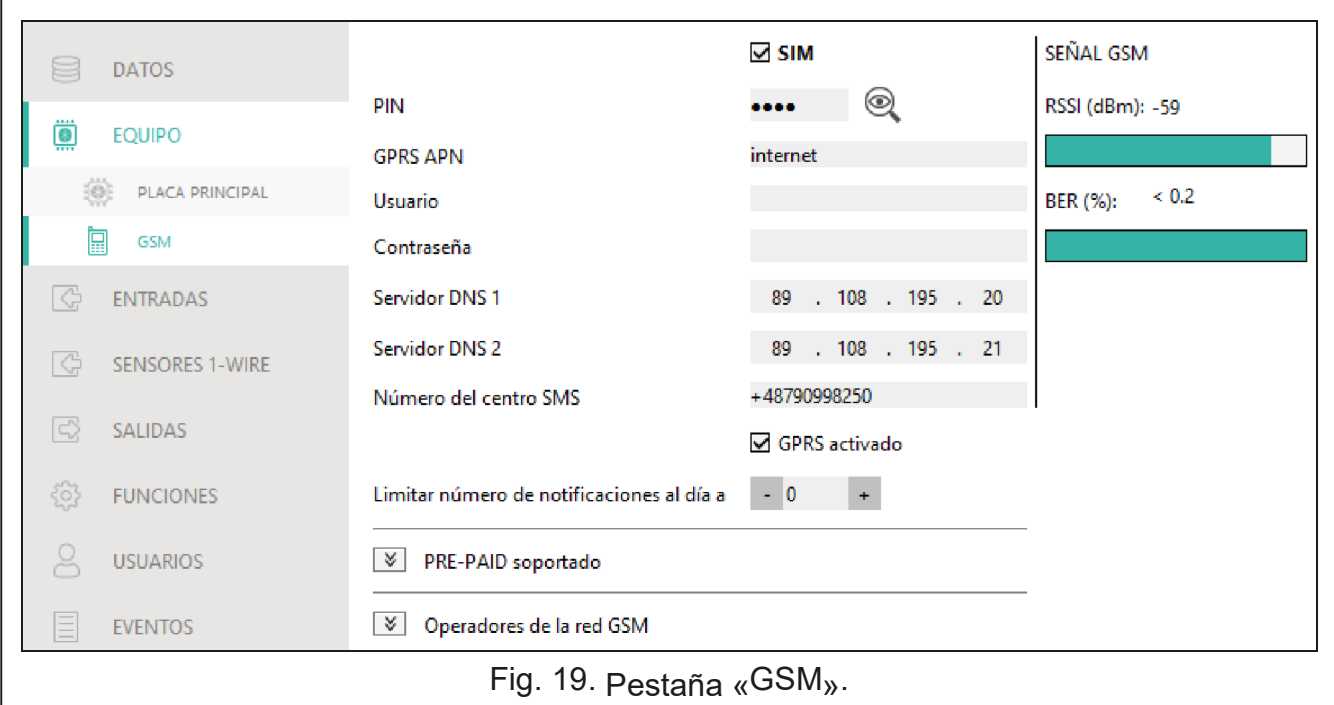

receptora de alarmas, el ordenador con el programa GX Soft) con el cual debe conectarse el módulo ha sido introducida como nombre. **Servidor DNS 1 / Servidor DNS 2:** dirección IP del servidor DNS que debe usar el módulo.

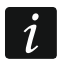

*Los ajustes referentes a la transmisión de datos pueden obtenerse del operador de la red celular.* 

**Número del centro SMS:** número de teléfono del centro de gestión de los mensajes SMS. El centro sirve de intermediario en el envío de los mensajes SMS. Si el número ha sido guardado por el operador en la memoria de la tarjeta SIM, no hace falta programarlo. En caso contrario, si el módulo debe enviar los SMS, hay que introducirlo. El número debe corresponder al operador de la red en la cual está registrada la tarjeta SIM.

- **GPRS activado:** activa la opción si los datos deben enviarse por medio de la red celular. Si la opción está desactivada el envío de datos por medio de la red celular es inaccesible.
- **Limitar número de notificaciones al día a:** este campo permite definir el máximo número de transmisiones (GPRS/LTE, mensajes SMS, servicios CLIP) que puede enviar el módulo al día. Puedes introducir de 0 a 255. La cifra 0 indica que las transmisiones pueden enviarse sin límite (por defecto: 0).

#### **Servicio PRE-PAID**

- **Código USSD para verificar saldo:** código USSD sirve para verificar el saldo de la tarjeta SIM. Al programarlo el módulo podrá controlar el saldo de la tarjeta SIM.
- **Saldo mínimo:** saldo mínimo en la tarjeta SIM. Cuando el saldo caiga por debajo del mínimo:
	- □ el hecho se notificará como avería,
	- en el momento en el cual el módulo verificará automáticamente el saldo de la tarjeta SIM, enviará la información sobre el saldo a los números de teléfono con la opción «Enviar SMS» activada (ver: «Usuarios» p. 48).

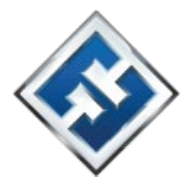

**Verificar saldo cada…:** campo que permite definir cada cuántas horas el módulo debe verificar el saldo de la tarjeta SIM. Si introduces 00:00, desactivas la verificación.

#### **Operadores GSM**

- **Código MCC/MNC:** códigos del operador de la red celular a la cual debe acceder la tarjeta SIM. Introduce:
	- MCC (*Mobile Country Code*): código del país, MNC (*Mobile Network Code*): código del operador.

Recuerda que la introducción de datos incorrectos puede imposibilitar el acceso a la red celular. Si no introduces el código, el módulo intentará acceder a la red del operador de la tarjeta SIM (con opción «Auto» desactivada) o a la red con la mejor señal disponible (con opción «Auto» activada).

- **Auto:** si la opción está activada, el módulo, al no poder acceder a la red celular del operador definido por medio del código MCC/MNC, intentará acceder a la red celular disponible.
- **Tipo de red preferido:** tipo de red a la cual debe acceder la tarjeta SIM. Puedes dejar los ajustes por defecto «Automática» (el teléfono del módulo podrá conectarse con cualquier tipo de red) o forzar la conexión sólo con el tipo de red seleccionado (2G, 3G o 4G).
- **Buscar operadores GSM:** haz un clic si quieres ver la lista de los operadores de la red celular. Cuando la lista se muestre, selecciona uno de los operadores de la red celular disponibles. Sus códigos quedarán introducidos de forma automática.

#### **SEÑAL GSM**

**RSSI (dBm):** indicador de intensidad de la señal de radio recibida.

**BER (%):** tasa de error binario en la transmisión digital (el número de bits recibidos de forma incorrecta respecto al total de bits enviados).

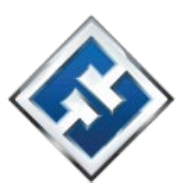

# **6.6 Entradas**

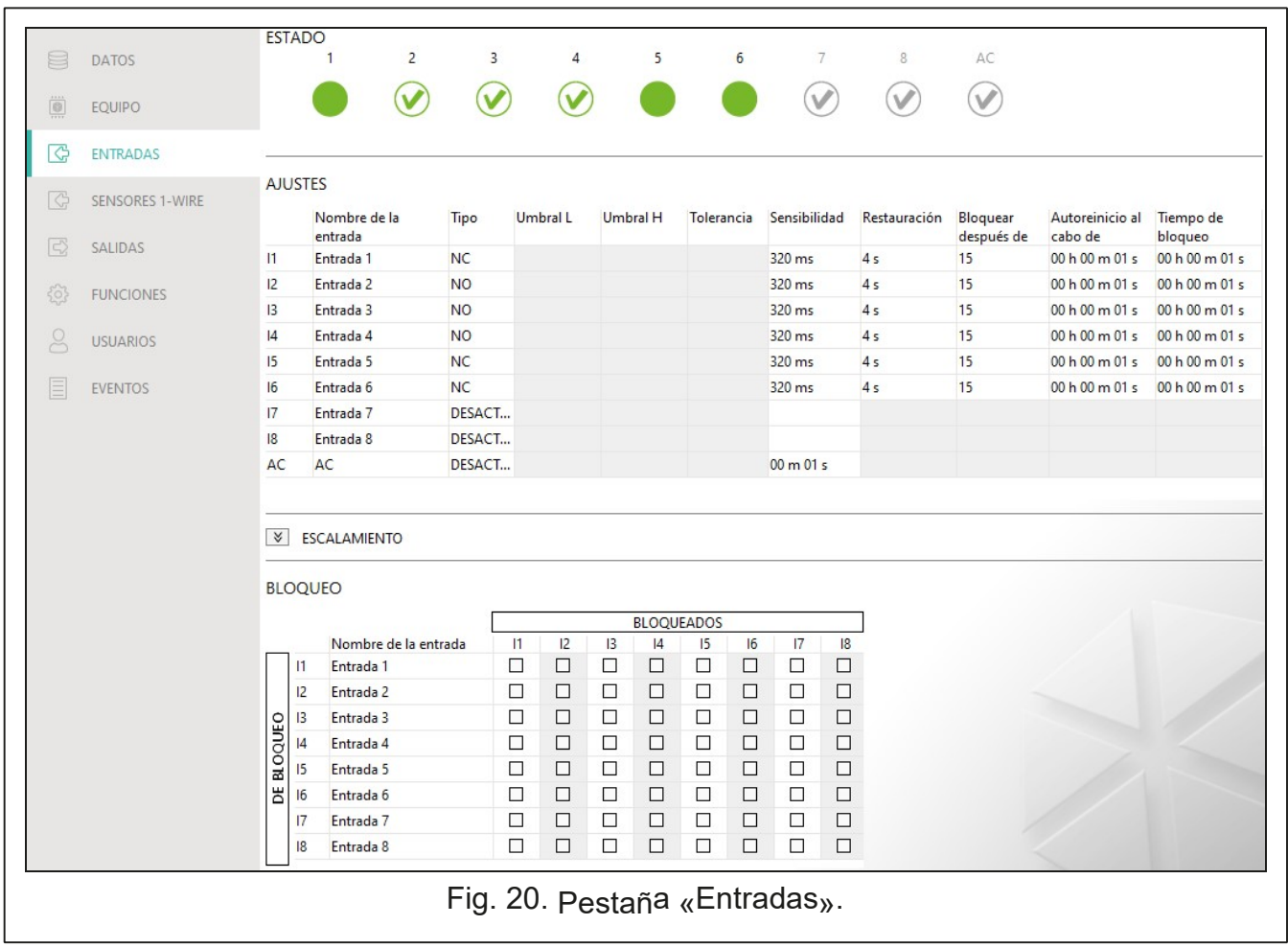

#### **6.6.1 Estado**

Los números sobre los botones corresponden a los números de las entradas:

- Entrada no usada. En el campo «Tipo» se ha seleccionado «Desactivar» (ver: «Tipo» p. 25).
- Entrada en estado normal (no infringida/umbral no superado). Haz un clic para bloquear la entrada.
	- Entrada infringida/umbral superado. Haz un clic para bloquear la entrada.

Entrada bloqueada. Haz un clic para desbloquear la entrada.

Si una entrada está programada como analógica, debajo del botón se visualizará el valor de la tensión en la entrada o el valor de la magnitud física registrada por el sensor conectado a la entrada (p.ej. de humedad de aire). La magnitud física se visualizará si para la entrada se ha programado el escalamiento del valor de tensión al valor físico registrado por el sensor (ver: «Escalamiento» p. 26).

#### **6.6.2 Ajustes**

**Nombre de entrada:** nombre individual de entrada (hasta 16 caracteres).

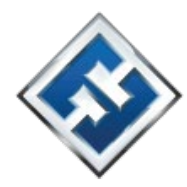

**Tipo:** puedes programar la entrada como: **Desactivada:** no usada.

**Activada:** usada para el control de alimentación (tipo accesible sólo para la entrada AC). **NC:** digital, en estado normal conectado a masa.

**NA:** digital, en estado normal desconectado de masa.

**Analógica:** con tensión de 0 a 16,56 V. En la figura 21 se muestra el funcionamiento

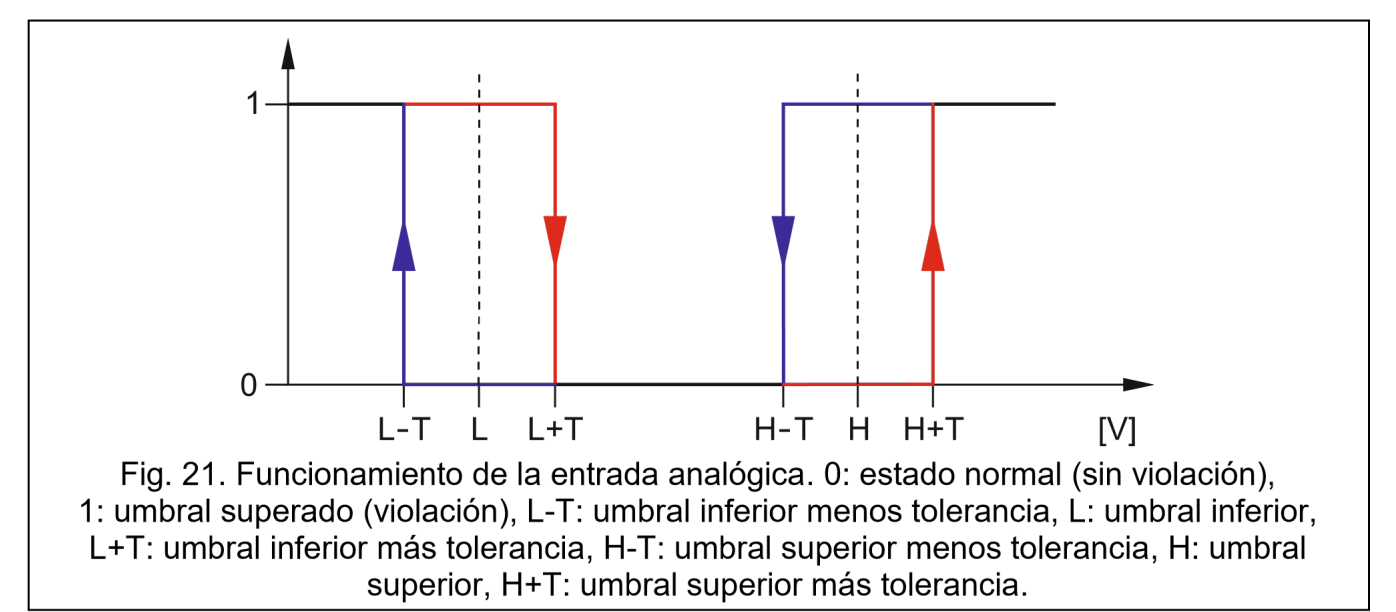

Umbral L: umbral inferior de la entrada analógica. La caída del valor en la entrada por debajo del umbral (menos la tolerancia) significa la superación del umbral (violación de entrada). Si no introduces ningún valor el umbral no será controlado.

**Umbral H:** umbral superior de la entrada analógica. La superación del valor en la entrada por encima del umbral significa la superación del umbral (violación de entrada). Si no introduces ningún valor el umbral no será controlado. **Tolerancia:** el valor por el cual queda retrasada la reacción de la entrada analógica. El módulo detectará la **superación del umbral** cuando el valor en la entrada caiga por debajo del umbral L menos la tolerancia o supere el umbral H más la tolerancia. El módulo detectará la **restauración del estado normal por la entrada**  cuando el valor en la entrada supere el umbral L más la tolerancia o caiga por debajo del umbral H menos la tolerancia.

*Los valores en los campos «Umbral L», «Umbral H» y «Tolerancia» pueden ser fuera*   $\boldsymbol{i}$ *del alcance de 0 a 16,56 si el valor de la tensión en la entrada analógica quedará escalado a la magnitud física registrada por el sensor (ver: «Escalamiento» p. 26). Entonces es posible emplear otra unidad que el voltio (V).* 

**Sensibilidad:** es el tiempo durante el cual:

 la entrada digital de tipo NC debe permanecer desconectada de masa para que el módulo detecte violación de entrada,

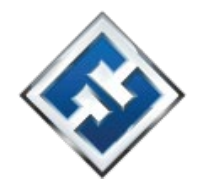

- la entrada digital de tipo NA debe permanecer conectada a masa para que el módulo detecte violación de entrada,
- el valor en la entrada analógica debe permanecer por debajo del umbral L (menos la tolerancia) o por encima del umbral H (más la tolerancia) para que el módulo detecte superación del umbral (violación de entrada) (ver: figura 21). Puedes programar de 20 a 9980 ms (cada 20 ms).

**Restauración:** es el tiempo durante el cual:

- la entrada digital de tipo NC debe permanecer otra vez conectada a masa para que el módulo detecte la restauración del estado normal (final de violación),
- la entrada digital de tipo NA debe permanecer otra vez desconectada de masa para que el módulo detecte la restauración del estado normal (final de violación),
- □ el valor en la entrada analógica debe permanecer por encima del umbral L (más la tolerancia) o por debajo del umbral H (menos la tolerancia) para que el módulo detecte la restauración del estado normal (final de violación).

La definición del tiempo permite limitar la cantidad de transmisiones que se envían. Puedes programar de 4 a 255 segundos.

- **Bloquear después de…:** cantidad de violaciones / superaciones del umbral al alcanzar la cual la entrada automáticamente se bloqueará (la entrada se bloqueará al recuperar su estado normal). Puedes programar de 0 a 15 donde 0 significa que la entrada no se bloqueará.
- **Autoreinicio al cabo de…:** tiempo programado para dada entrada al cabo del cual el contador de violaciones / superaciones del umbral se reiniciará. Puedes programar de 0 a 24 horas. La introducción de 0 significa que las violaciones / superaciones del umbral se contarán sin limitación de tiempo.
- **Tiempo de bloqueo:** si la entrada debe permanecer automáticamente bloqueada durante un tiempo definido, hace falta programar el tiempo. Puedes programar de 0 a 24 horas. La introducción de 0 significa que dada entrada permanecerá bloqueada hasta que un usuario la desbloquee.

#### **6.6.3 Escalamiento**

Puedes definir cómo el valor de la tensión en la entrada analógica se escalará al valor físico registrado por el sensor conectado a la entrada. Usa la característica lineal de las instrucciones de montaje del sensor. La característica ilustra la dependencia entre la tensión en la salida del sensor y la magnitud física registrada por el sensor (ver: figura 22). **Nombre de entrada:** nombre individual de entrada.

**Característica del sensor:** introduce el valor de la tensión y el valor de la magnitud física que le corresponde para dos puntos de la característica lineal del sensor (ver: ejemplo de la figura 22, donde: P1: 0,75 V -> 0% Rh y P2: 1,5 V -> 40% Rh).

**Unidad:** unidad de la magnitud física registrada por el sensor conectado a la entrada.

#### **6.6.4 Bloqueo**

Puedes indicar la entrada cuya violación/superación del umbral provocará el bloqueo de otras entradas del módulo. La restauración del estado normal por la entrada significará el final del bloqueo. Cada entrada del módulo podrá bloquear las demás 7 entradas. En los versos del

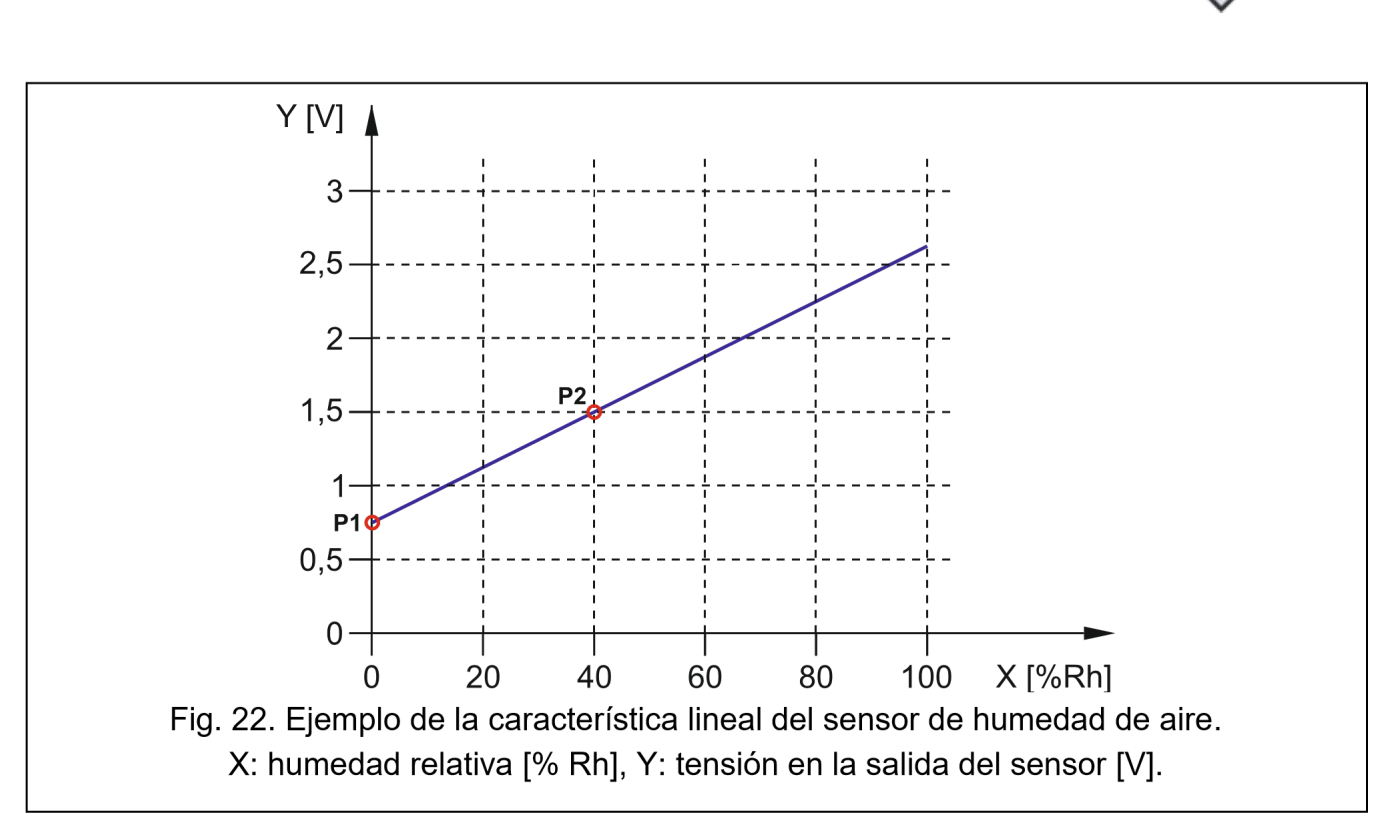

cuadro se mostrarán las entradas que pueden bloquear y en las columnas se mostrarán las entradas bloqueadas. Si quieres que una violación/superación del umbral en la entrada bloquee otra entrada del módulo, selecciona el campo en la intersección de la fila y la columna correspondiente.

#### **6.7 Sensores 1-Wire**

El bus 1-Wire puede usar hasta 8 sensores digitales de temperatura. El uso de los sensores

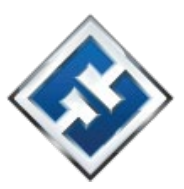

#### analógicas (ver figura 21).

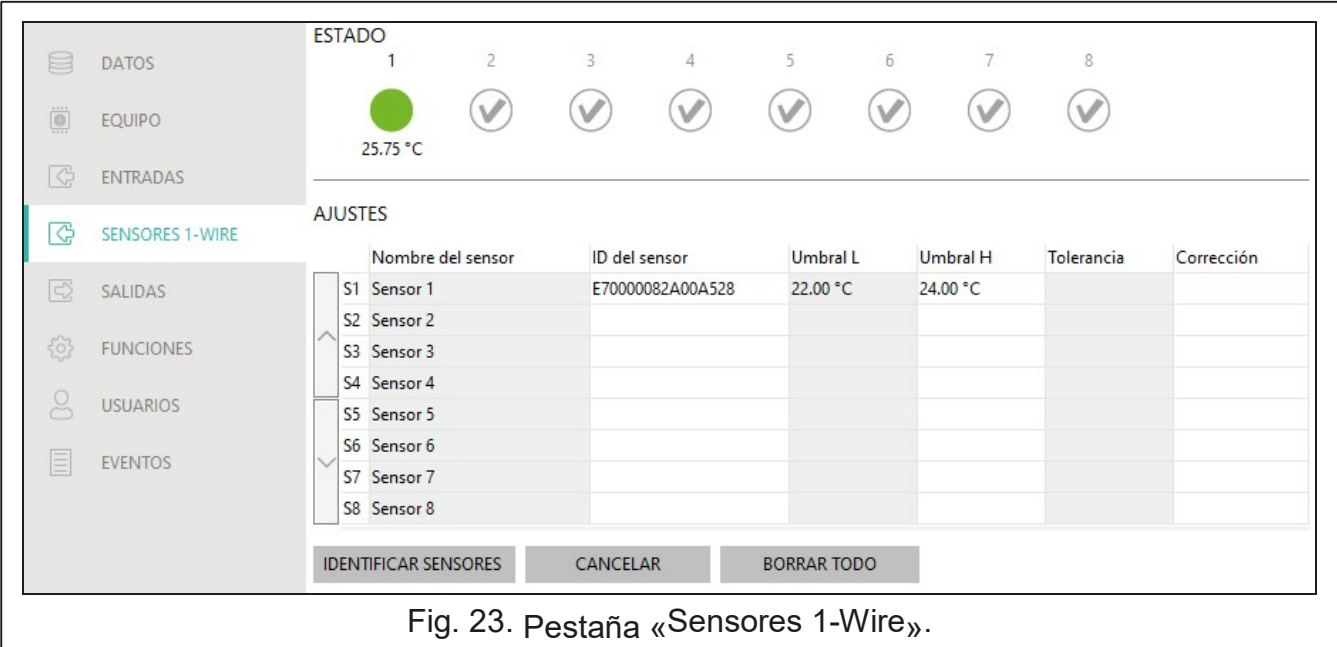

1-Wire por el módulo, es igual que el uso de los sensores conectados a las entradas

#### **6.7.1 Estado**

Los números sobre los botones corresponden a los números de los sensores. Sensor

no usado (no identificado; ver: «Identificar sensores» p. 28).

Estado normal. Haz un clic para bloquear el sensor.

Umbral L o H superado. Haz un clic para bloquear el sensor.

Sensor bloqueado. Haz un clic para desbloquear el sensor.

Debajo del botón se visualizará la temperatura registrada por dado sensor (más o menos el valor de la corrección, ver: «Corrección»).

#### **6.7.2 Ajustes**

**Nombre de sensor:** nombre individual del sensor conectado al bus (hasta 16 caracteres).

- **ID del sensor:** número individual del sensor. Número guardado en la memoria del sensor. El módulo leerá el número al activar la función de identificación de sensores.
- **Umbral L:** umbral inferior de temperatura del sensor. Cuando la temperatura caiga por debajo del valor definido (menos la tolerancia), el módulo registrará la superación del umbral. Puedes programar de -55°C a 125°C. Si no defines ningún valor el umbral de temperatura no será controlado.
- **Umbral H:** umbral superior de temperatura del sensor. Cuando la temperatura supere el valor definido (más la tolerancia), el módulo registrará la superación del umbral. Puedes programar de -55°C a 125°C. Si no defines ningún valor el umbral de temperatura no será controlado.

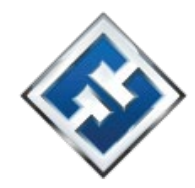

**Tolerancia:** valor por el cual queda retrasada la reacción del módulo. El módulo detectará la **superación del umbral** cuando la temperatura caiga por debajo del umbral L menos la tolerancia o supere el umbral H más la tolerancia. El módulo detectará la **restauración del estado normal** cuando la temperatura supere el umbral L más la tolerancia o caiga por debajo del umbral H menos la tolerancia. **Corrección:** valor por el cual el módulo corregirá la temperatura registrada por el sensor. Puedes programar de -55°C a 125°C. El valor positivo se añade y el negativo se resta de la temperatura registrada.

#### **Botones**

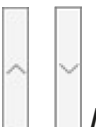

 $\boldsymbol{i}$ 

**/** : haz un clic para cambiar la posición de sensor en la lista.

**Identificar sensores:** haz un clic para activar la función de identificar los sensores conectados al bus. La función permite que el módulo lea los números ID de los sensores conectados al

bus. En el campo «ID del sensor» aparecerá el número ID del sensor. *En caso de que al bus quieras conectar los sensores no identificados, conéctalos uno por uno activando* 

*la función de identificación. Así podrás identificarlos debidamente por cuenta propia.* 

*El módulo usará el sensor conectado al bus no antes que al activar la función de identificación.* 

**Eliminar:** haz un clic para eliminar determinado sensor.

**Eliminar todo:** haz un clic para eliminar todos los sensores.

#### **6.8.1 Control**

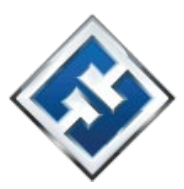

# **6.8 Salidas**

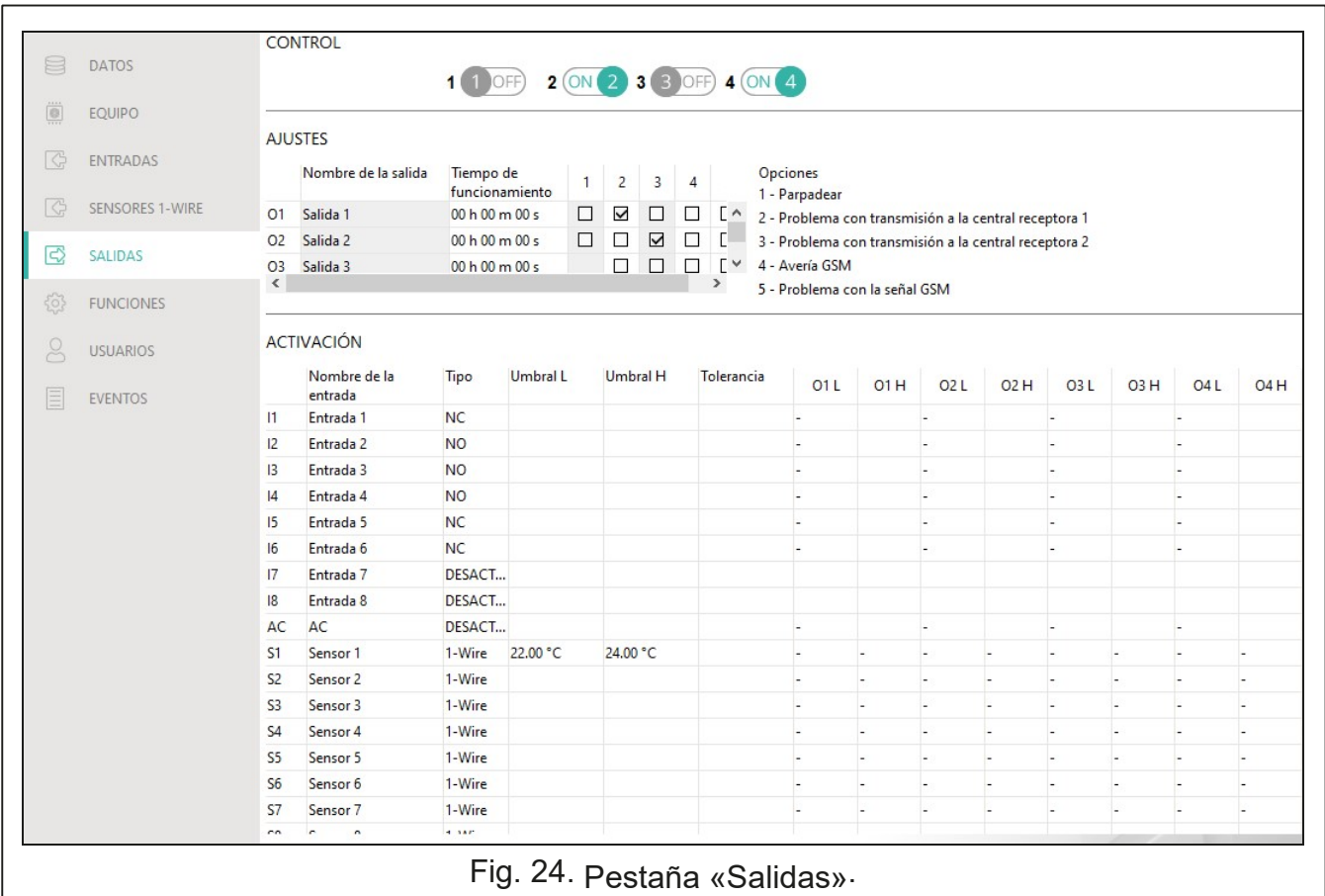

Los números corresponden a los números de las salidas.

Salida desactivada. Haz un clic para activar la salida. Salida activada. Haz un clic para desactivar la salida.

#### **6.8.2 Ajustes**

**Nombre de salida:** nombre individual de la salida (hasta 16 caracteres).

**Tiempo de funcionamiento:** tiempo durante el cual la salida permanecerá activada. La introducción de 0 significa que al activar la salida ésta permanecerá activada hasta que la desactive un usuario.

#### **Opciones**

- **Parpadear:** si la opción está activada, la salida debe parpadear estando activada. La opción no corresponde a las salidas de relé.
- **Problemas con transmisión a la central receptora 1/central receptora 2:** si la opción está activada, la salida se activará en caso de problemas con el envío de eventos a la central receptora de alarmas 1/2.
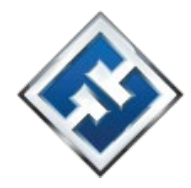

- **Avería GSM:** si la opción está activada, la salida se activará en caso de problemas con el acceso a la red celular. La salida se activará al cabo de 2 minutos desde la detección del problema con el acceso a la red celular que puede tener su origen en la:
	- $\Box$  falta de tarjeta SIM,
	- □ introducción incorrecta del código PIN,
	- □ falta o avería de la antena,
	- $\Box$  inaccesibilidad a la red celular (fuera de cobertura),
	- avería del teléfono.
- **Problema con la señal GSM:** si la opción está activada, la salida está activada en caso de problemas con la señal celular (p.ej. distintas interferencias de la señal). El tiempo durante el cual deben permanecer los problemas para que la salida quede desactivada, lo puedes definir en la pestaña «Placa principal» (ver: «Demora en notificación de problemas con la señal celular» p. 21).

#### **6.8.3 Activación**

Puedes definir cómo y si las entradas/sensores 1-Wire deben controlar las salidas. En los versos del cuadro se mostrarán las entradas/sensores 1-Wire y en las columnas O1 L/H…O4 L/H las salidas del módulo. Si quieres que la violación de entrada/superación del umbral provoque el cambio del estado de la salida, en el campo en la intersección de la fila y la columna correspondiente, selecciona uno de las siguientes variantes: **- :** entrada / sensor no controla la salida.

- **1: Activar:** violación de entrada / superación del umbral activará la salida.
- **2: Desactivar:** violación de entrada / superación del umbral desactivará la salida.
- **3: Activar por tiempo:** violación de entrada / superación del umbral activará la salida por el tiempo programado en el campo «Tiempo de funcionamiento» (ver: p. 29).
- **4: Cambiar:** violación de entrada / superación del umbral cambiará el estado de la salida al estado opuesto.
- **5: Según entrada:** violación de entrada / superación del umbral activará la salida y la restauración por la entrada de su estado normal desactivará la salida.

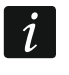

*En caso de la entrada analógica y del sensor 1-Wire, la manera de controlar la salida debe determinarse por separado para cada uno de los umbrales definidos.* 

#### **Entradas / Sensores 1-Wire**

Los campos «Tipo», «Umbral L», «Umbral H» y «Tolerancia» permiten configurar los ajustes de entrada/de sensor 1-Wire. La descripción de los parámetros la encontrarás en los apartados «Entradas» (p. 24) y «Sensores 1-Wire» (p. 28).

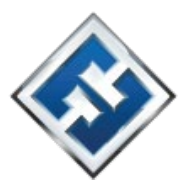

# **6.9 Comunicación**

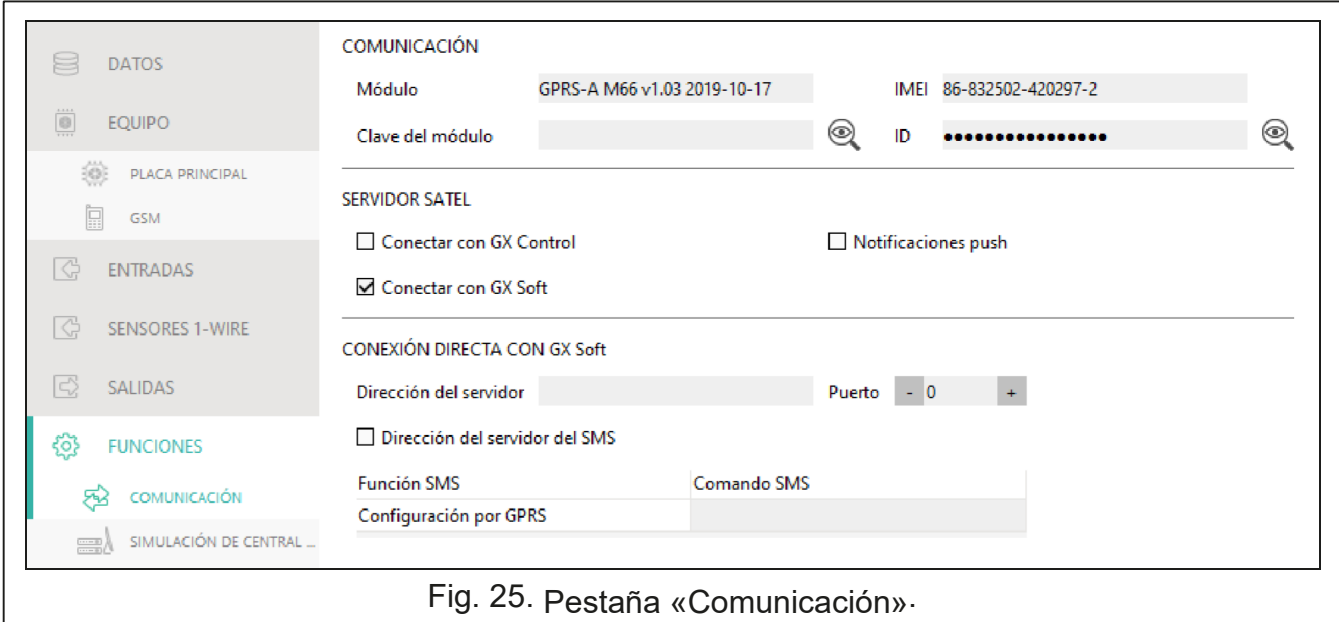

**Módulo:** tipo del módulo, el módelo del teléfono celular y la versión del firmware del módulo. **Clave del módulo:** secuencia de caracteres que sirve para la identificación del módulo. Puedes introducir hasta 12 caracteres alfanuméricos (cifras, letras, signos especiales).

Puedes usar el espacio pero al menos un carácter debe ser diferente que el espacio. No se debe programar la misma clave para dos módulos diferentes. La comunicación entre el programa GX Soft y el módulo es posible si en el programa y en el módulo las claves son idénticas.

**IMEI:** número de identificación individual del teléfono celular.

**ID**: número de identificación individual para la comunicación a través del servidor asignado automáticamente por el servidor.

## **6.9.1 Servidor**

- **Conectar con GX Control:** si la opción está activada, es posible establecer la conexión entre la aplicación GX Control y el módulo por medio del servidor.
- **Notificaciones push:** si la opción está activada, la aplicación GX Control puede informar sobre los eventos por medio de las notificaciones push.
- **Conectar con GX Soft:** si la opción está activada, es posible establecer la conexión entre la aplicación GX Soft y el módulo por medio del servidor.

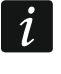

*Asegúrate de que el plan de tarifas de la tarjeta SIM está ajustado a los requisitos de la comunicación por medio del servidor (la conexión con el servidor siempre activa).* 

**6.9.2 Conexión directa con GX Soft Dirección del servidor:** dirección del ordenador con el programa GX Soft instalado. La dirección debe ser pública. Puedes introducir la dirección IP o el nombre de dominio.

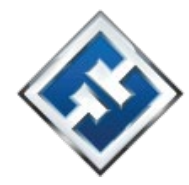

- **Puerto:** número del puerto TCP usado para la comunicación directa entre el módulo y el ordenador con el programa GX Soft instalado. Puedes introducir el valor de 0 a 65535 (0 = desactivado).
- **Dirección del servidor del SMS:** si la opción está activada, en el contenido del mensaje SMS que inicia la conexión puedes introducir la dirección del servidor con el cual debe conectarse el módulo y el número del puerto. Si no introduces la dirección, el módulo se conectará con el ordenador cuya dirección está programada en el módulo.
- **Función SMS:** función activada al recibir el comando de control. La función permite establecer la conexión directa entre el módulo y el programa GX Soft a través de la red celular.
- **Comando SMS:** comando de control cuyo envío en un SMS inicia la conexión entre el módulo y el programa GX Soft. Puedes introducir hasta 16 caracteres alfanuméricos (cifras, letras, signos especiales).

 $\boldsymbol{j}$ 

*El contenido del comando debe ser distinto de los contenidos de los demás comandos de control programados en el módulo.* 

*En un SMS puedes contener la dirección del ordenador con el cual debe conectarse el módulo y el número del puerto TCP que debe usarse para la comunicación.* 

# **6.10 Simulación de central receptora de alarmas**

**Simulación de central receptora de alarmas:** si la opción está activada, el módulo puede recibir los códigos de evento de la central de alarma (el módulo simula la central receptora de alarmas).

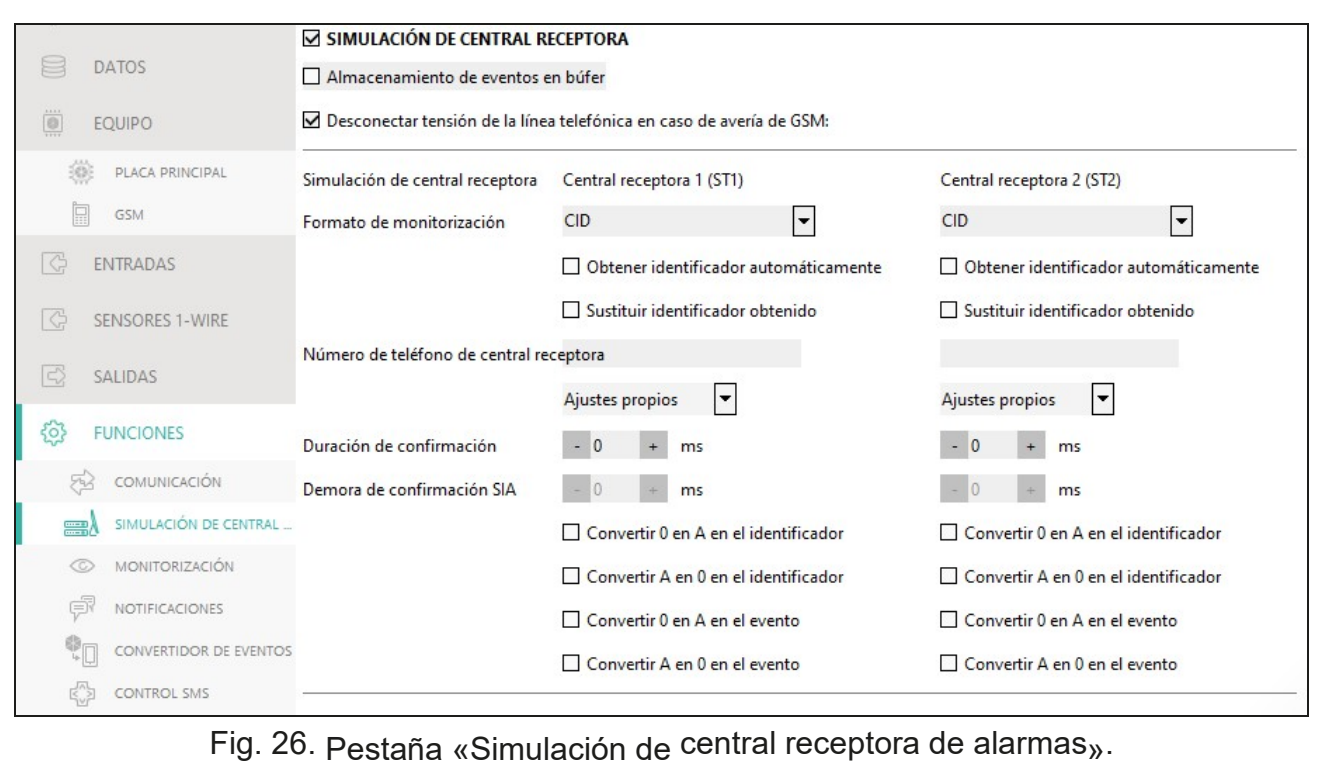

**Almacenamiento de eventos en búfer:** si la opción está activada, cada evento recibido por

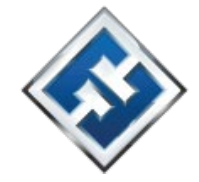

el módulo de la central de alarma se almacenará en la memoria de eventos del módulo y nada más recibido el evento, éste quedará confirmado. Si la opción está desactivada, los eventos de la central de alarma no se almacenarán en la memoria de eventos del módulo y cada evento recibido quedará confirmado cuando el módulo reciba la confirmación de la recepción del evento por la central receptora de alarmas.

- **Desconectar tensión de la línea telefónica en caso de avería de GSM:** si la opción está activada, en caso de avería del teléfono celular, el módulo desconectará la tensión en los terminales de la línea telefónica.
- **Formato de monitorización:** formato en el cual los códigos de evento se enviarán a la central receptora de alarmas. Los formatos accesibles son los siguientes: SIA, CID, AdemcoExpress, Sil.Knight/Ademco lento, Radionics 1400Hz, Radionics 1400Hz con paridad.
- **Obtener identificador automáticamente:** activa la opción si el módulo debe emplear para sus transmisiones el identificador usado por la central. No se recomienda activar dicha opción si la central se sirve para la monitorización de unos cuantos identificadores (durante el envío del código del evento referente al módulo se usará el último identificador usado por la central, lo que significa que los eventos referentes al módulo pueden enviarse con diferentes identificadores).
- **Sustituir identificador obtenido:** activa la opción si el módulo al recibir el código de evento de la central de alarma, antes de enviarlo a la central receptora de alarmas, debe sustituir en el código el identificador con los caracteres programados en el campo «Identificador del módulo» (ver: pestaña «Monitorización» p. 34).
- **Número de teléfono de central receptora:** número que una vez marcado por la central de alarma conectada a los terminales TIP y RING, permitirá que el módulo reciba los códigos de evento. Si en el módulo está activada la opción «Monitorización**:**» (p. 34), el módulo podrá retransmitir los códigos recibidos a la central receptora de alarmas. La forma de su envío debe definirse seleccionando los correspondientes canales de monitorización (ver

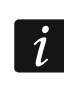

*El número programado debe ser irrepetible y no puede ser igual a otro programado en el módulo.* 

**[Confirmación]**: forma de configurar los parámetros «Duración de confirmación» y «Demora de confirmación SIA».

**Ajustes propios:** puedes configurar los parámetros manualmente.

«Prioridad de monitorización» p. 36.

- **Ajustes típicos:** parámetros se configuran de forma automática según los requisitos del formato de monitorización seleccionado («Formato de monitorización»).
- **[central seleccionada]**: parámetros se configuran de forma automática según los requisitos de la central de alarma seleccionada.
- **Duración de confirmación:** duración de la señal generada por el módulo para confirmar la recepción del evento de la central de alarma. El valor introducido debe ajustarse al formato de monitorización seleccionado en la central de alarma. Puedes programar de 0 a 9999 (por defecto: 0 ms). Si programas 0, la duración de confirmación quedará programada según el estándar del formato seleccionado en la central de alarma.

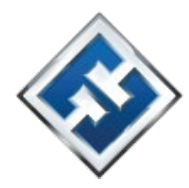

**Demora de confirmación SIA:** tiempo de demora en la confirmación de la recepción por el modulo del evento en el formato SIA. El valor introducido debe acomodarse a los ajustes de la central de alarma. Puedes programar de 0 a 9999 (por defecto: 0 ms). Si programas 0, la demora en la confirmación de la recepción quedará programada según el estándar del formato SIA.

# **Conversión**

Para los eventos en el formato Ademco Express y Contact ID puedes seleccionar las siguientes opciones:

- **Convertir 0 en A en el identificador:** si la opción está activada, el módulo convierte 0 en A en el identificador del evento enviado a la central receptora.
- **Convertir A en 0 en el identificador:** si la opción está activada, el módulo convierte A en 0 en el identificador del evento enviado a la central receptora.
- **Convertir 0 en A en el evento:** si la opción está activada, el módulo convierte 0 en A en el código de evento enviado a la central receptora.
- **Convertir A en 0 en el evento:** si la opción está activada, el módulo convierte 0 en A en el código de evento enviado a la central receptora.

#### **Informaciones**

- **Estado de línea telefónica:** informaciones referentes al estado actual de la salida de la línea telefónica.
- **Datos de línea telefónica:** informaciones referentes a los datos que se están recibiendo de la central de alarma.

# **6.11 Monitorización**

El módulo puede enviar los códigos de evento a la central receptora por medio de las siguientes rutas de transmisión:

- GPRS/LTE,
- mensajes SMS (el módulo no recibe la confirmación de la recepción de los códigos de evento).
- $\boldsymbol{i}$

*Si la opción «Almacenamiento de eventos en búfer» no está activada, los eventos recibidos por el módulo de la central de alarma tendrán mayor prioridad que los eventos generados por el módulo y sus códigos se enviarán a la central receptora de alarmas como primeros.* 

**Monitorización:** si la opción está activada, el módulo puede enviar los códigos de evento a la central receptora de alarmas. La opción corresponde a los eventos recibidos por

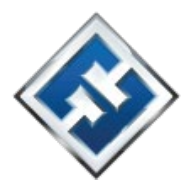

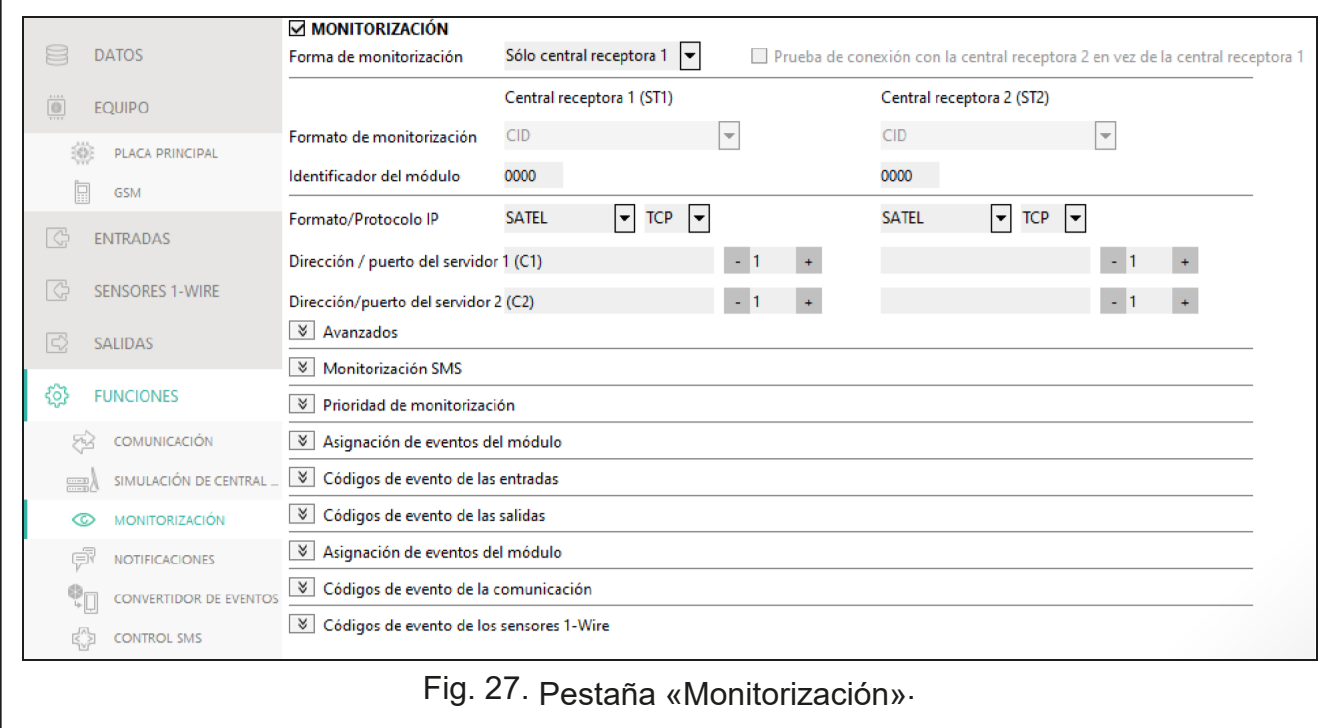

el módulo de la central de alarma y a los eventos generados por el módulo.

de alarmas: **Forma de monitorización:** forma de enviar los códigos de evento a las centrales receptoras

**Sólo central receptora 1:** códigos de evento se enviarán sólo a la central receptora 1.

**Sólo central receptora 2:** códigos de evento se enviarán sólo a la central receptora 2.

**Central receptora 1 y central receptora 2:** códigos de evento se enviarán a ambas centrales receptoras (el módulo deberá recibir la confirmación por parte de ambas centrales receptoras de alarmas).

**Central receptora 1 o central receptora 2:** módulo intentará enviar el código de evento a la central receptora 1 y en caso de fallo, a la central receptora 2. **Prueba de conexión con la central receptora 2 en vez de la central receptora 1:** si la opción está activada y durante la prueba de conexión el módulo no podrá conectarse con la central receptora 1, realizará la prueba de conexión con la central receptora 2. La opción puede mantenerse activada si para ambas centrales receptoras en el campo «Formato/Protocolo IP», está seleccionado el formato SIA-IP (ver: p. 35).

## **Central receptora 1 (CR1) / Central receptora 2 (CR2)**

**Formato de monitorización:** formato de los códigos de evento que se enviarán a la central receptora de alarmas. Los formatos accesibles son los siguientes: SIA, CID, 4/2. Si en el módulo está activada la opción «Simulación de central receptora de alarmas» (p. 31), el campo no podrá editarse. En el campo se mostrará la información sobre el formato seleccionado en la pestaña «Simulación de central receptora de alarmas» («Formato de monitorización» p. 32). En caso de los formatos AdemcoExpress, Sil.Knight/Ademco lento, Radionics 1400Hz y Radionics 1400Hz con paridad, se mostrará la información sobre los códigos que se enviarán en el formato 4/2.

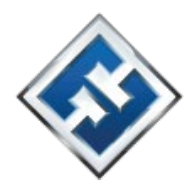

- **Identificador del módulo:** secuencia de caracteres que permite que la central receptora de alarmas defina de dónde provienen los eventos enviados. En caso de formato Contact ID, la secuencia consta de 4 caracteres hexadecimales (cifras o letras de A a F). En caso del formato SIA, la secuencia tiene 6 caracteres hexadecimales (cifras o letras de A a F) más dos caracteres de prefijo adicionales que se encuentran al principio.
- **Formato/Protocolo IP:** en caso de la monitorización por medio de la red celular, hay que definir:
	- formato: SIA-IP (norma SIA DC-09), protocolo: TCP o UDP.
- **Dirección/Puerto del servidor 1/2 (K1)/(K2):** en caso de la monitorización por medio de la red celular, hay que definir:
	- dirección de la central receptora; puedes introducir la dirección IP o el nombre de dominio,
	- número del puerto usado para la comunicación entre el módulo y la central receptora, durante la monitorización; puedes introducir de 0 a 65535.

#### **Avanzados**

- **Clave de central receptora:** secuencia de caracteres que sirve para encriptar los datos que se envían a la central receptora por medio de la red celular en formato. Puedes introducir hasta 12 caracteres alfanuméricos (cifras, letras, signos especiales). Si deseas introducir 24 caracteres hexadecimales (cifras o letras de A a F), activa la opción «Hex».
- **Clave ETHM/GPRS:** secuencia de caracteres que sirve para identificar el módulo para las necesidades de la monitorización por medio de la red celular en formato. Puedes introducir hasta 5 caracteres alfanuméricos (cifras, letras, signos especiales). Si deseas introducir 10 caracteres hexadecimales (cifras o letras de A a F), activa la opción «Hex».
- **Identificador SIA-IP:** secuencia de caracteres que sirve para identificar el módulo para las necesidades de la monitorización en el formato SIA-IP. Puedes introducir hasta 16 caracteres hexadecimales (cifras o letras de A a F).
- **Clave SIA-IP:** secuencia de caracteres que sirve para encriptar los datos enviados en el formato SIA-IP. Puedes introducir hasta 16 caracteres alfanuméricos (cifras, letras, signos especiales). Si deseas introducir 32 caracteres hexadecimales (cifras o letras de A a F), activa la opción «Hex».
- **Prefijo de la cuenta (L) / Número del destinatario (R):** secuencia de caracteres que sirve para ampliar el alcance de identificación del módulo para las necesidades de la monitorización en el formato SIA-IP. Puedes introducir 6 caracteres hexadecimales (cifras o letras de A a F).
- **Prueba de conexión con ambos servidores:** si la opción está activada, el módulo realizará la prueba de conexión con ambos servidores de la central receptora de alarmas. La opción corresponde al formato SIA-IP.
- **Control cada…:** en caso de la monitorización en el formato SIA-IP, es posible que se envíe, en determinados intervalos de tiempo, una transmisión adicional con el objetivo de controlar la conexión con la central receptora de alarmas. Puedes programar el número de días,

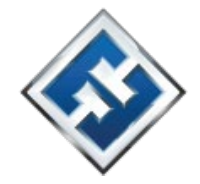

horas, minutos y segundos entre las transmisiones. Si introduces sólo ceros la transmisión no se enviará.

- **Prueba de conexión con el servidor 2 en vez del servidor 1:** si la opción está activada y durante la prueba de conexión el módulo no podrá conectarse con el servidor 1, realizará la prueba de conexión con el servidor 2 (según los ajustes previstos para las pruebas del servidor 1). La opción corresponde al formato SIA-IP.
- **Tiempo de transmisión según:** manera de configurar los parámetros «Control cada (Servidor 1)» y «Control cada (Servidor 2)».
	- **DP1 / DP2 / DP3 / DP4:** parámetros se configurarán de manera automática de acuerdo con los requisitos de la norma EN 50136-1 para *Dual Path Reporting*.

**OTROS:** puedes configurar los parámetros manualmente.

Estas opciones son accesibles si la opción «Prueba de conexión con ambos servidores» está activada.

- **Control cada… (Servidor 1) / Control cada… (Servidor 2):** número de días, horas, minutos y segundos entre las pruebas de conexión con los servidores. Los campos se muestran si la opción «Prueba de conexión con ambos servidores» está activada.
- **Encriptar:** si la opción está activada, los datos que se envían se encriptan, y además, junto con el código de evento se envían la fecha y la hora (la central receptora puede programar la fecha y la hora en el módulo). La opción corresponde al formato SIA-IP.
- **Enviar fecha y hora:** si la opción está activada, junto con el código de evento se envían la fecha y la hora (la central receptora de alarmas puede programar la fecha y la hora en el módulo). La opción es accesible si está activada la opción «Encriptar». La opción corresponde al formato SIA-IP.

## **Monitorización SMS**

- **Monitorización SMS: núm. tel.:** número de teléfono de la central receptora de alarmas para la monitorización SMS.
- **Formato SMS:** formato de los mensajes SMS para la monitorización SMS. Debe ser definido según los requisitos de la central receptora de alarmas. El formato del mensaje SMS programado por defecto en el módulo, corresponde a los ajustes por defecto de la central receptora STAM-2 (versión del programa 1.2.0 o más actual) para el formato Contact ID.

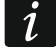

*La central STAM-2 y el convertidor SMET-256 no son compatibles con los mensajes SMS en el formato SIA. Un mensaje SMS enviado por el módulo en el formato SIA tiene la siguiente forma: #ID|CÓDIGO (donde ID es un identificador que tiene de 4 o 6 caracteres y CÓDIGO es el código de evento recibido).* 

# **Prioridad de monitorización**

**Prioridad de monitorización:** en caso de fallo del envío del código de evento a la central receptora por una ruta de transmisión, el módulo podrá servirse de otra ruta de transmisión. Hay que definir la prioridad según la cual el módulo empleará las diferentes rutas de transmisión. El envío satisfactorio del evento a la central receptora pondrá fin al proceso (a excepción de las transmisiones de prueba si la opción «Enviar transmisiones de prueba por todas las rutas» está activada). Para cada una de las rutas de transmisión puedes definir:

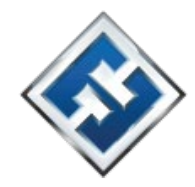

- **K1 / K2:** si la opción está activada, el módulo intentará enviar el código de evento a la dirección del servidor. Si eliges el envío a ambos servidores, el envío satisfactorio del evento a la primera dirección interrumpirá el proceso, a excepción de las transmisiones de prueba si la opción «Enviar transmisiones de prueba por todas las rutas» está activada. El módulo intentará entonces enviar el código de evento a ambos servidores.
- **Tiempo:** tiempo máximo durante el cual el módulo intentará enviar el código de evento a las direcciones seleccionadas. Si el código de evento no consigue enviarse en dicho tiempo, el módulo cambiará la dirección por otra y posteriormente cambiará la ruta por la consecutiva de la lista.
- **Tiempo de suspensión:** tiempo de suspensión de la monitorización en caso de que los intentos de enviar el código de evento por todas las rutas de transmisión previstas fallen. El módulo volverá a intentar establecer la conexión con la central receptora al cabo de este tiempo o en el momento de ocurrir un evento nuevo. Puedes programar 30 minutos como máximo (por defecto: 1).
- **Número de intentos:** número de intentos de enviar el código de evento al servidor de la central receptora seleccionado para la respectiva ruta de monitorización, después de acabarse los cuales el módulo intentará enviar el código de evento por otra ruta. Puedes programar de 1

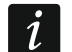

a 100 (por defecto: 3).

*El módulo usará sólo las rutas de transmisión para las cuales ha sido definida la prioridad (se encuentran en la lista que define la prioridad de uso de las rutas de transmisión).* 

*En caso de la monitorización SMS, el módulo no recibirá las confirmaciones de la recepción de los códigos de evento por la central receptora de alarmas, por tanto, esta ruta de transmisión debe usarse como última.* 

**Enviar transmisiones de prueba por todas las rutas:** si la opción está activada, la transmisión de prueba se enviará por todas las rutas con la prioridad definida (las rutas incluidas en la lista que define la prioridad de uso de las rutas de transmisión). Si la opción está desactivada, en el momento del envío exitoso del código de evento a la central receptra de alarma por medio de una de las rutas se interrumpirá el proceso.

#### **Asignación de eventos del módulo**

Define cuáles de los eventos deben enviarse a la central receptora 1 y cuáles de ellos a la central receptora 2. El código de evento referente al módulo se enviará a la central receptora sólo cuando esté seleccionado el campo situado al lado de la descripción del evento. Debes ajustar la asignación de los eventos a la forma del envío de los códigos seleccionada en el campo «Forma de monitorización» (ver: p. 34).

## **Códigos de evento de entradas / salidas / módulo / sensores 1-Wire / comunicación**

Puedes definir los códigos de evento que se enviarán a la central receptora para los eventos referentes a las entradas, a las salidas, al módulo, a los sensores 1-Wire y a la comunicación. Para cada uno de los eventos puedes definir los códigos en tres formatos:

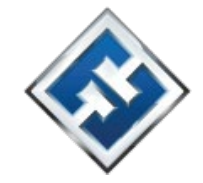

- **4/2 [Ademco Express, Sil.Knight/Ademco lento, Radionics 1400Hz, Radionics 1400Hz con paridad]:** introduce 2 caracteres, cifras o letras de A a F. El código de evento debe ser igual que el código programado para el evento en la central receptora.
- **SIA:** selecciona el código de evento compatible con el formato SIA por medio del editor de códigos. La ventana del editor de códigos se abre al presionar en  $\lfloor \frac{m}{n} \rfloor$ .
- **Contact ID:** selecciona el código de evento compatible con el formato CID por medio del editor de códigos. La ventana del editor de códigos se abre al presionar en  $\lfloor \frac{m}{n} \rfloor$ .

## **6.12 Notificaciones**

El módulo puede notificar los eventos por medio de:

- Mensajes SMS/push. Los contenidos de los mensajes a través de los cuales se realizarán las notificaciones deben guardarse en el módulo por medio del programa GX Soft.
- Servicio CLIP. El módulo notificará un evento llamando a los números de teléfono programados y descolgando automáticamente al cabo de 15 segundos como máximo. El CLIP permite que las notificaciones se realicen sin incurrir en costes. Si el número de teléfono del módulo aparece en la pantalla, quiere decir que el módulo está notificando un evento.

**Notificar:** si la opción está activada, el módulo podrá notificar los eventos referentes al módulo.

**Añadir prefijo SMS/push:** si la opción está activada, en el campo al lado puedes definir el prefijo que irá al principio de cada información enviada por el módulo en la notificación SMS/push. El prefijo puede tener 32 caracteres como máximo (cifras, letras y signos especiales).

#### **Entradas, salidas y otros**

- **Añadir valor analógico de la entrada:** si la opción está activada, el mensaje SMS sobre el estado de la entrada analógica incluirá la información sobre el valor actual de la tensión en la entrada. Si el valor de la tensión quedará escalado al valor físico registrado por el sensor conectado con la entrada (ver: «Escalamiento» p. 26), el mensaje SMS incluirá el valor escalado (p.ej. el valor de la humedad del aire).
- **Transmisión de prueba con estado del módulo:** si la opción está activada, el mensaje SMS de la notificación del evento «Transmisión de prueba» incluirá la información sobre el estado del módulo.

#### **Sensores 1-Wire**

- **Añadir nombre del sensor:** si la opción está activada, el mensaje SMS sobre el estado del sensor incluirá el nombre del sensor.
- **Añadir temperatura:** si la opción está activada, el mensaje SMS sobre el estado del sensor incluirá la información sobre la temperatura registrada por el sensor.

#### *Asignación de eventos*

**Evento:** descripción del evento.

**Push:** categoría del evento. Puedes asignar el evento a una de las siguientes categorías:

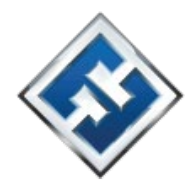

1: Alarma / 2: Violación / 3: Restauración, / 4: Control de salida, / 5: Bloqueo de entrada / 6: Diagnóstico / 7: Otros / 8: Push a todos. Haz doble clic en el campo e introduce la cifra de 1 a 8.

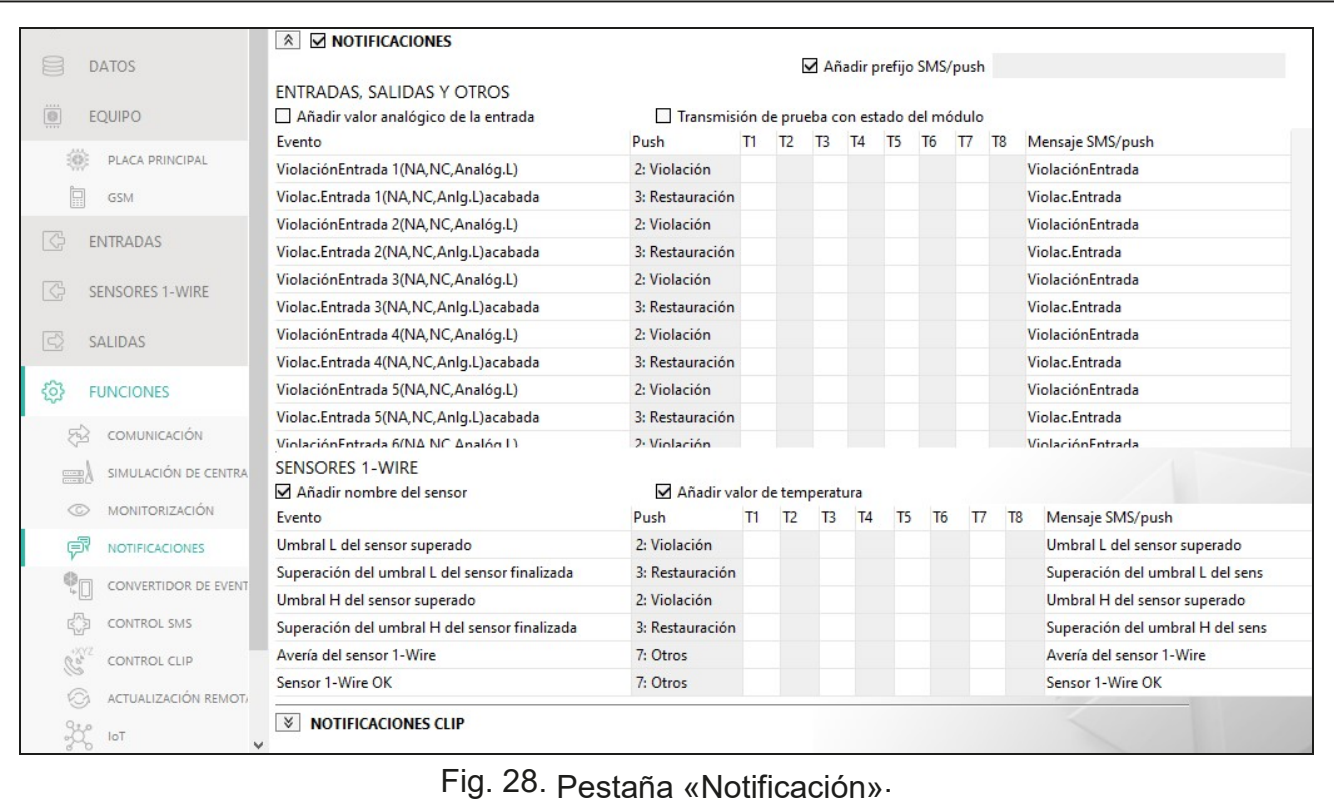

teléfono (ver «Usuarios» p. 48): **Campo vacío:** sin **T1…T8:** forma de realizar las notificaciones seleccionada para un determinado número de

notificaciones, **s:** notificaciones en forma de mensajes SMS,

**c:** notificaciones en forma de CLIP, **sc:** notificaciones en

forma de mensajes SMS y servicio CLIP.

Haz doble clic en el campo e introduce *s, c* o *sc* para definir la forma de realizar las notificaciones.

**SMS/Mensaje push:** contenido del mensaje SMS/push. El mensaje puede tener 32 caracteres

 $\boldsymbol{i}$ 

como máximo. Los parámetros de notificación para la entrada analógica y para el sensor de *temperatura 1-Wire deben definirse por separado para cada uno de los umbrales* 

#### **Notificaciones CLIP**

*especificados.* 

**Usuario:** nombre del usuario (ver: «Usuarios» p. 48).

**Intentos:** número de notificaciones realizadas por medio de CLIP al número de teléfono de usuario (ver: «Usuarios» p. 48). Puedes programar de 0 a 15 (por defecto: 3).

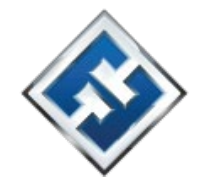

*Si la opción «Confirmación» está desactivada el módulo realizará sólo una llamada independientemente del número de intentos programado.* 

- **Confirmación:** si la opción está activada, el usuario debe confirmar la recepción de la notificación. Para confirmar la recepción de la notificación, el usuario debe contestar la llamada realizada desde el módulo no antes que 10 segundos y no más tarde que 20 segundos a partir del momento en que el teléfono empiece a sonar. Una vez confirmada la recepción de la notificación CLIP, el módulo dejará de realizar notificaciones.
- **SMS:** si la opción está activada, al no confirmar el usuario la recepción de la notificación CLIP, a su número de teléfono llegará un mensaje SMS con el contenido programado para un determinado evento.

## **6.13 Convertidor de eventos**

El módulo puede enviarles a los usuarios las notificaciones sobre los eventos recibidos de la central de alarma en forma de códigos de evento. Las notificaciones pueden realizarse por medio de:

- Mensajes SMS/push. Los contenidos de los mensajes a través de los cuales se realizarán las notificaciones deben guardarse en el módulo por medio del programa GX Soft.
- Servicio CLIP. El módulo notificará un evento llamando a los números de teléfono programados y descolgando automáticamente al cabo de 15 segundos como máximo. El CLIP permite que las notificaciones se realicen sin incurrir en costes. Si el número de teléfono del módulo aparece en la pantalla, quiere decir que el módulo está notificando un evento.

Puedes indicar 32 eventos los cuales te notificará el módulo.

- **Convertidor de eventos:** si la opción está activada el módulo puede notificar a los usuarios los eventos recibidos de la central de alarma.
- **Añadir detalles de evento al SMS:** si la opción está activada, el mensaje SMS enviado por el módulo después de recibir el código de evento, automáticamente incluirá el número de la partición en la cual ha ocurrido el evento y el número de usuario o el número de zona que originó el evento en cuestión. La opción corresponde sólo a los códigos de evento en el formato Contact ID.
- **Identificador:** identificador que debe ir delante del código de evento para que el módulo notifique el evento. Para el formato 4/2 o Contact ID puedes introducir 4 caracteres (cifras o letras de A a F). Para el formato SIA puedes introducir 6 caracteres. Si no lo programas, independientemente del identificador que vaya delante del código de evento, su recepción generará el envío del mensaje.
- **Formato:** formato en el cual debe recibirse el código de evento para que el módulo notifique el evento. Puedes elegir Contact ID o SIA. Haz doble clic para cambiar el formato.

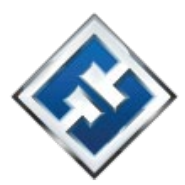

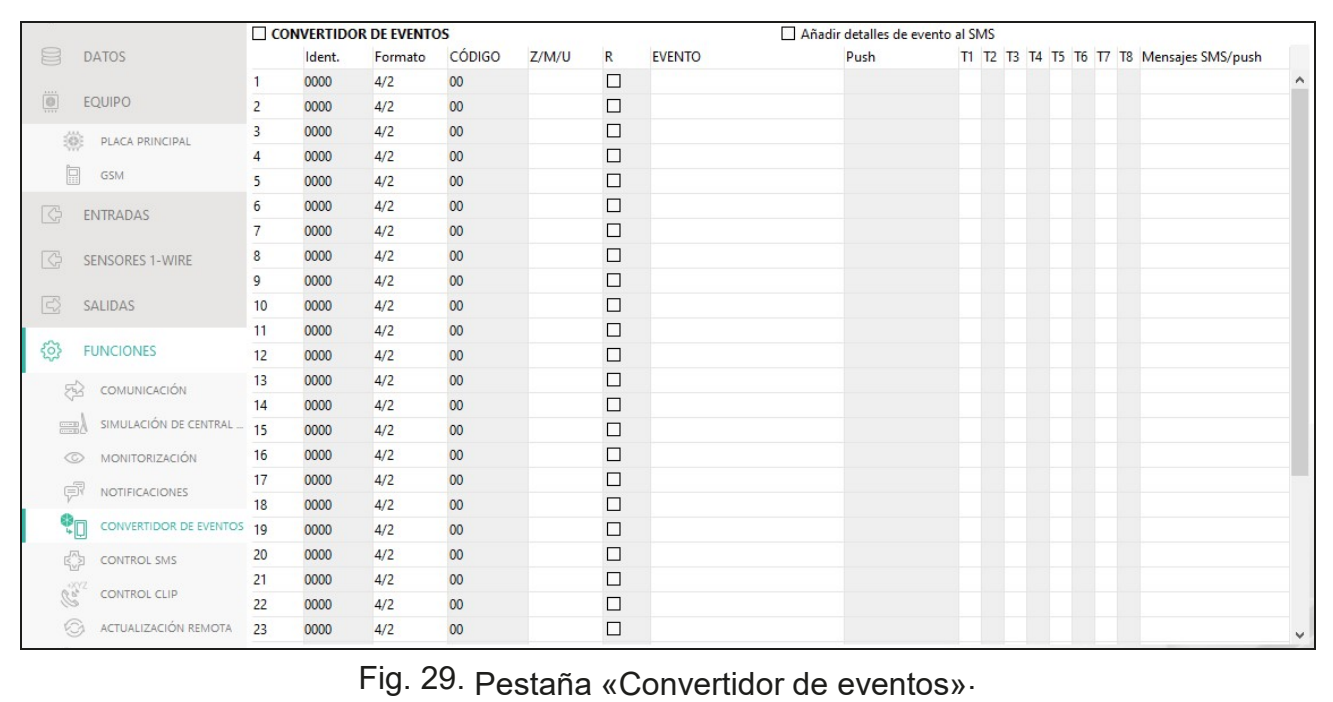

- el formato 4/2 introduce 2 caracteres (cifras o letras de A a F). Para el formato Contact ID o SIA puedes hacer uso del editor de códigos. La ventana del editor de códigos la puedes abrir haciendo un clic en **accesible en el campo «Evento»**. **CÓDIGO:** código de evento cuya recepción generará la notificación del evento. Para
- **Z/M/U:** número de zona/módulo/usuario que debe estar incluido en el código recibido para que el módulo notifique el evento. El campo corresponde a los formatos SIA y Contact ID.

**R:** opción corresponde al formato Contact ID. Si está activada, el código de evento recibido se refiere al final del evento o al armado. Si está desactivada, el código de evento recibido se refiere únicamente al nuevo evento. **Evento:** descripción del evento. La opción corresponde al formato SIA y Contact ID. Se completará automáticamente al introducir el código de evento en el campo «CÓDIGO».

**Push:** categoría del evento. Puedes asignar el evento a una de las siguientes categorías:

1: Alarma / 2: Violación / 3: Restauración, / 4: Control de salida, / 5: Bloqueo de entrada / 6: Diagnóstico / 7: Otros / 8: Push a todos. Haz doble clic en el campo e introduce la cifra de 1 a 8.

**T1…T8:** forma de realizar las notificaciones seleccionada para un determinado número de teléfono (ver «Usuarios» p. 48): **Campo vacío:** sin notificaciones, **s:** notificaciones en forma de mensajes SMS, **c:** notificaciones en forma de CLIP, **sc:** notificaciones en forma de mensajes SMS y servicio CLIP.

Haz doble clic en el campo e introduce *s, c* o *sc* para definir la forma de realizar las notificaciones.

**SMS/Mensaje push:** contenido del mensaje SMS/push que se enviará al recibir el código de evento seleccionado. El mensaje puede tener 32 caracteres como máximo.

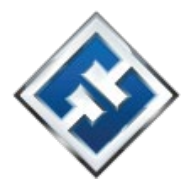

# **6.14 Control SMS**

Es posible controlar el módulo por medio de los mensajes SMS con sus respectivos comandos de control.

**Confirmar control enviando estado del módulo:** si la opción está activada, al recibir un SMS con el comando de control, el módulo confirmará su recepción enviando un SMS con el estado del módulo.

**Función SMS:** función activada al recibir el comando.

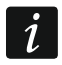

*El contenido de los comandos de control debe ser diferente.* 

*El contenido de un comando de control no debe incluirse en el contenido de otro comando de control.* 

- **Comando SMS:** comando de control cuyo envío en un mensaje SMS activará su correspondiente función. Puedes introducir hasta 16 caracteres alfanuméricos, sin espacios (cifras, letras y signos especiales). En caso de algunas funciones, un mensaje SMS debe tener una determinada forma:
	- **Enviar código USSD–SIM:** permite, por ejemplo, verificar el estado de la tarjeta SIM instalada en el módulo. El mensaje SMS que se envía al módulo deberá tener la siguiente forma: «**xxxxxx=yyyy.**» o «**xxxxxx=yyyy=**» (donde «xxxxxx» es el comando de control, «yyyy» es el código USSD usado por el operador de la red celular). El módulo realizará el código USSD incluido en el comando y reenviará la respuesta obtenida por parte del

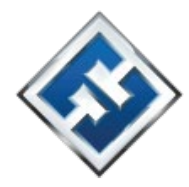

operador al número de teléfono del cual había sido **Cambiar tiempo de transmisión de prueba:** permite programar los intervalos de tiempo según los cuales se enviarán las transmisiones de prueba. El mensaje SMS que se envía al módulo deberá tener la siguiente forma: «**xxxxxx=M**» o « **xxxxxx=H:M**» (donde «xxxxxx» es el comando de control, «M» es el número de minutos entre las transmisiones, «H:M» es la hora y los

enviado el comando de control.

 $\boldsymbol{i}$ 

*No se recomienda el uso de las funciones avanzadas accesibles gracias al servicio USSD cuando en respuesta al código introducido se muestre el menú.*

*El comando de control de envío de los códigos USSD puede usarse para el envío de los mensajes SMS a través del módulo . El mensaje SMS que se envía al módulo deberá tener la siguiente forma: «xxxxxx=teléfono:contenido=» (donde: «xxxxxx» es el comando de control, «teléfono» es el número de teléfono al cual el módulo enviará el mensaje SMS, «contenido» es el contenido del mensaje SMS).*

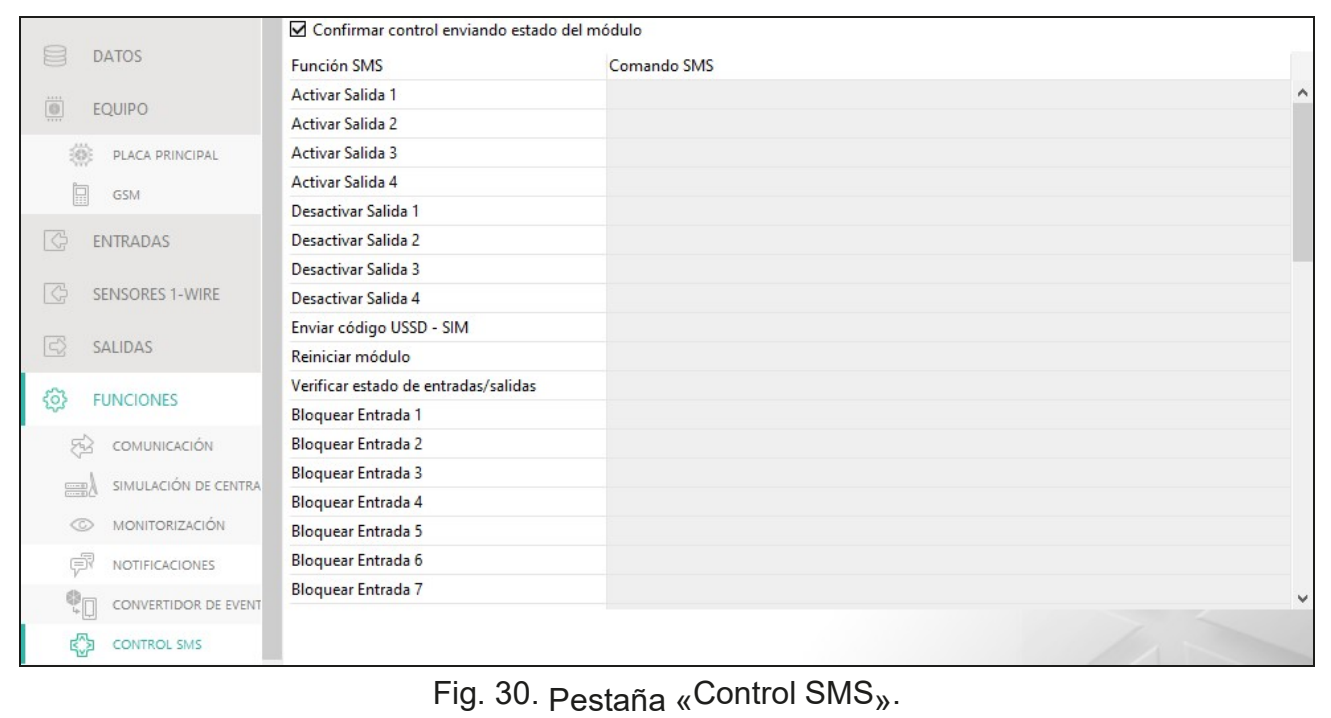

minutos a la que la transmisión se realizará a diario (introduce la hora universal GMT)). **Cambiar teléfono de usuario 1…8:** permite programar el número de teléfono de usuario. El mensaje SMS que se envía al módulo deberá tener la siguiente forma: «**xxxxxx=yyyy.**» o «**xxxxxx=yyyy=**» (donde «xxxxxx» es el comando de control, «yyyy» es el nuevo número de teléfono de usuario. Se recomienda que el número de teléfono se encuentre precedido por el prefijo de país.

#### **Configuración de la lista de números de teléfono adicionales para el control CLIP**

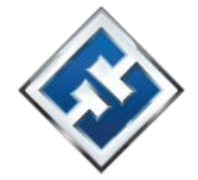

Con el uso de los comandos SMS puedes configurar la lista de 10 mil de números de teléfonos adicionales desde los cuales podrás controlar las salidas del módulo por medio del servicio CLIP.

**Agregar número CLIP:** permite agregar el número de teléfono a la lista y determinar cómo el CLIP desde el número de teléfono agregado controlará las salidas del módulo. El mensaje SMS enviado al módulo deberá tener la siguiente forma:

«**CLIPADD=Descripción/Teléfono/CLIPO1/CLIPO2/CLIPO3/CLIPO4**», donde: **CLIPADD:**  comando dde control.

- **Descripción**: descripción del número de teléfono. Puede tener como máximo 32 signos (cifras, signos «.» y «@», letras minúsculas y mayúsculas sin signos nacionales). El módulo diferencia el tamaño de las letras.
- **Teléfono:** número de teléfono desde el cual será posible controlar las salidas por medio del CLIP. Puedes introducir el número entero (con el número de país, por ejemplo, +34 para España) o sólo una parte del número. Se considera como una parte del número el máximo de 5 signos (cifras consecutivas de cualquier parte del número, incluyendo el signo «+») . Al introducir seis o más signos, el módulo los interpretará como número de teléfono entero.
- **CLIPO1…O4:** forma de controlar la salida del módulo por medio del CLIP: **0:** CLIP no controla la salida.

**1:** CLIP activará la salida.

**2:** CLIP desactivará la salida. **3:** CLIP activará la salida por un tiempo determinado (ver: parámetro «Tiempo de funcionamiento», p. 29).

**4:** CLIP cambiará el estado de la salida al estado contrario.

Si para una determinada salida (p.ej. O1) programarás varias reacciones diferentes al CLIP desde el mismo número de teléfono (si indicarás el número de teléfono entero o su parte en varias posiciones en la lista), en reacción al CLIP desde el número en cuestión la salida entrará uno por uno en cada uno de los estados configurados. Los estados cambiarán según la numeración en la lista de teléfonos.

El módulo no confirmará la realización del comando. **Eliminar número CLIP:** permite eliminar un determinado número de teléfono de la lista.

El mensaje SMS enviado al módulo deberá tener la siguiente forma: «**CLIPREMOVE=Opis»** o «**CLIPREMOVE=Telefon»**, donde:

**CLIPREMOVE:** comando de control.

**Descripción:** descripción del número de teléfono a eliminar. Hay que introducir la descripción completa.

**Teléfono:** número de teléfono a eliminar. Hay que introducir el número entero.

El módulo no confirmará la realización del comando.

**Verificar número CLIP:** permite obtener información sobre determinados números de teléfono. El mensaje SMS enviado al módulo debe tener la siguiente forma: «**CLIPCHECK=Descripción»** o «**CLIPCHECK=Teléfono»**, donde: **CLIPCHECK:** comando de control.

**Descripción:** descripción o una parte de la descripción del número / números de teléfono.

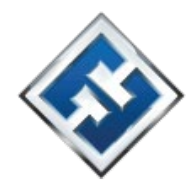

**Teléfono:** número o parte del número/números de teléfono.

En respuesta el módulo enviará un SMS con la lista de teléfonos que cumplen los criterios indicados en el SMS. La cantidad de las informaciones está limitada por la cantidad de los signos que pueden enviarse en un mensaje SMS.

- **Verificar estado de números CLIP:** permite verificar cuántos números hay en la lista. El mensaje SMS enviado al módulo debe tener la siguiente forma: «**CLIPSTATUS»**. En respuesta el módulo enviará un SMS, por ejemplo, «CLIPSTATUS**:**15/10000**»**, donde 15 es la cantidad de números de teléfono configurados y 10000 es el número máximo.
- **Eliminar la lista de números CLIP:** permite eliminar todos los números de teléfono de la lista. El mensaje SMS enviado al módulo debe tener la siguiente forma:

«**CLIPCLEARALL».** El módulo no confirmará la realización del comando.

# **6.15 Control CLIP**

Es posible controlar las salidas del módulo a través del servicio CLIP.

## **Cualquier teléfono**

Puedes programar de qué forma las salidas del módulo podrán controlarse por medio de CLIP desde cualquier número de teléfono.

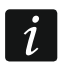

*El módulo no tratará los números de la lista «Números de teléfono adicionales» ni los números de teléfono de usuarios como cualquier número de teléfono.* 

## **Usuarios**

Puedes programar de qué forma las salidas del módulo podrán controlarse por medio de CLIP desde el número de teléfono de usuario (ver: pestaña «Usuarios» p. 48).

## **Números de teléfono adicionales**

Puedes programar de qué forma las salidas del módulo podrán controlarse desde el número de teléfono para el control CLIP.

**Número de teléfono [Filtrar…]:** introduce el número de teléfono o su parte para filtrar la lista.

**Descripción [Filtrar …]:** introduce la descripción del número de teléfono o su parte para filtrar la lista.

**Número de teléfono:** puedes programar 1024 números de teléfono para controlar las salidas por medio de CLIP. Puedes programar el número de teléfono entero (con el prefijo de país, por ejemplo, +48 para Polonia) o sólo una parte del número. Una parte quiere decir el máximo de 5 caracteres (las cifras consecutivas de cualquier parte del número de teléfono

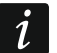

con «+» incluido). El modulo interpretará 6 caracteres o más ya como el número entero. *Si deseas programar más de 1024 números de teléfono puedes hacerlo por medio de los mensajes SMS con los comandos de control adecuados (ver:* 

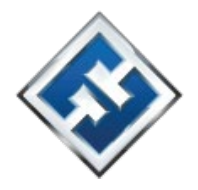

*«Configuración de la lista de números de teléfono adicionales para el control CLIP»).*  **Descripción\*:** puedes introducir la descripción de un determinado número de teléfono. La descripción puede tener 32 caracteres como máximo (cifras, letras y signos

especiales). La descripción no se guardará en el módulo.

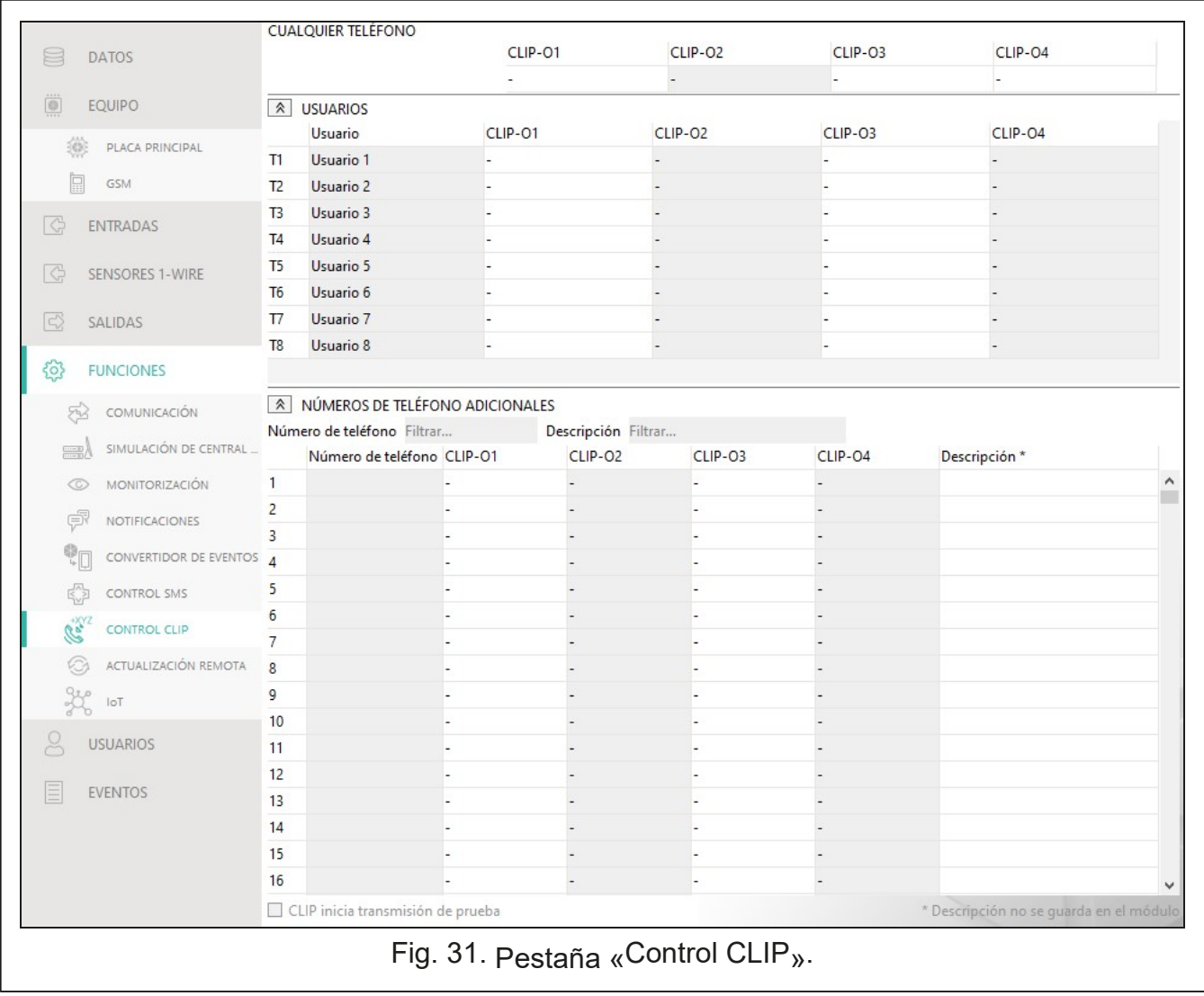

## **Control de salida**

**CLIP-O1…O4:** para un determinado número de teléfono puedes seleccionar uno de los siguientes variantes:

**- :** CLIP no controla la salida. **1:** 

- **Activar**: CLIP activará la salida.
- **2: Desactivar**: CLIP desactivará la salida.
- **3:Activar por tiempo:** CLIP activará la salida por un tiempo determinado (ver: parámetro «Tiempo de funcionamiento» p. 29).
- **4: Cambiar:** CLIP cambiará el estado de la salida al estado contrario.

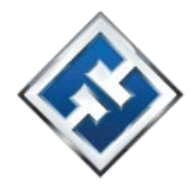

Si para una salida (p.ej. O1) programarás varias reacciones a CLIP desde un sólo número de teléfono (si programarás el número o su parte en varios versos del cuadro), en respuesta a CLIP de este número, la salida cambiará de cada uno de los estados programados. El orden de esos cambios concordará con el orden de la lista de teléfonos.

Puedes poner los datos del cuadro en orden. Si haces un clic en el encabezamiento de determinada columna (p.ej. «Número de teléfono»), el orden del cuadro irá según los datos de dicha columna. En el encabezamiento de la columna aparecerá un símbolo informado de la forma actual de ordenar los datos ( $\overline{\wedge}$  – creciente,  $\overline{\vee}$  - descendiente).

**CLIP inicia transmisión de prueba:** información sobre la reacción adicional del módulo a CLIP. Si la opción está activada, el módulo en reacción a CLIP iniciará adicionalmente una transmisión de prueba. La opción puede desactivarse en la pestaña «Placa principal» (ver: «CLIP inicia transmisión de prueba» p. 22).

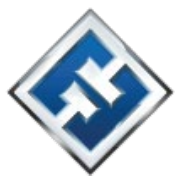

# **6.16 Actualización remota**

actualización UpServ de la oferta.

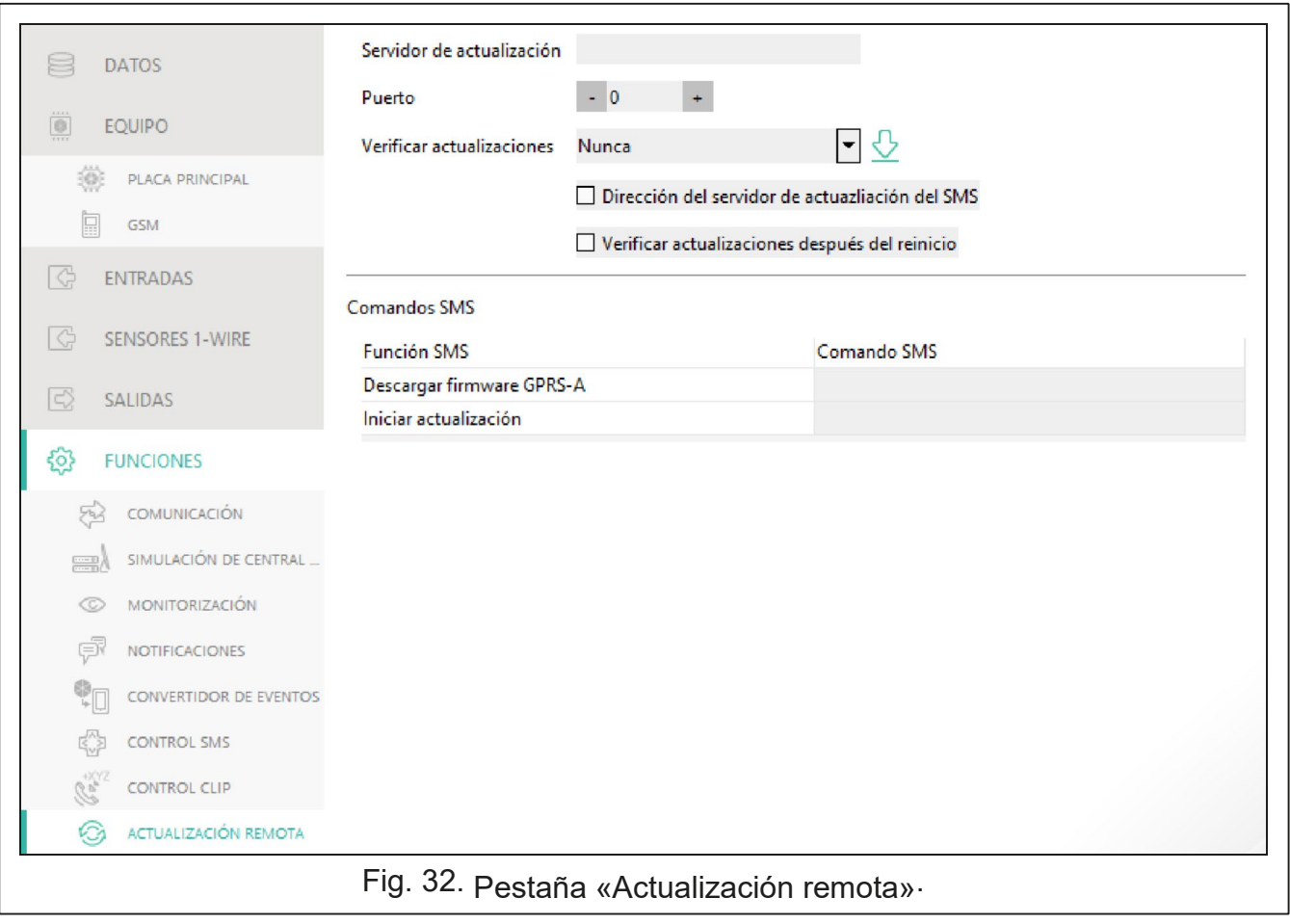

**Servidor de actualización:** dirección del servidor de actualización UpServ. Puedes

La actualización remota del firmware del módulo es posible gracias al servidor de

introducir la dirección IP o el nombre de dominio.

- **Puerto:** número del puerto TCP usado para la comunicación con el servidor de actualización UpServ. Puedes introducir el valor de 0 a 65535 (0 = desactivado).
- **Verificar actualización:** puedes elegir cada cuánto tiempo el módulo verificará la accesibilidad de nuevas actualizaciones del firmware: nunca, cada día, una vez a la semana o una vez al mes.

 $\overline{\mathcal{Q}}$ : haz un clic para activar la actualización remota del firmware.

**Dirección del servidor de actualización del SMS:** si la opción está activada, en el mensaje SMS que inicia la descarga del firmware desde el servidor de actualización, es posible introducir la dirección del servidor y el número del puerto. Si en el mensaje no habrá dirección ni número del puerto, el módulo usará los ajustes programados.

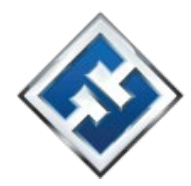

**Verificar actualizaciones después del reinicio:** si la opción está activada, el módulo, después de cada reinicio, se conectará con el servidor de actualización y verificará la accesibilidad de nuevas actualizaciones del firmware.

# **Comandos SMS**

- **Función SMS:** la función activada al recibir el comando de control. Las funciones sirven para actualizar el módulo de forma remota.
- **Comando SMS:** el comando de control cuyo envío en un SMS activará una determinada función. Puedes introducir hasta 16 caracteres alfanuméricos, sin espacios (cifras, letras y signos especiales).
	- *El contenido de los comandos de control debe ser diferente.*

*El contenido de un comando de control no debe incluirse en el contenido de otro comando de control.* 

*Si programas el comando para iniciar la descarga del firmware pero no programas el comando para activar su actualización, la actualización empezará automáticamente al terminarse la descarga.* 

# **6.17 IoT**

 $\boldsymbol{i}$ 

El módulo puede funcionar en el marco del Internet de las Cosas (IoT). Es lo que permite integrar el módulo con otros sistemas (por ejemplo, de automatización o de adquisición de datos de medición) para poder transmitir los datos registrados por el módulo y obtener por parte de los sistemas los comandos de control para el módulo. Se emplea la red celular para la comunicación.

**IoT:** si la opción está activada, el módulo puede comunicarse con los dispositivos dentro del Internet de las Cosas (IoT).

**[Protocolo]:** protocolo usado para la comunicación. Puedes elegir MQTT, JSON y MODBUS RTU. Para obtener más información sobre el formato de datos enviados a través de los respectivos protocolos mira «Anexo» p. 55.

**Servidor:** dirección del servidor con el cual debe conectarse el módulo en el marco del Internet de las Cosas (IoT). Puedes introducir la dirección IP o el nombre de dominio. **Puerto:** número del puerto TCP usado para la comunicación con el servidor. Puedes introducir los valores de 1 a 65535.

**Usar SLL (Secure Socket Layer):** si la opción está activada, la comunicación con el servidor está encriptada. Si la comunicación por parte del servidor no está encriptada la opción debe desactivarse.

## **MQTT**

Define los parámetros de comunicación con el servidor para el protocolo de comunicación «MQTT».

## **JSON**

Define cada cuántas horas, minutos y segundos el módulo debe enviar los datos al servidor en caso de protocolo de comunicación «JSON».

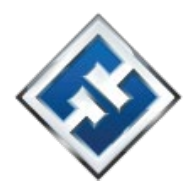

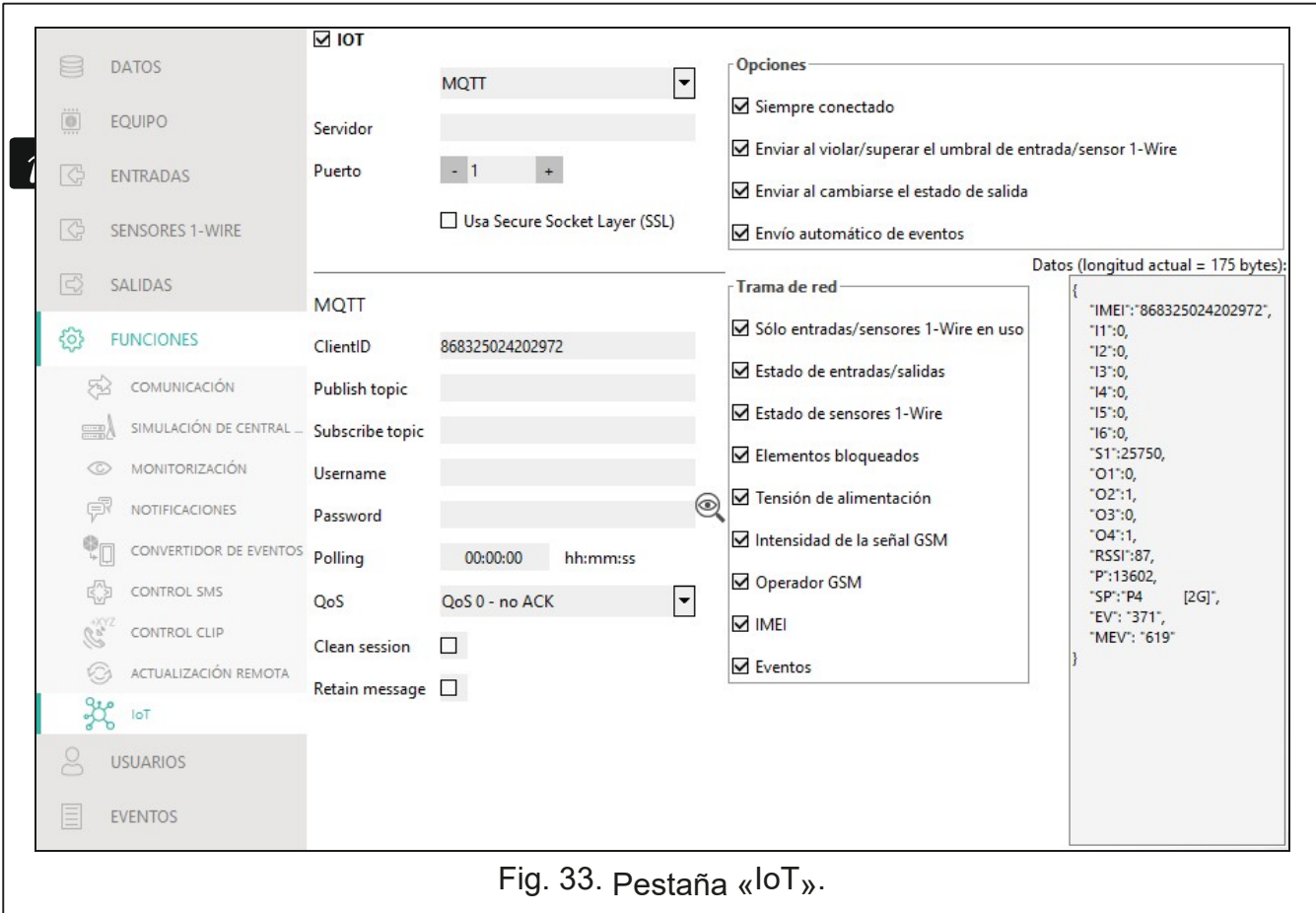

#### **MODBUS RTU Opciones**

Introduce la secuencia de caracteres que sirve para la identificación del módulo en caso de protocolo de comunicación «MODBUS RTU». Puedes introducir los valores de 000 a 255.

*En caso de protocolo de comunicación «MODBUS RTU» se recomienda el uso del servidor que tunelizará las conexiones TCP a COM.* 

Las opciones son accesibles sólo para los protocolos «MQTT» y «JSON».

- **Siempre conectado:** si la opción está activada, el módulo, al enviar los datos, mantendrá la conexión con el servidor hasta la siguiente transmisión. Si la opción está desactivada, al enviar los datos el módulo esperará unos segundos a la respuesta del servidor y acabará la conexión. La conexión con el servidor se establecerá en ocasión de la siguiente trasmisión. El tiempo entre las transmisiones puede definirse en el campo «Polling».
- **Enviar al violar/superar el umbral de entrada/sensor 1-Wire:** si la opción está activada, la violación/superación del umbral de entrada/sensor 1-Wire activará la transmisión de datos.
- **Enviar al cambiarse el estado de salida:** si la opción está activada, el cambio del estado de salida activará la transmisión de datos
- **Enviar eventos automáticamente:** si la opción está desconectada, cada evento que aparecerá en el módulo o que el módulo recibirá de la central de alarma, activará la transmisión de datos.

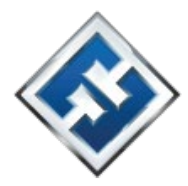

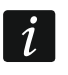

Cada transmisión de datos reiniciará el conteo de tiempo que falta para la siguiente *transmisión realizada de manera cíclica (el campo «Polling»).* 

# **Trama de red**

Puedes definir qué tipo de datos incluirá una trama enviada por el módulo (para ladescripción detallada de los datos que se pueden enviar ver «Formato de la trama enviada por el módulo» p.55). Las opciones son accesibles sólo para los protocolos «MQTT» y «JSON».

**Sólo entradas/sensores 1-Wire usados:** si la opción está activada, en la trama se incluirán los datos sólo de las entradas/sensores 1-Wire usados. **Estado de entradas/salidas:** si la opción está activada, en la trama se incluirán las informaciones sobre el estado de las entradas/salidas.

- **Estado de sensores 1-Wire:** si la opción está activada, en la trama se incluirá la información sobre la temperatura de los sensores 1-Wire.
- **Elementos bloqueados:** si la opción está activada, en la trama se incluirá la información cuáles de las entradas/de los sensores 1-Wire están bloqueados.
- **Tensión de alimentación:** si la opción está activada, en la trama se incluirá la información sobre la tensión de alimentación del módulo.
- **Potencia de la señal GSM:** si la opción está activada, en la trama se incluirá la información sobre el valor del indicador de potencia de la señal de radio recibida por el módulo.
- **Operador GSM:** si la opción está activada, en la trama se incluirá el símbolo del operador de la red celular.
- **IMEI:** si la opción está activada, en la trama se incluirá el número de identificación del teléfono celular del módulo.
- **Eventos:** si la opción está activada, en la trama se incluirá el índice del último evento guardado en la memoria del módulo (EV) y la información sobre el índice máximo del evento (MEV).

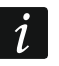

*La activación/desactivación de la opción causará la actualización de datos mostrados en el campo «Datos».* 

**Datos (longitud actual = [número de] bytes):** la información sobre qué tipo de datos se incluirán en la trama enviada por el módulo (ver «Formato de la trama enviada por el módulo» p. 55). Encima del campo se mostrará información sobre el tamaño actual de la trama.

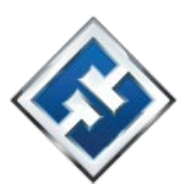

# **6.18 Usuarios**

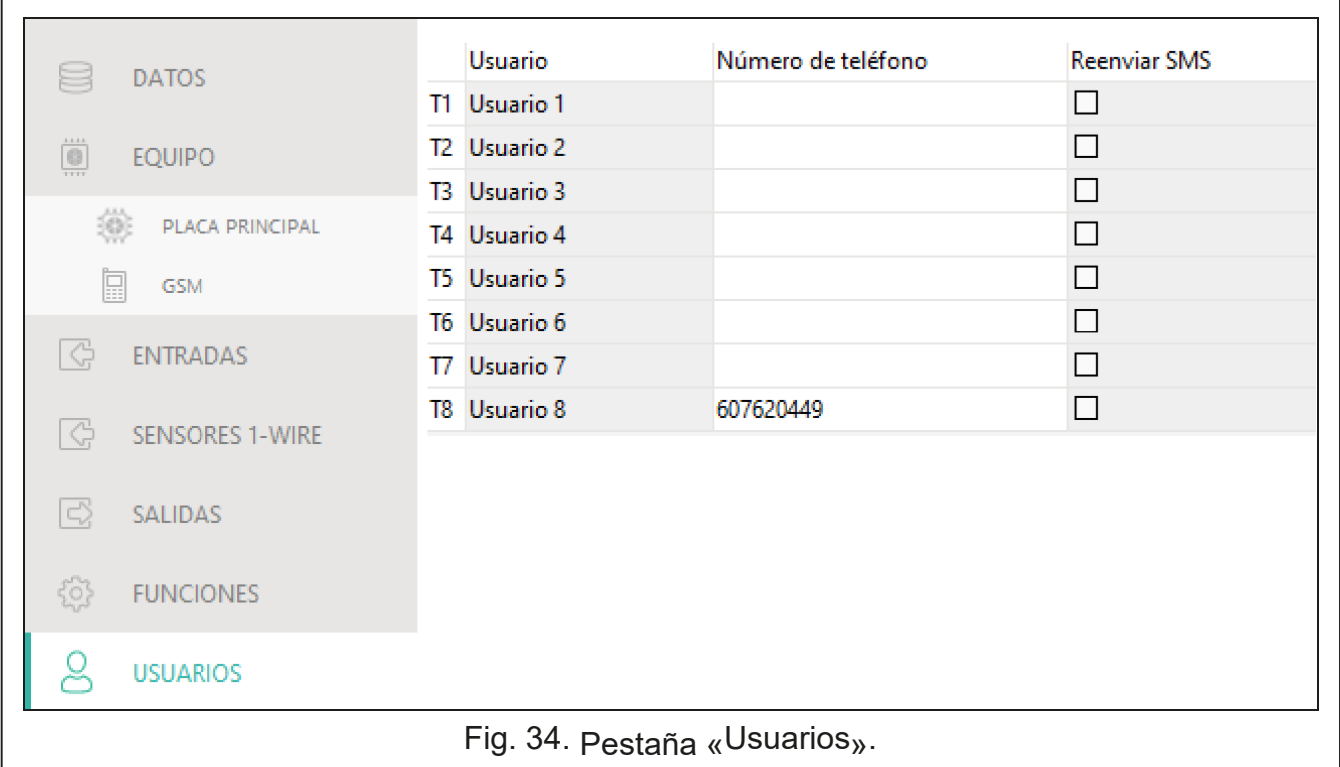

Puedes introducir los datos de 8 usuarios. Desde el número de teléfono de usuario será posible controlar el módulo por medio de los mensajes SMS (ver: p. 41), servicio CLIP (ver: p. 43) y la aplicación GX Control (ver: p.50). Al mismo tiempo, el módulo podrá realizar las notificaciones (SMS y CLIP) de eventos al número de teléfono de usuario (ver: p. 37). **Usuario:** nombre individual de usuario (hasta 16 caracteres).

- **Número de teléfono:** número de teléfono de usuario. Puedes programar el número de teléfono entero (con el prefijo de país, por ejemplo, +48 para Polonia) o sólo una parte del número. Una parte quiere decir el máximo de 5 caracteres (cifras consecutivas de cualquier parte del número de teléfono con «+» incluido). El modulo interpretará 6 caracteres o más ya como el número entero.
- **Enviar SMS:** si la opción está activada, al número de teléfono de usuario llegarán los mensajes SMS no identificados, recibidos por el módulo (p.ej. las informaciones recibidas por parte del operador de la red celular).

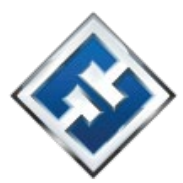

# **6.19 Eventos**

el módulo o recibidos de la central de alarma.

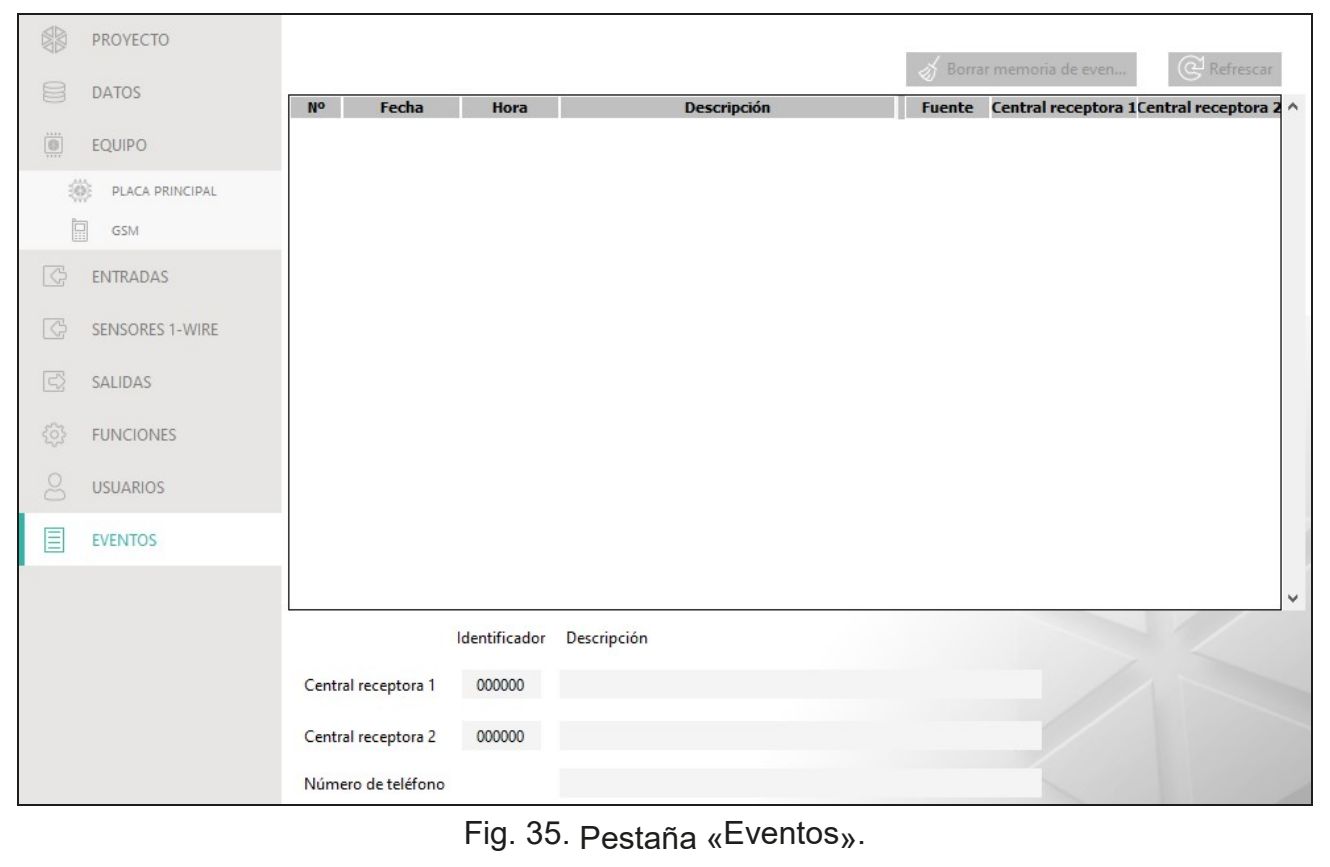

**Eliminar memoria de eventos…:** haz un clic para eliminar la memoria de eventos

En la memoria no volátil del módulo puedes registrar hasta 500 eventos generados por en el módulo**.** 

**Refrescar:** haz un clic para refrescar la lista de eventos.

Los eventos se mostrarán en el orden desde los más actuales (arriba) hasta los más antiguos (abajo). En las respectivas columnas se presentarán las siguientes informaciones:

**Nº:** número consecutivo del evento.

- **Fecha:** fecha de aparecer el evento en el módulo/ de guardar el evento de la central en la memoria del módulo (ver: «Almacenamiento de eventos en búfer» p. 32).
- **Hora:** hora de de aparecer el evento en el módulo/ de guardar el evento de la central en la memoria del módulo (ver: «Almacenamiento de eventos en búfer» p. 32).

**Descripción:** descripción del evento (en caso de los eventos en el formato Contact ID o SIA).

**Fuente:** nombre de la fuente del evento.

**Central receptora 1 / Central receptora 2:** estado de la monitorización:

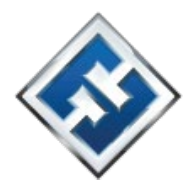

**[campo vacío]:** evento no monitorizado,

- **.** : evento esperando al envío a la central receptora,
- **+** : transmisión de prueba enviada a la central receptora,
- **-** : envío de la transmisión de prueba fallido,
- **\*** : envío de la transmisión cancelado (p.ej. monitorización desactivada) ,

**[nombre de ruta de monitorización]:** evento enviado a la central receptora por una ruta de transmisión indicada.

# **7. Aplicación GX Control**

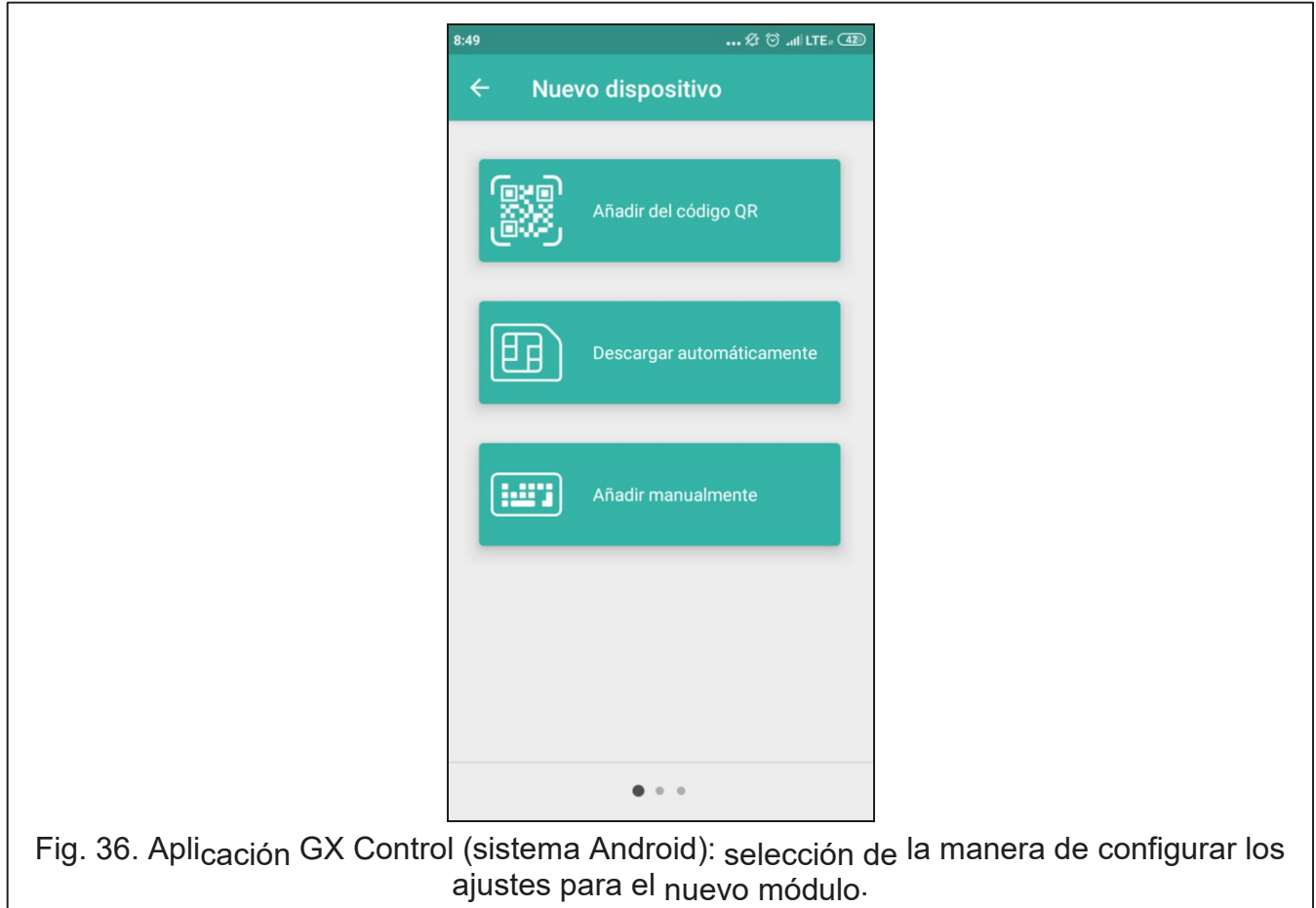

módulos GSM-X, GSM-X LTE, GPRS-A y GPRS-A LTE: La aplicación GX Control es una aplicación móvil que permite controlar remotamente los

- verificar el estado de las entradas, de los sensores 1-Wire y de las salidas,
- bloquear/desbloquear las entradas y los sensores 1-Wire,
- controlar las salidas,
- revisar las averías,
- revisar la memoria de eventos.

Además, la aplicación puede informar de los eventos por medio de las notificaciones push.

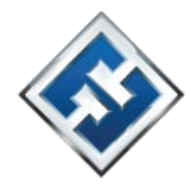

La comunicación entre la aplicación y el módulo está encriptada.

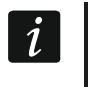

*El número de teléfono con la aplicación GX Control debe estar programado en el módulo en la lista de teléfonos de usuarios (ver: «Usuarios» p. 48).* 

Puedes descargar la aplicación de la tienda de internet Google play (dispositivos con el sistema Android) o App Store (dispositivos con el sistema iOS).

Al activar por primera vez la aplicación aparecerá la pregunta si el acceso a la aplicación debe protegerse con contraseña. Cuando definas las reglas de acceso a la aplicación aparecerán las instrucciones que te ayudarán a configurar los ajustes de la comunicación con el módulo. Los ajustes para el nuevo módulo pueden configurarse automáticamente, o bien, puedes introducirlos manualmente. La figura 36 presenta la pantalla de la aplicación GX Control que permite seleccionar la manera de configurar los ajustes de comunicación.

# **Añadir por medio del código QR**

Al presionar el botón se activará el escáner del código QR que permitirá leer los ajustes de comunicación por medio del código QR (ver: p. 19).

Si los ajustes de comunicación se configurarán en un único dispositivo móvil, podrán copiarse fácilmente a otro dispositivo móvil. Es suficiente mostrar el código QR en un dispositivo que tenga ya los ajustes de comunicación con dado módulo configurados y leer el código con otro dispositivo.

#### **Descargar automáticamente**

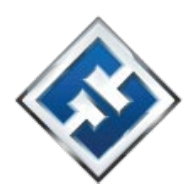

Al presionar el botón aparecerá una ventana en la cual habrá que introducir el número de del módulo.

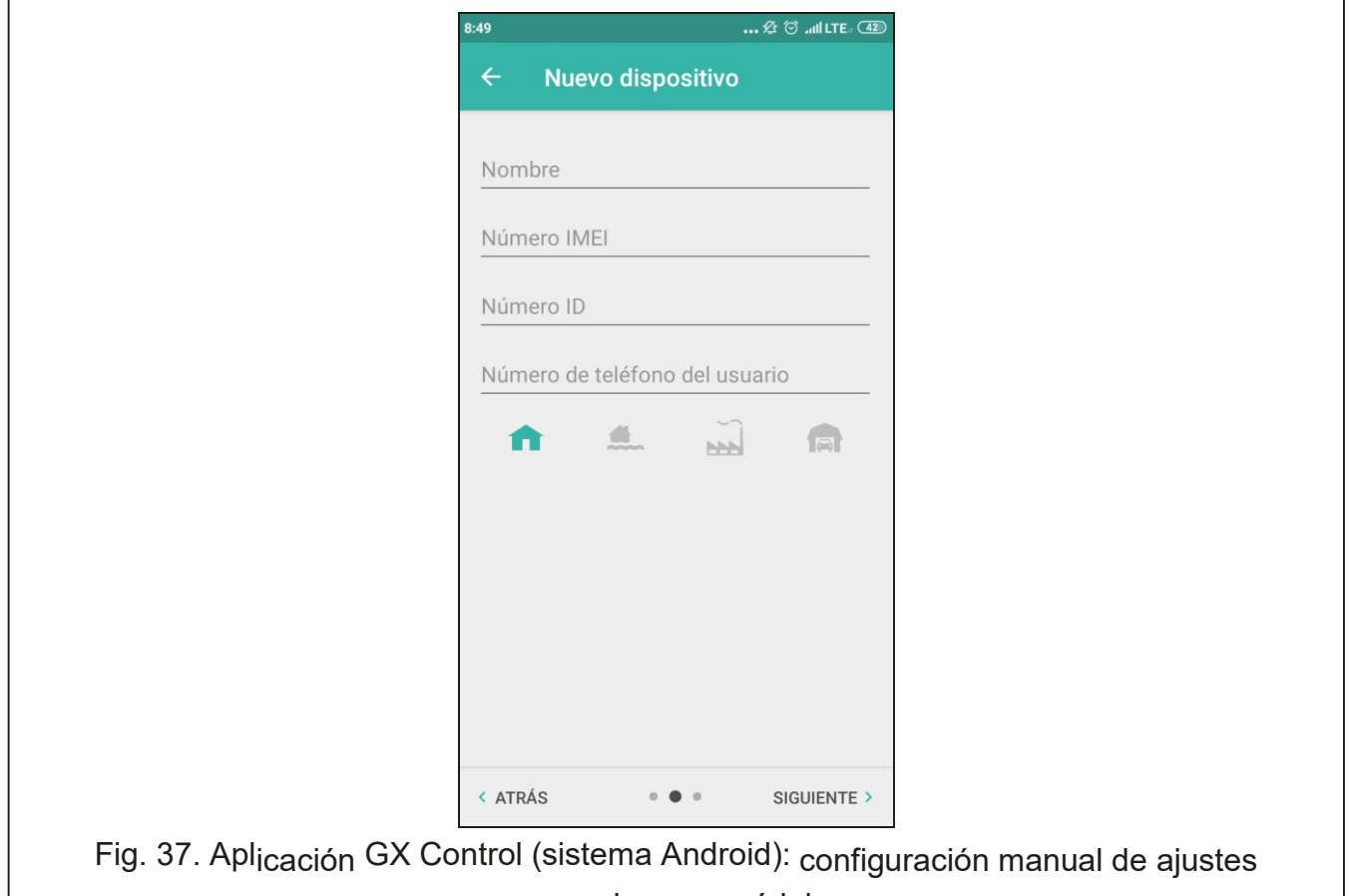

para el nuevo módulo.

teléfono celular del módulo. Los ajustes de comunicación se descargarán automáticamente

# **Añadir manualmente**

Permite configurar manualmente los ajustes de comunicación con el módulo. Aparecerá una ventana (ver: figura 37), en la cual hay que:

- introducir el nombre del módulo (permitirá identificar el módulo a la hora de usar la aplicación),
- introducir el número IMEI del comunicador celular del módulo (el número individual de identificación del teléfono celular) ,
- introducir el número ID del módulo (el número individual de identificación para las necesidades de comunicación por medio del servidor, ver pestaña «Proyecto» p. 19) ,
- introducir el número de teléfono de usuario (el número programado en el módulo, ver pestaña «Usuarios» p. 48) ,
- seleccionar el ícono (facilitará la identificación del módulo a la hora de usar la aplicación).

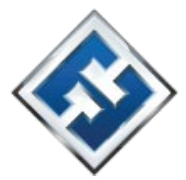

# **8. Control a través del teléfono**

## **8.1 Control SMS**

#### **Ajustes requeridos**

- Programa los comandos de control (ver: «Control SMS» p. 41).
- Si el control debe ser accesible sólo a los teléfonos cuyos números están programados para los usuarios en el módulo (ver: «Usuarios» p. 48), activa la función «Números de teléfono de los usuarios» (p. 21).
- Si el módulo debe confirmar el control a través de mensajes SMS, programa el número de teléfono del centro de gestión de mensajes SMS (ver: «Número del centro SMS» p. 23) y activa la opción «Confirmar control enviando estado del módulo» (p. 41).

#### **Control**

1. Envía al número de teléfono celular del módulo un SMS con el comando de control.

 $\boldsymbol{i}$ 

*El comando de control puede contituir sólo una parte del mensaje SMS pero debe encontrarse dentro de los primeros 32 caracteres. Gracias a ello, en la memoria del teléfono puedes guardar el comando de control junto con el comentario y enviar el conjunto al módulo.* 

*En un mensaje SMS puedes incluir varios comandos de control (deben separarse con espacios).* 

- 2. Al realizar el comando, si la opción «Confirmar control enviando estado del módulo» (p. 41) está activada, el módulo enviará un mensaje SMS con la información sobre el estado del módulo:
	- «OT=????, IN=????????, AC=?, SIG=?, P=?, ??:?? / ??d??h??m, T1=??, T2=??, T3=??, T4=??, T5=??, T6=??, T7=??, T8=??,» donde:
		- OT: es la información sobre el estado de las salidas [o: salida desactivada; O: salida activada].
		- IN: es la información sobre el estado de las entradas [i o t: entrada en estado normal; I o T: entrada violada; b: entrada bloqueada].
		- AC: es la información sobre el estado de la entrada AC [i: corriente alterna presente; I: corriente alterna ausente].
		- P: es la información sobre la tensión de alimentación actual del módulo [V].
		- SIG: es el nivel actual de la señal recibida por la antena [cifras de 0 a 4].
		- ??:?? / ??d??h??m: es la información referente al tiempo entre los envíos de las transmisiones de prueba por el módulo [una vez al día p.ej. a las 15:10 / cada cuántos días (d), horas (h) y minutos (m)].

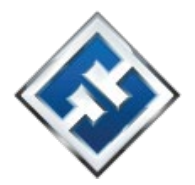

T1…T8: es la información sobre los números de teléfono de los usuarios programados en el módulo.

# **8.2 Control CLIP**

A través de CLIP puedes controlar exclusivamente el estado de las salidas.

# **Ajustes requeridos**

 Introduce los números de teléfono desde los cuales podrás controlar las salidas por medio del CLIP (ver: «Control CLIP» p. 43). Define desde cuáles de los números de teléfono y cómo el CLIP podrá controlar las salidas (ver: «CLIP-O1…O4» p. 44).

# **Control**

Llama al número de teléfono celular del módulo y al oír el tono de llamada, descuelga. El módulo cambiará el estado de la salida. Si en el módulo está activada la opción «Enviar SMS con estado del módulo a CLIP» (p. 22), el módulo enviará a tu número de teléfono un SMS con la información sobre el estado del módulo. Si en el módulo está activada la opción «Enviar SMS con estado de los sensores 1-Wire a CLIP» (p. 22), el módulo enviará a tu número de teléfono un SMS con la información sobre la temperatura actual registrada por los sensores 1- Wire.

# **9. Actualización del firmware del módulo**

 $\mid i \mid$ *Durante la actualización del firmware, el módulo no realizará sus funciones estándares.* 

*Hay que acordarse de guardar los ajustes del módulo en un archivo de configuración antes de proceder a la actualización del firmware.* 

# **9.1 Actualización local**

- 1. Descarga de la página el programa de actualización del software del módulo GPRS-A LTE.
- 2. Conecta el puerto RS-232 (TTL) del módulo con el puerto del ordenador por medio del convertidor USB-RS.
- 3. Activa el programa de actualización del firmware del módulo.

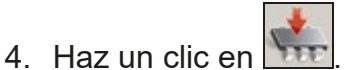

5. Cuando aparezca la ventana con la pregunta si continuar la actualización del firmware, haz un clic en «Sí». El firmware del módulo quedará actualizado.

 $1$ . En el módulo programa los parámetros que posibilitan la actualización remota del módulo (ver: pestaña «Actualización remota» p. 45).

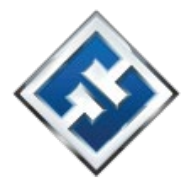

# **9.2 Actualización remota**

2. Inicia la actualización a través del programa GX Soft (ver p. 44) o por medio de un mensaje SMS.

# **9.2.1 Inicio de actualización por medio de mensaje SMS**

 $\mid i \mid$ 

*Los mensajes SMS que inician la descarga y la actualización del firmware pueden enviarse sólo desde un número de teléfono autorizado (ver: «Verificación de los números de teléfono (control SMS y respuesta a CLIP)» p. 21).* 

- 1. Envía al número de la tarjeta SIM usada por el módulo un SMS con el comando de control que inicia la descarga del firmware del servidor de actualización UpServ (ver: «Comando SMS» p. 46). Si en el módulo está activada la opción «Dirección del servidor de actualización del SMS» (ver: p. 45) y quieres que el módulo se conecte con otro servidor de actualización que el previsto por los ajustes del módulo, el mensaje debe tener la siguiente forma: **xxxx=aaaa:pp=** (donde «xxxx» es el comando de control, «aaaa» es la dirección del servidor (dirección IP o nombre de dominio) y «pp» es el número del puerto).
- 2. Cuando el nuevo firmware se descargue, el módulo lo notificará con un SMS.
- 3. Envía un mensaje SMS con el comando de control que inicia la actualización del firmware del módulo (ver: «Comando SMS» p. 46). Si el comando de control que inicia la actualización no está programado en el módulo, el módulo iniciará el proceso de actualización del firmware automáticamente al terminarse la descarga.
- 4. Cuando el nuevo firmware se actualice, el módulo lo notificará con un SMS.

# **10. Restauración de ajustes de fábrica**

- 1. Entra en la pestaña «Datos» en el programa GX Soft.
- 2. Haz un clic en «Ajustes de fábrica». Aparecerá una ventana con la pregunta si deseas recuperar los ajustes de fábrica del módulo.
- 3. Haz un clic en «Sí».

# **11. Datos técnicos**

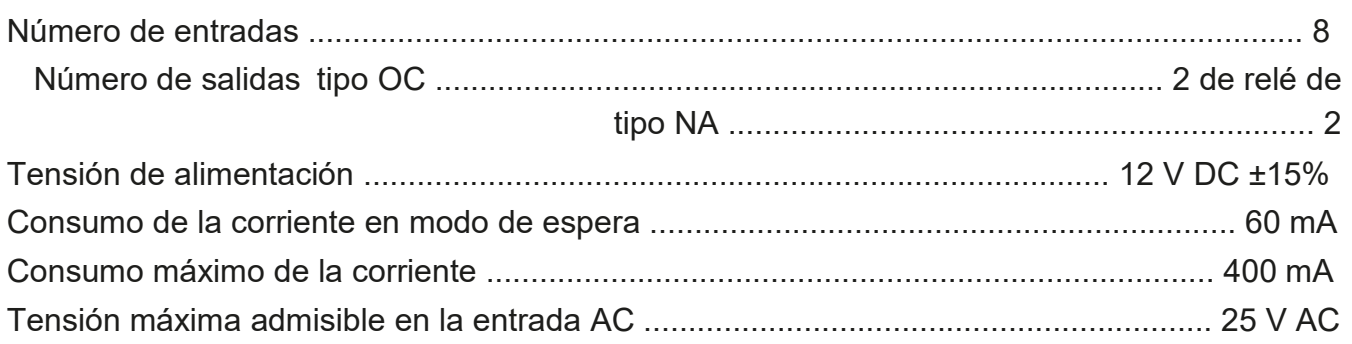

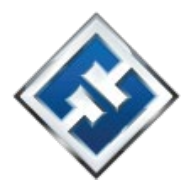

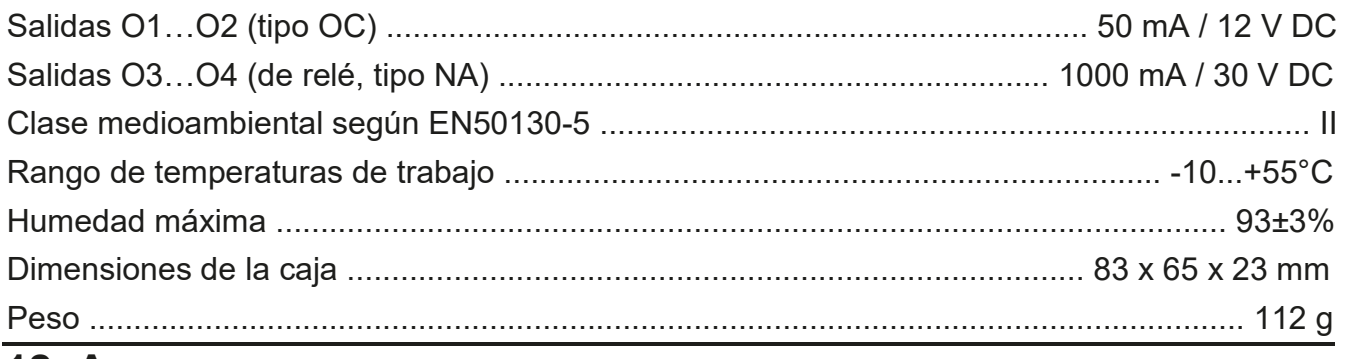

# **12. Anexo**

# **12.1 Formato de datos del protocolo JSON y MQTT**

# **12.1.1 Formato de la trama enviada por el módulo**

{"IMEI":"868325024202972", "I1":11841, "BI2":1, "I3":0, "I4":0, "I5":0, "I6":0, "I7":0, "I8":0, "AC":0, "S1":0, "BS2":1, "S3":0, "S4":0, "S5":0, "S6":0, "S7":0, "S8":0, "O1":1, "O2":0, "O3":1, "O4":0, "RSSI":64, "P":13692, "SP":"XY [4G]", "EV":44, "MEV":619}

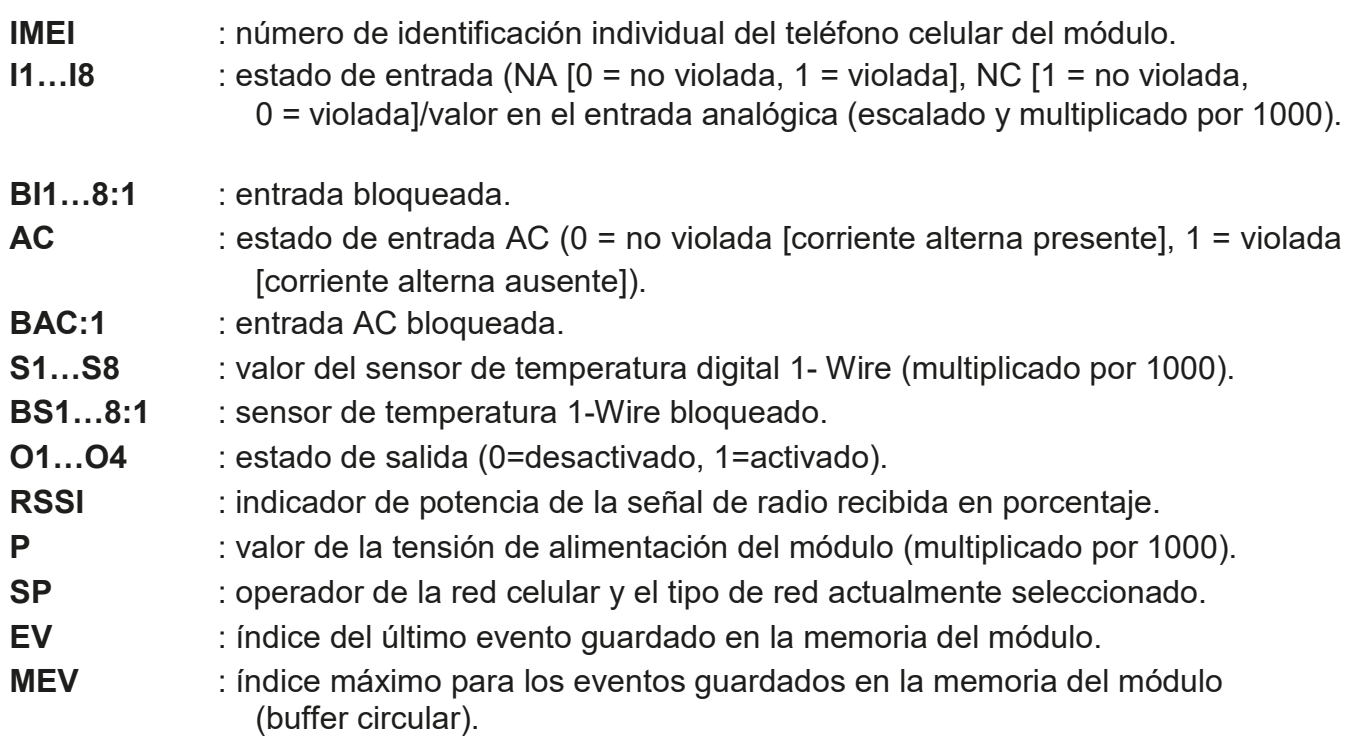

# **12.1.2 Formato de la trama que controla el módulo**

Por medio del protocolo «JSON» y «MQTT», es posible enviar al módulo la trama con el comando de control:

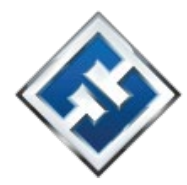

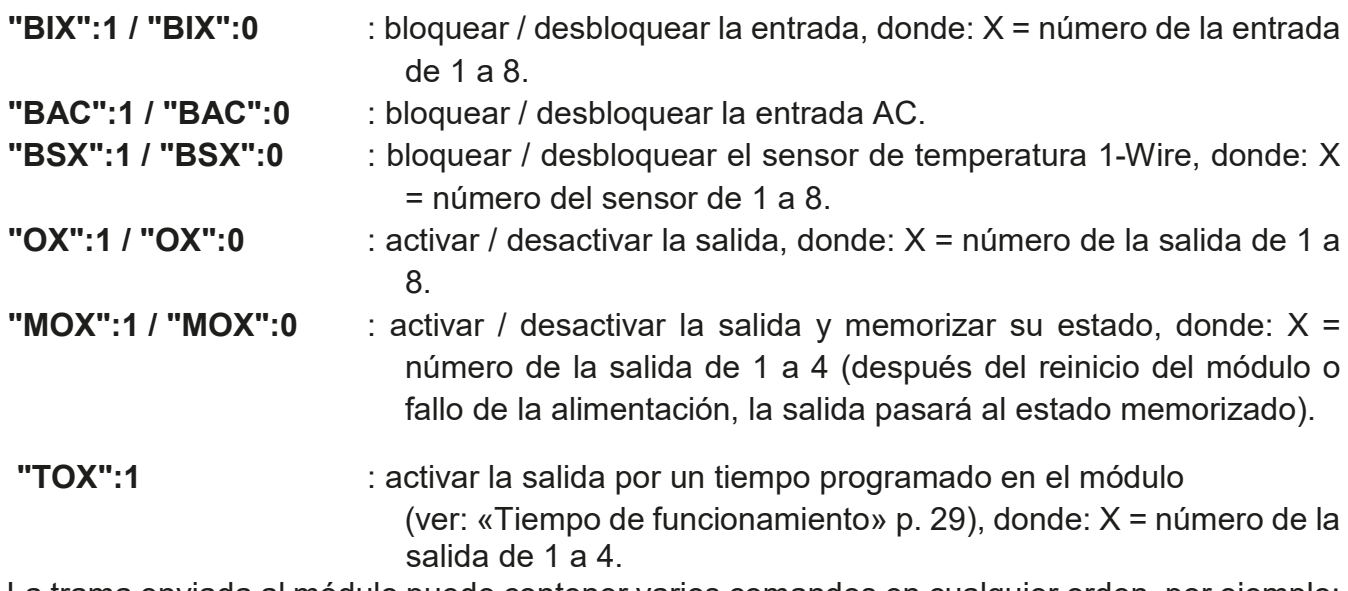

La trama enviada al módulo puede contener varios comandos en cualquier orden, por ejemplo:

**{"MO3":0, "O2":1, "TO5":1, "BI2":1, "BS1":0, "BAC":1}** 

donde:

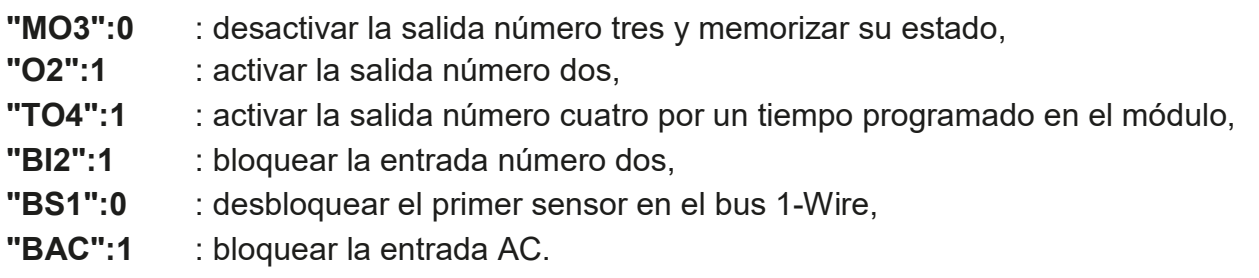

#### **12.1.3 Formato de la trama que activa la lectura de la historia de eventos**

Por medio del protocolo JSON y MQTT es posible enviar al módulo la trama con el comando de control que activará la lectura de los eventos guardados en la memoria del módulo. Mira el siguiente ejemplo:

**{"GEV":{"EV":27, "CNT":10, "DIR":"-"}}** 

donde:

**GEV** : es el comando de control cuyo envío al módulo activará la lectura de eventos según los siguientes parámetros:

**EV** : índice del evento a partir del cual empezará la lectura,

**CNT** : cantidad de eventos que se leerán (la cantidad de eventos leídos puede estar limitada por la memoria libre en el buffer del módulo), **DIR** : sentido de la lectura:

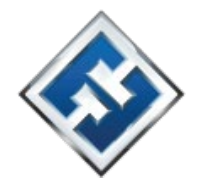

**-** – si deben leerse los eventos más antiguos del evento que empieza la lectura.

**+** – si deben leerse los eventos más recientes del evento que empieza la lectura. En respuesta al comando de control el módulo enviará la trama con la lista de eventos donde para cada evento se mostrarán las siguientes informaciones:

**EV** : índice del evento,

**ET** : tipo del evento (vinculado con el campo data),

**TS** : tiempo GMT unixtimestamp, **DATA :** 

descripción del evento.

# **12.2 Cuadro de registros del protocolo MODBUS RTU**

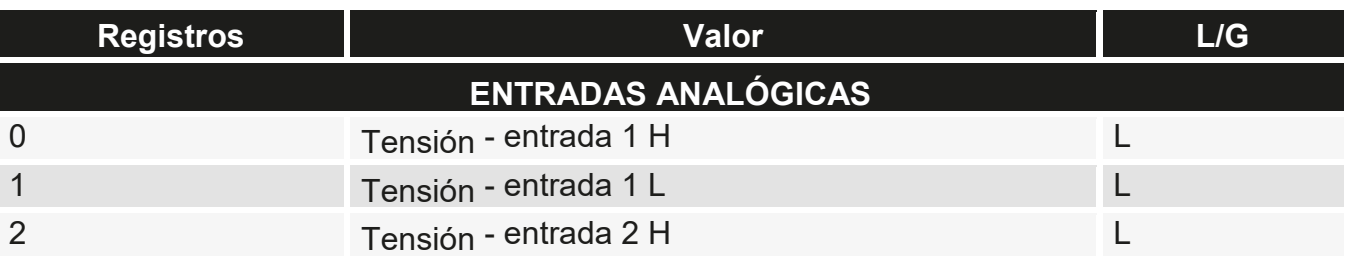

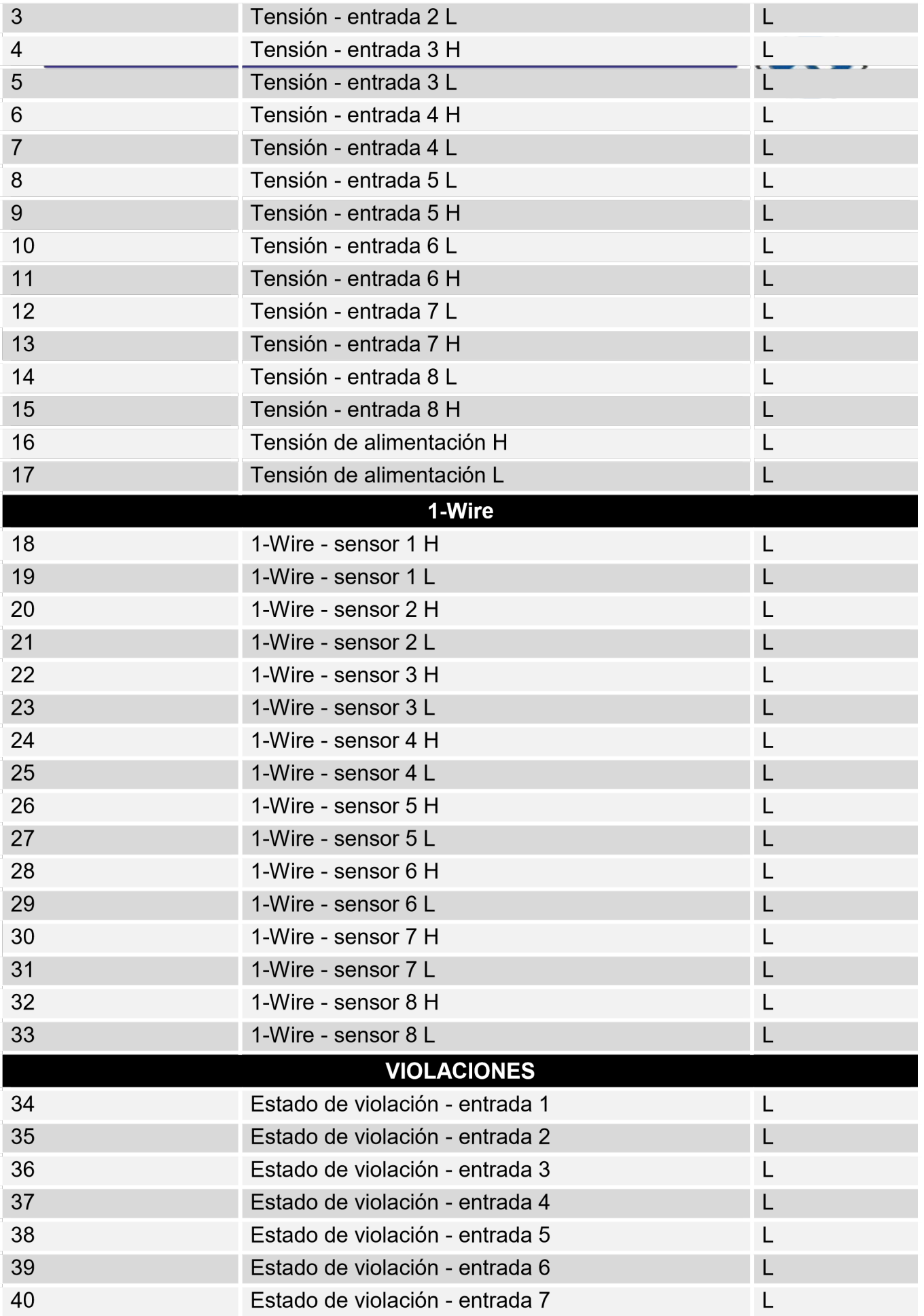

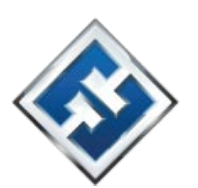

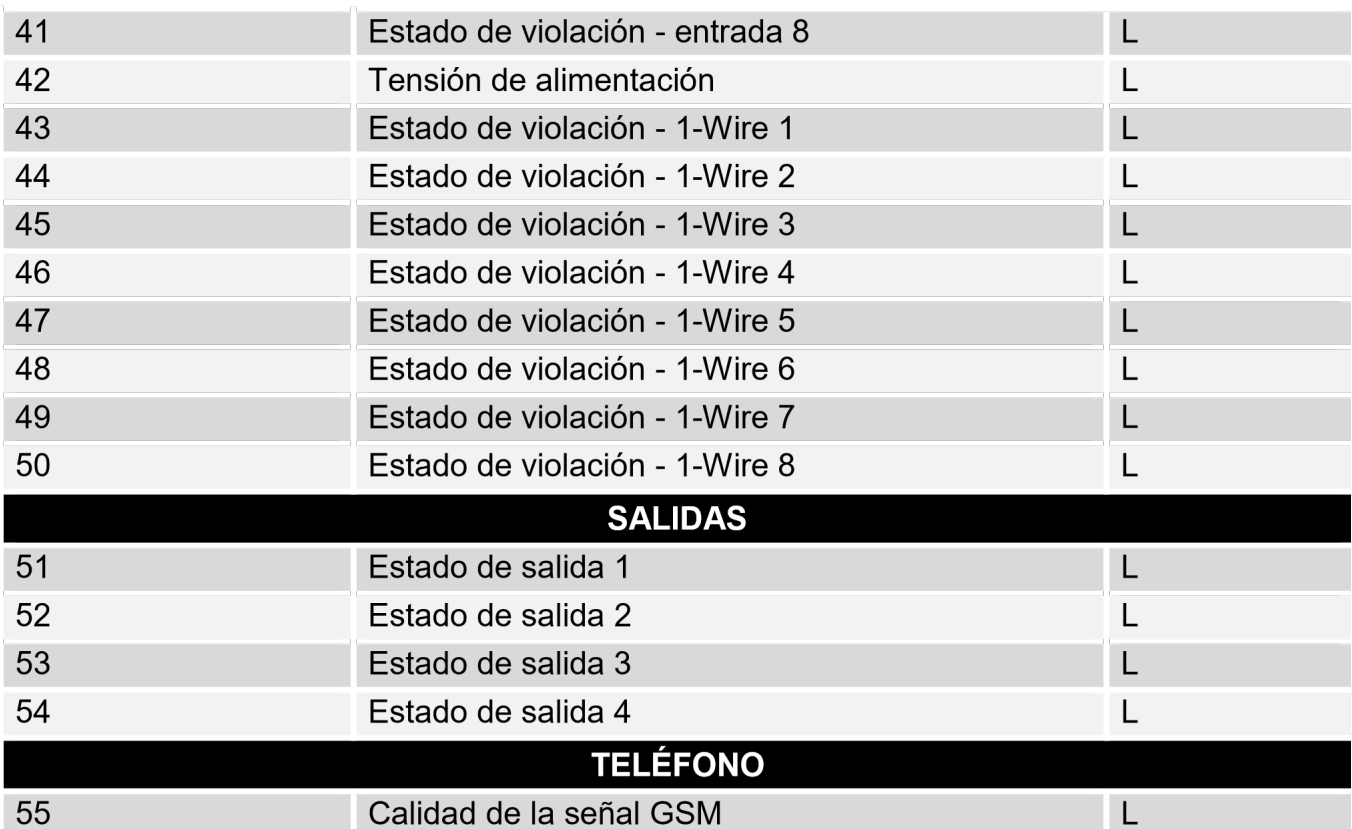

L: leer, G: guardar.

# **13. Historial de actualizaciones del manual**

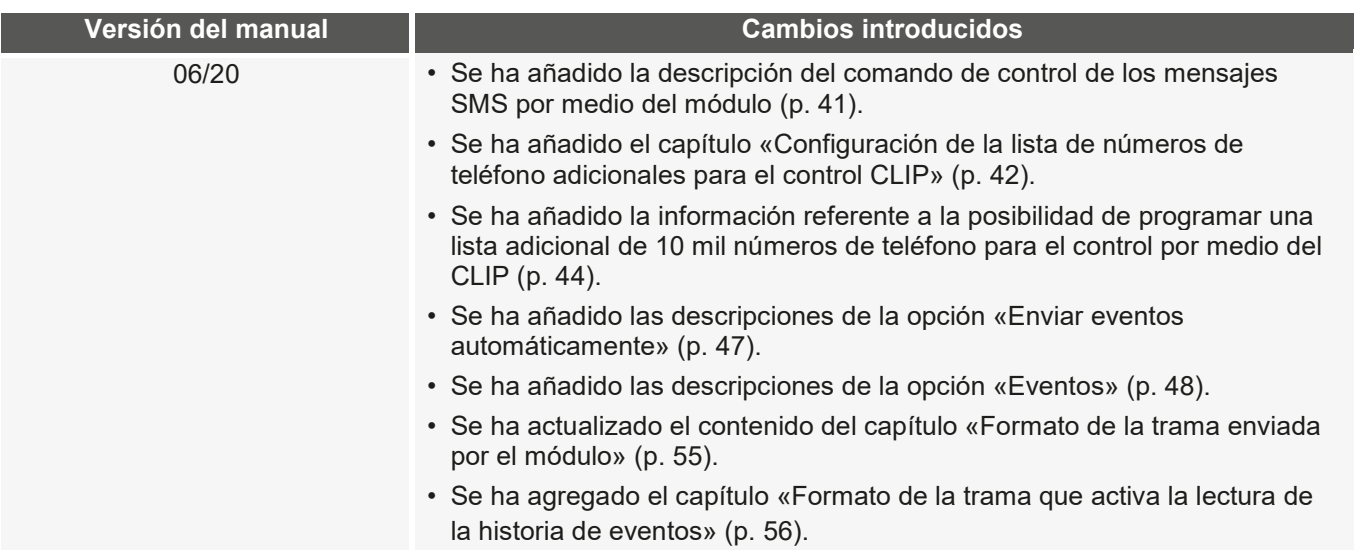